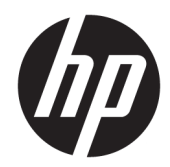

## Color LaserJet MFP E87640, E87650, E87660 LaserJet MFP E82540, E82550, E82560

현장 설치 가이드

#### 저작권 및 라이센스

© Copyright 2017 HP Development Company, L.P.

저작권법에 의해 허용되는 경우를 제외하고 는, 사전 서면 허가 없이 복사, 수정 또는 번역 하는 것을 금합니다.

본 문서의 내용은 사전 통보 없이 변경될 수 있습니다.

HP 제품과 서비스에 대한 보증은 오직 제품 및 서비스와 함께 제공되는 명백한 보증서만 을 근거로 합니다. 문서의 어떤 내용도 추가 적인 보증을 구성하는 내용으로 해석되어서 는 안됩니다. HP는 이 문서에 포함된 기술이 나 편집 오류 또는 누락에 대해 어떠한 책임 도 지지 않습니다.

Edition 5, 4/2019

#### 상표 정보

Adobe® , Acrobat® 및 PostScript®은 Adobe Systems Incorporated의 상표입니다.

Microsoft®, Windows®, Windows® XP 및 Windows Vista®는 Microsoft Corporation의 미국 등록 상표입니다.

ENERGY STAR 및 ENERGY STAR 마크는 미국 내 등록 상표입니다.

# 목차

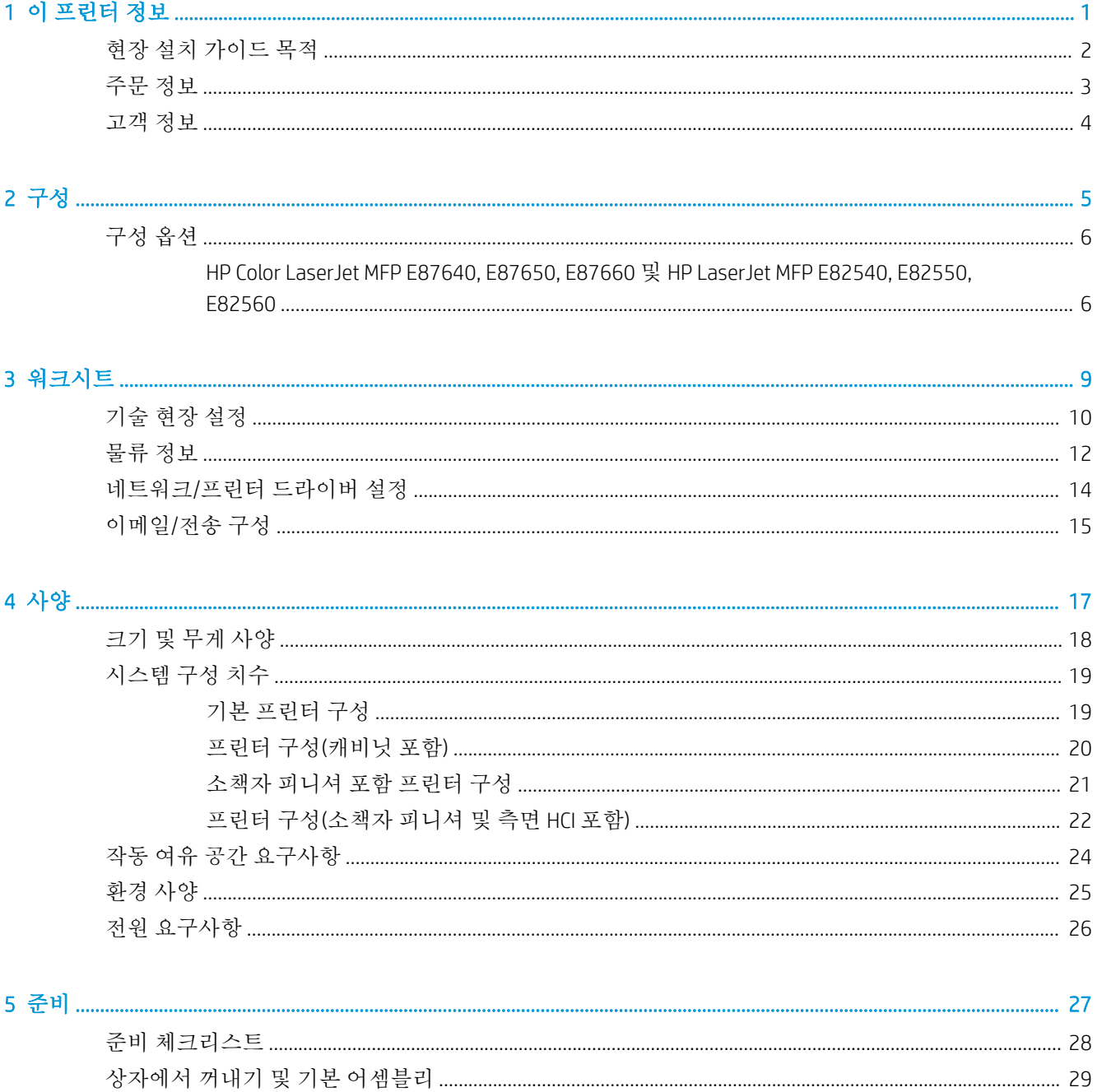

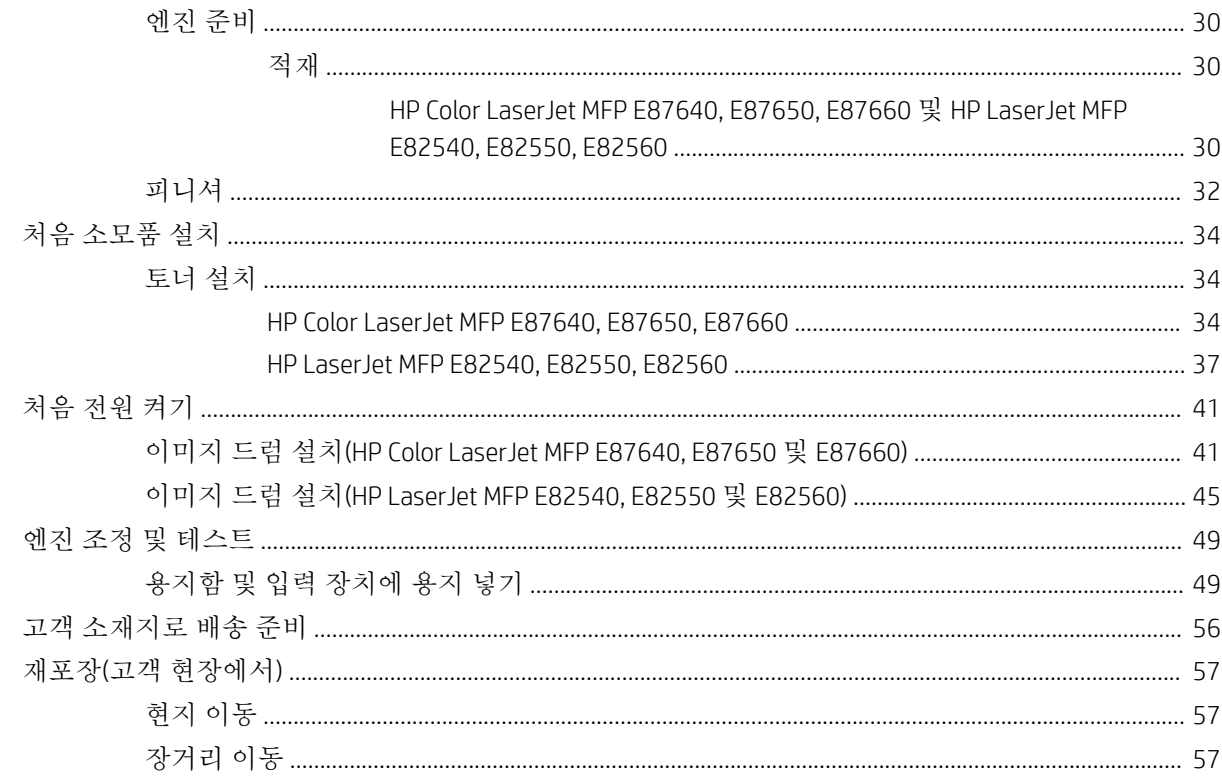

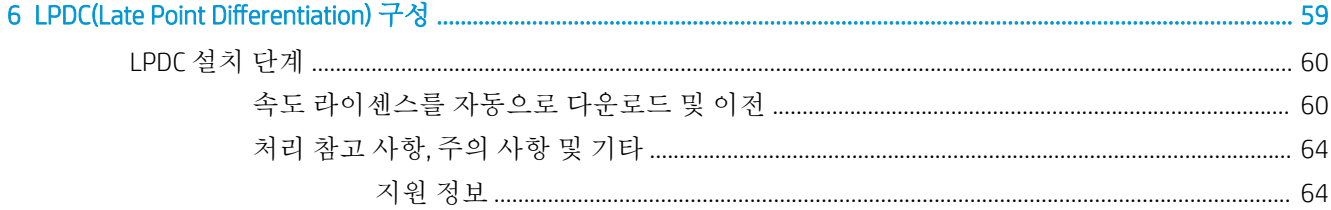

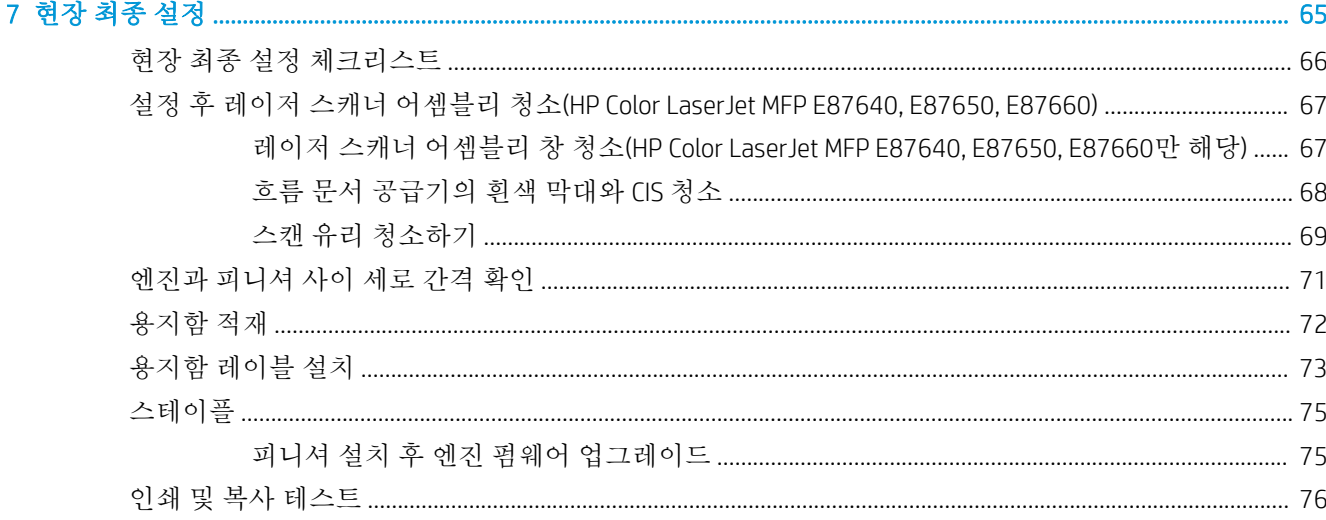

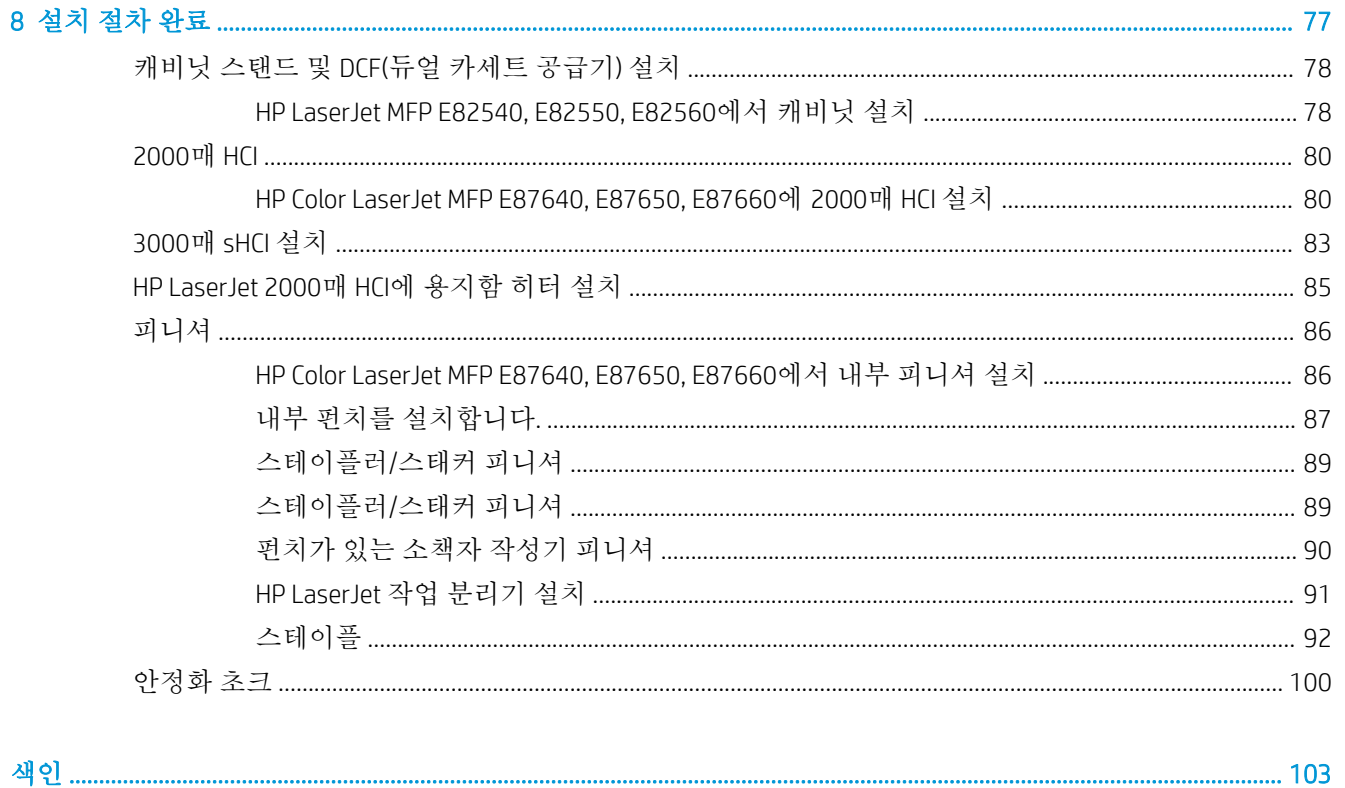

색인 ..........

# <span id="page-6-0"></span>1 이 프린터 정보

- $-$  현장 설치 [가이드](#page-7-0) 목적
- [주문](#page-8-0) 정보
- [고객](#page-9-0) 정보

### <span id="page-7-0"></span>현장 설치 가이드 목적

설치할 장치를 구성하고 준비하기 위해, 제품 배치 전에 이 현장 설치 가이드를 사용하여 고객 현장을 평 가합니다. 필요한 모든 정보를 식별하고 미리 문제를 해결하여 현장에 설치 준비가 되었는지 확인합니 다. 이 워크북에는 고객 현장이 전원, 환경, 네트워킹, 공간, 준비 및 설정 요구사항을 충족하는지 확인하 는 정보가 들어 있습니다.

고객 또는 현장 기술자가 대답해야 하는 필수 질문과 체크리스트 항목이 정보 양식에 있습니다. 더 나은 고객 경험을 위해 해당 질문에 대한 답변이 준비되지 않으면 프린터를 배치하지 마십시오. 고객이 정보 제공을 거부하는 경우, 배송 및 설치 과정에서 발생할 수 있는 결과를 고객에게 알리는 책임은 기술자에 게 있습니다. 고객의 현장이 프린터와 서비스 가용성 공간 요구사항을 맞출 수 있는지 검증하는 것이 매 우 중요합니다.

일부 고객 질문과 체크리스트 항목은 선택 사항으로 표시되어 있지만, 최대한 완벽하게 워크북을 작성 하십시오.

### <span id="page-8-0"></span>주문 정보

#### 표 1**-**1제품 및 부속품

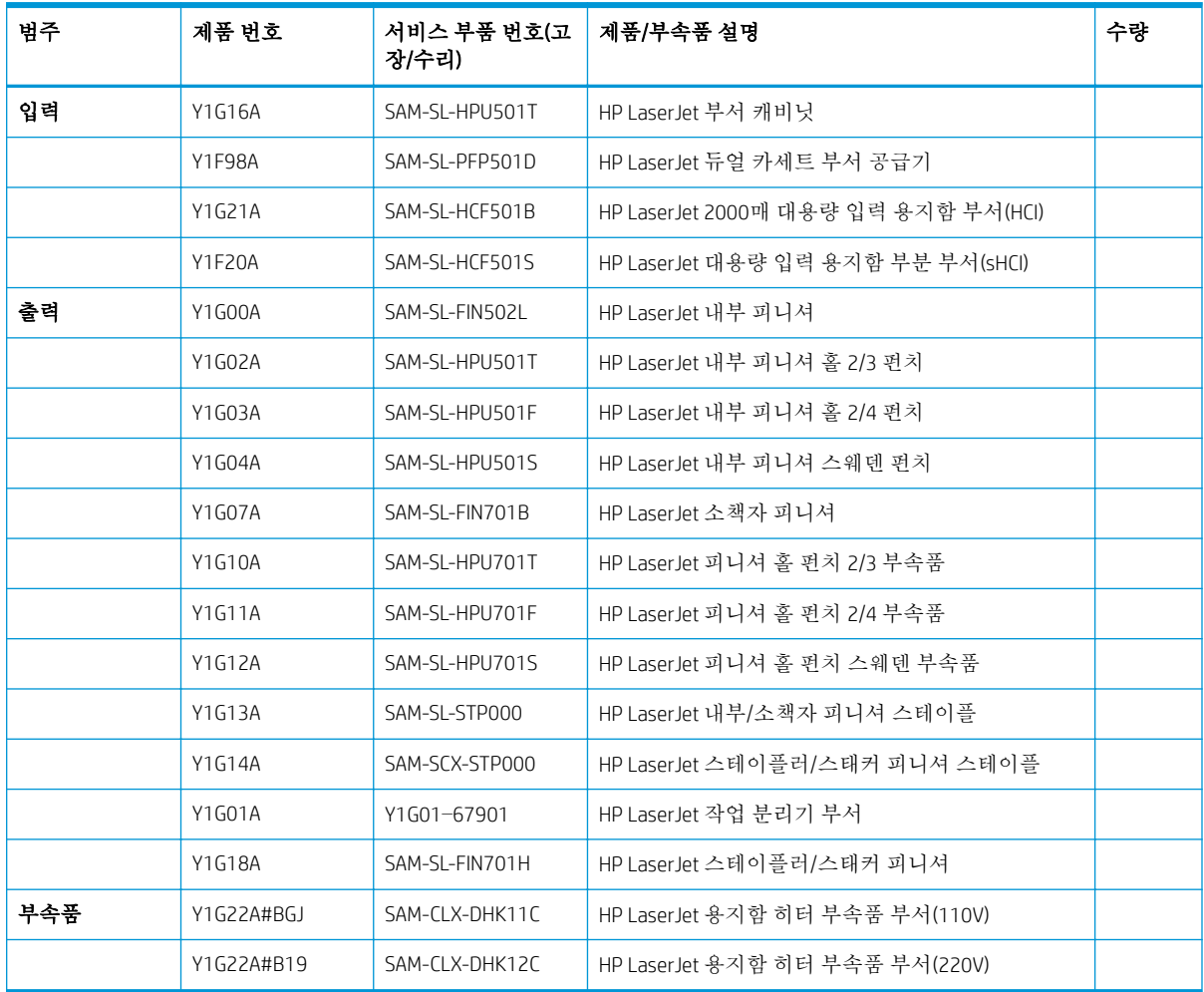

## <span id="page-9-0"></span>고객 정보

#### 표 1**-**2고객 정보

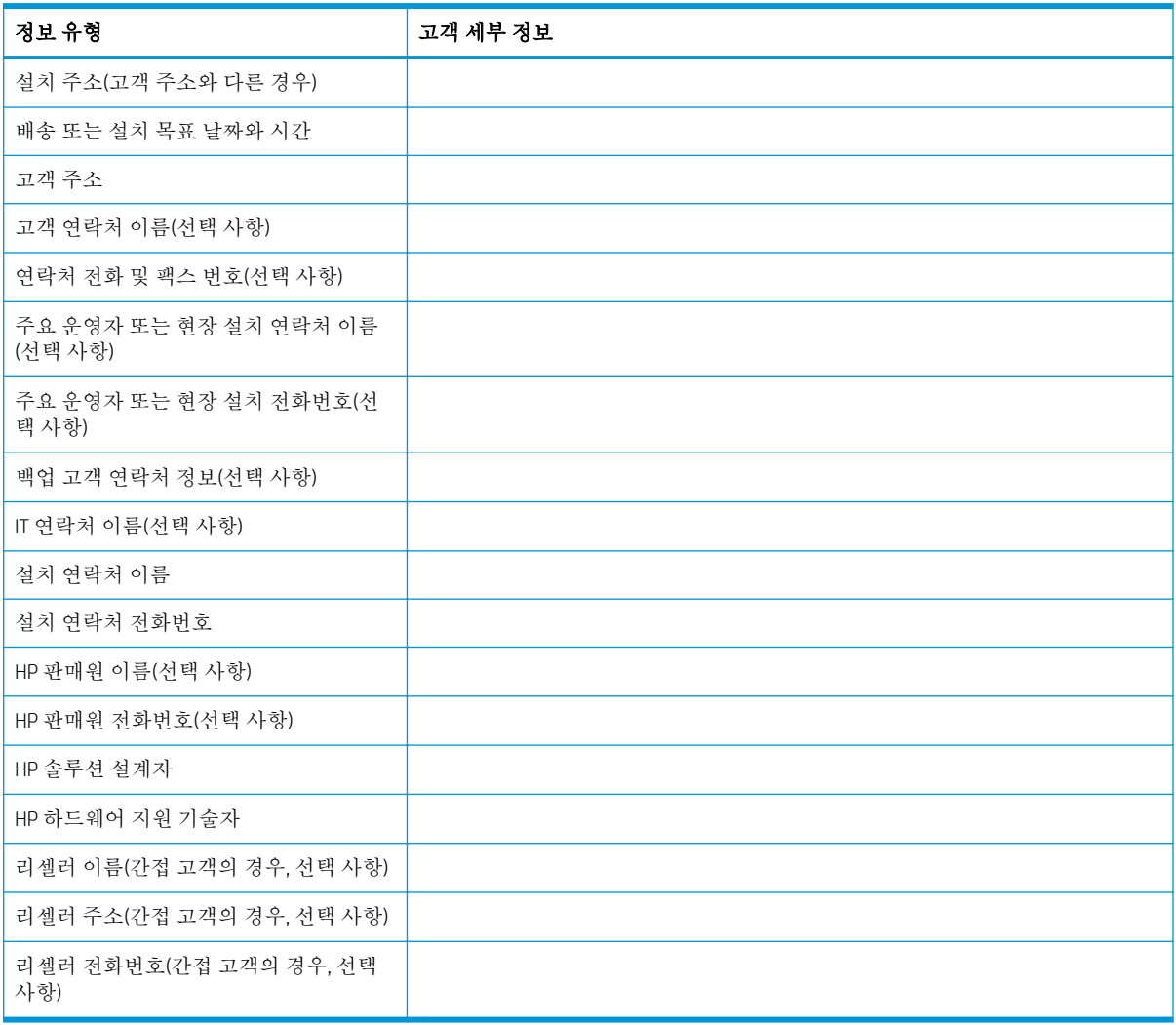

# <span id="page-10-0"></span>2 구성

● [구성](#page-11-0) 옵션

### <span id="page-11-0"></span>구성 옵션

HP Color LaserJet MFP E87640, E87650, E87660 및 HP LaserJet MFP E82540, E82550, E82560

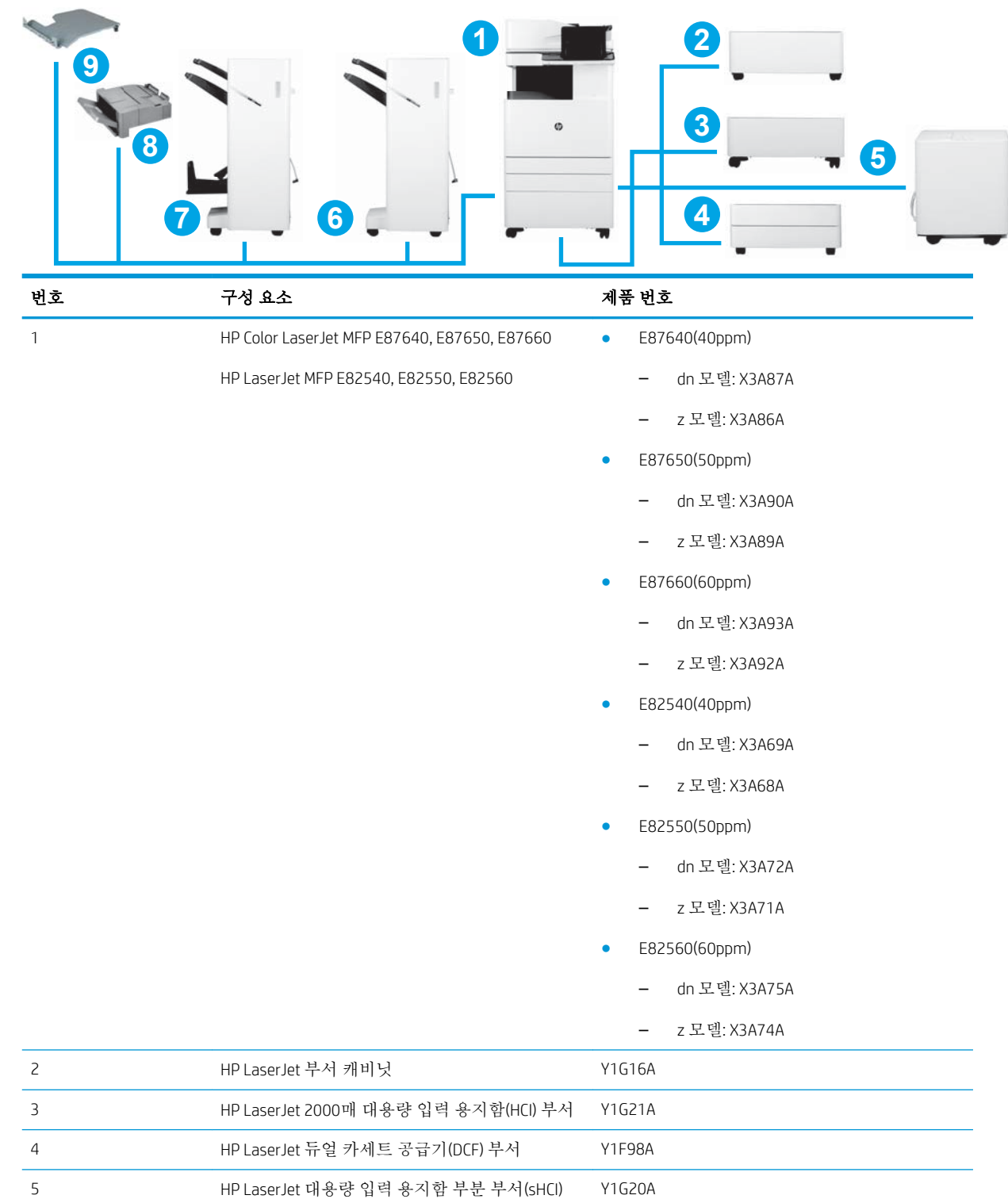

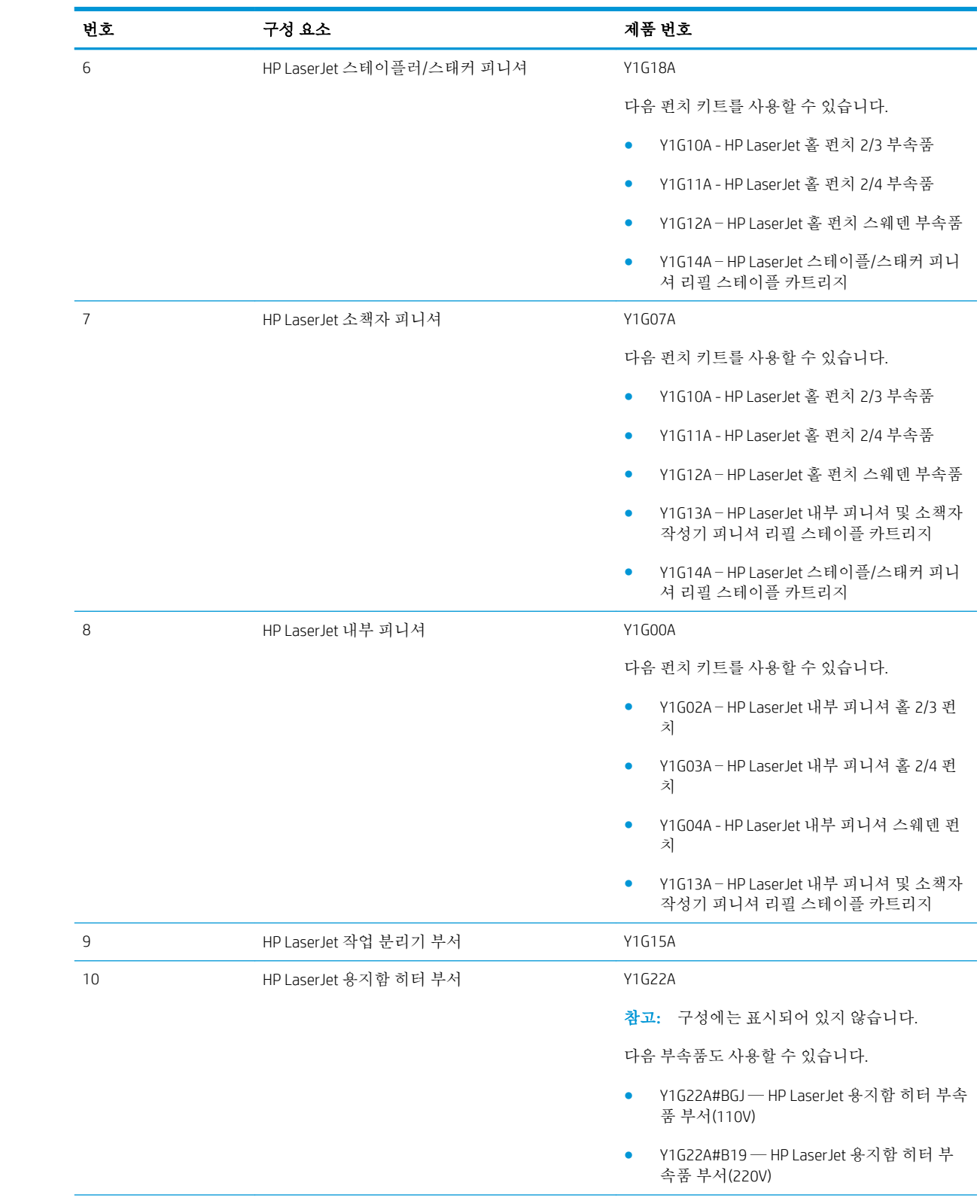

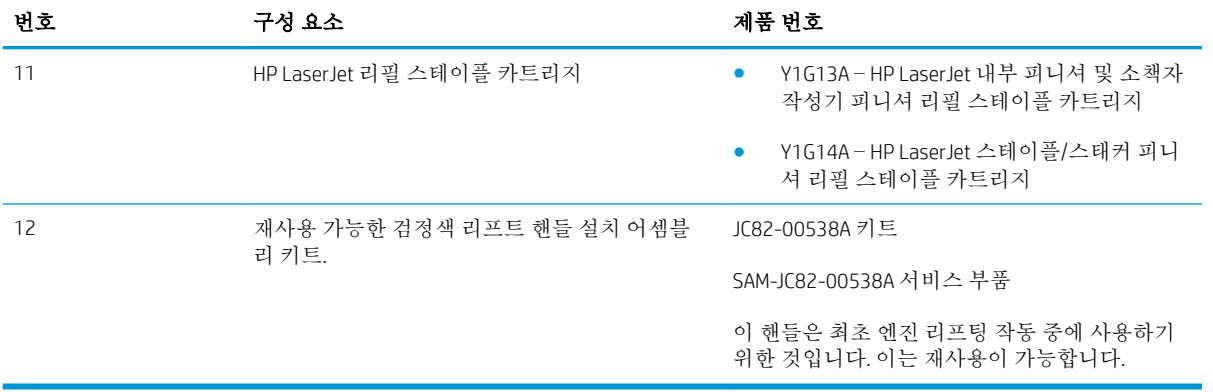

# <span id="page-14-0"></span>3 워크시트

- [기술](#page-15-0) 현장 설정
- [물류](#page-17-0) 정보
- [네트워크](#page-19-0)/프린터 드라이버 설정
- [이메일](#page-20-0)/전송 구성

## <span id="page-15-0"></span>기술 현장 설정

#### 표 3**-**1기술 현장 설정 워크시트

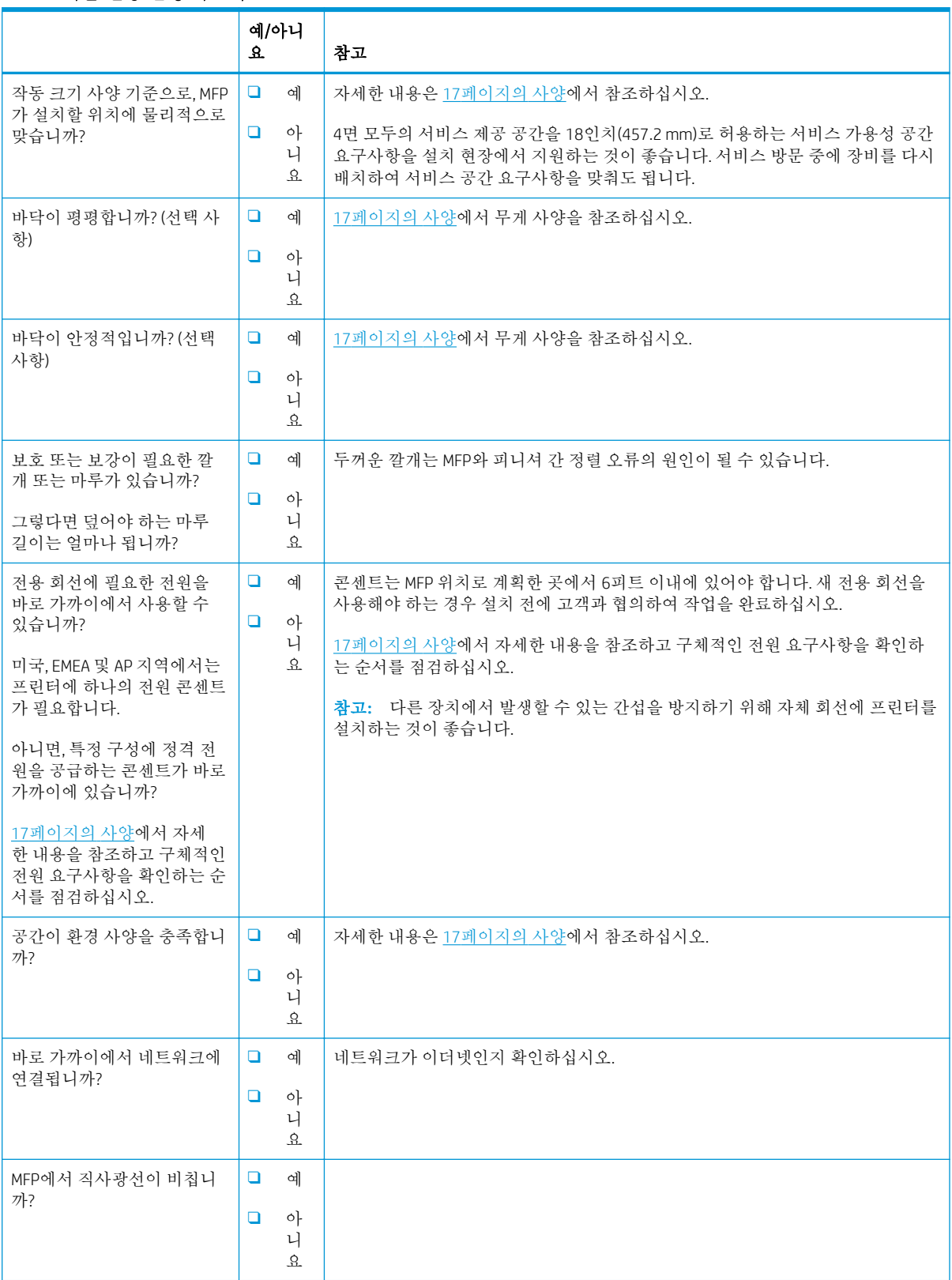

#### 표 3**-**1기술 현장 설정 워크시트 **(**계속**)**

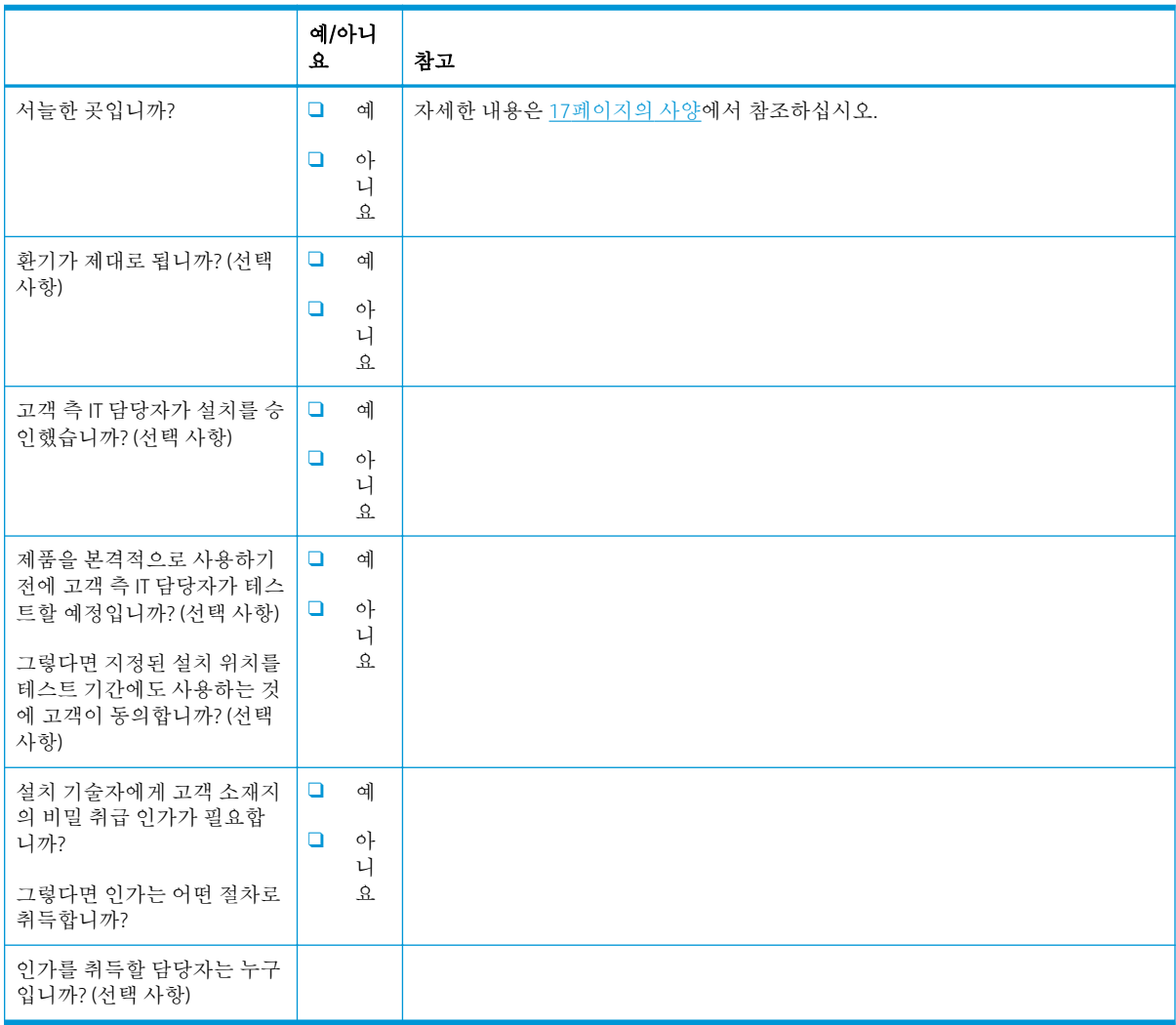

## <span id="page-17-0"></span>물류 정보

#### 표 3**-**2물류 워크시트

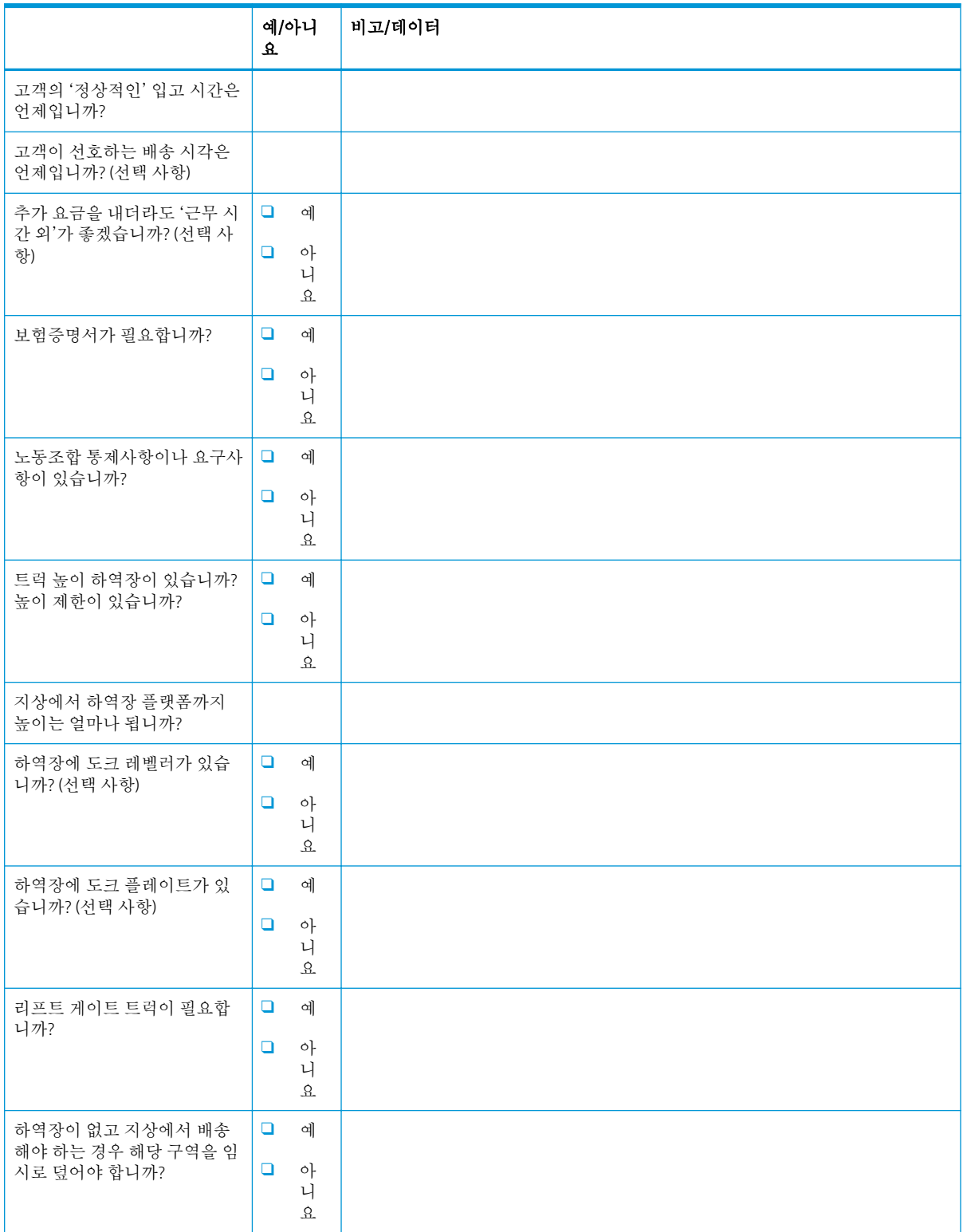

#### 표 3**-**2물류 워크시트 **(**계속**)**

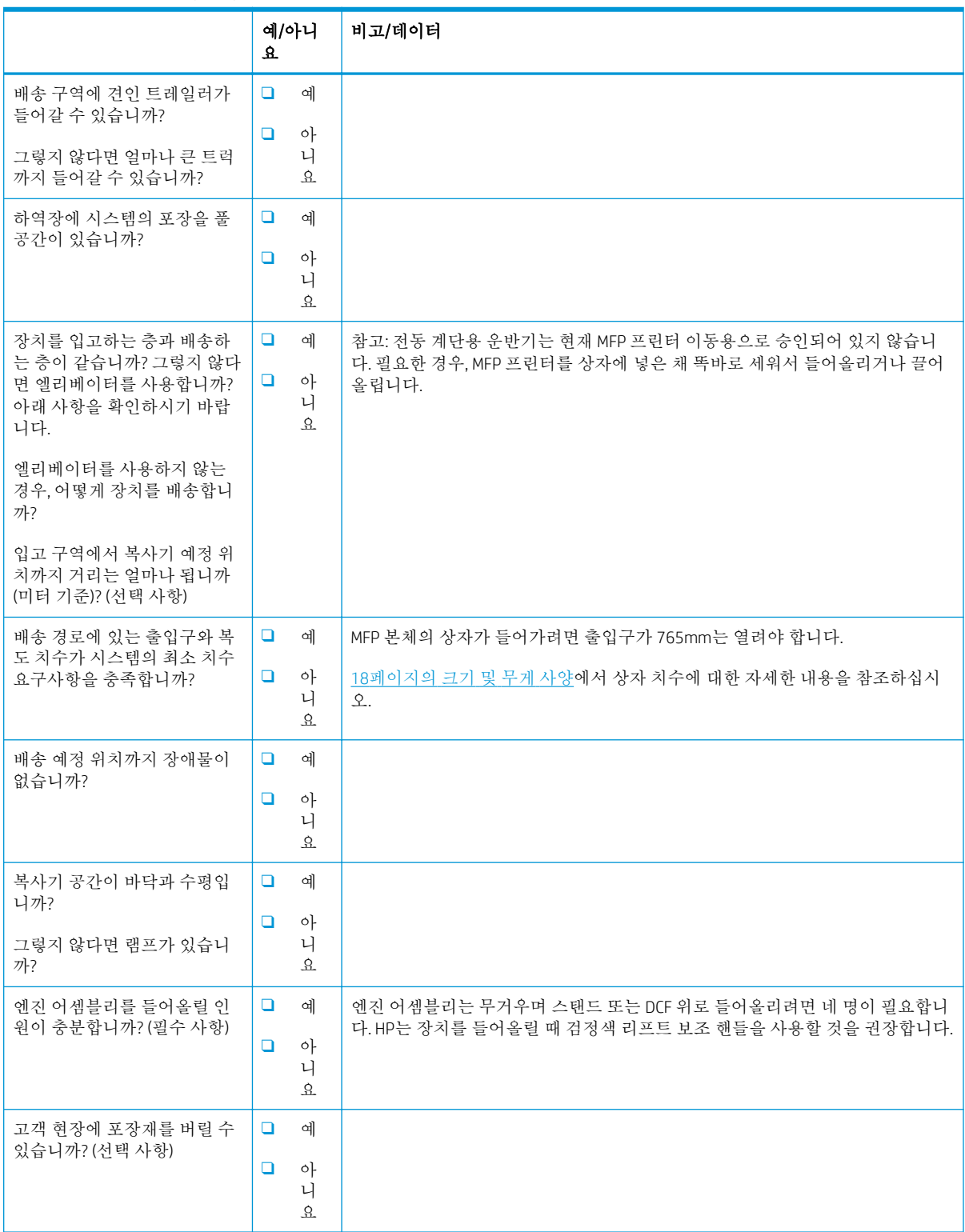

## <span id="page-19-0"></span>네트워크/프린터 드라이버 설정

(HP 기술자가 수행하는 경우)

#### 표 3**-**3네트워크/프린터 드라이버 워크시트

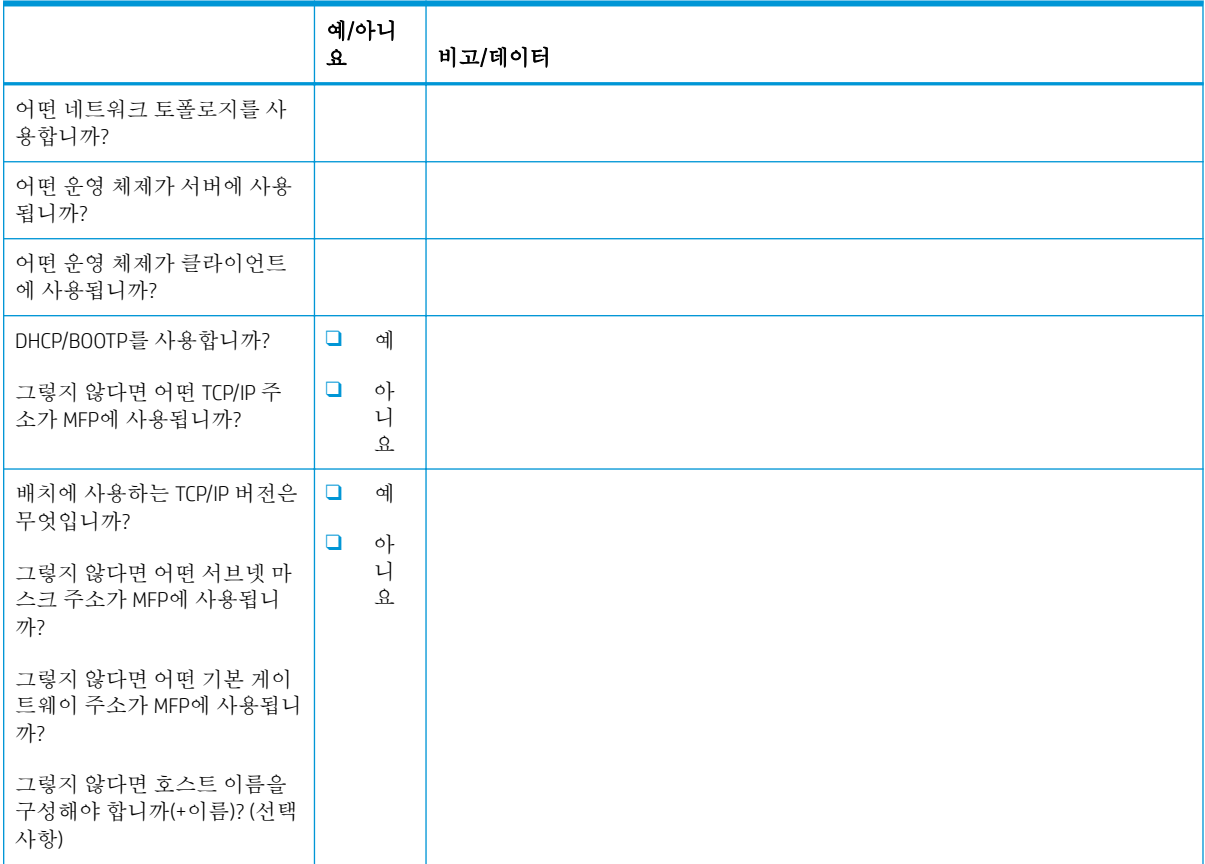

## <span id="page-20-0"></span>이메일/전송 구성

### 참고**:** 선택 사항: 하드웨어 기술자에게 이메일/전송 기능을 구성할 책임이 있는 경우에만 작성합니다.

#### 표 3**-**4이메일/전송 구성 워크시트

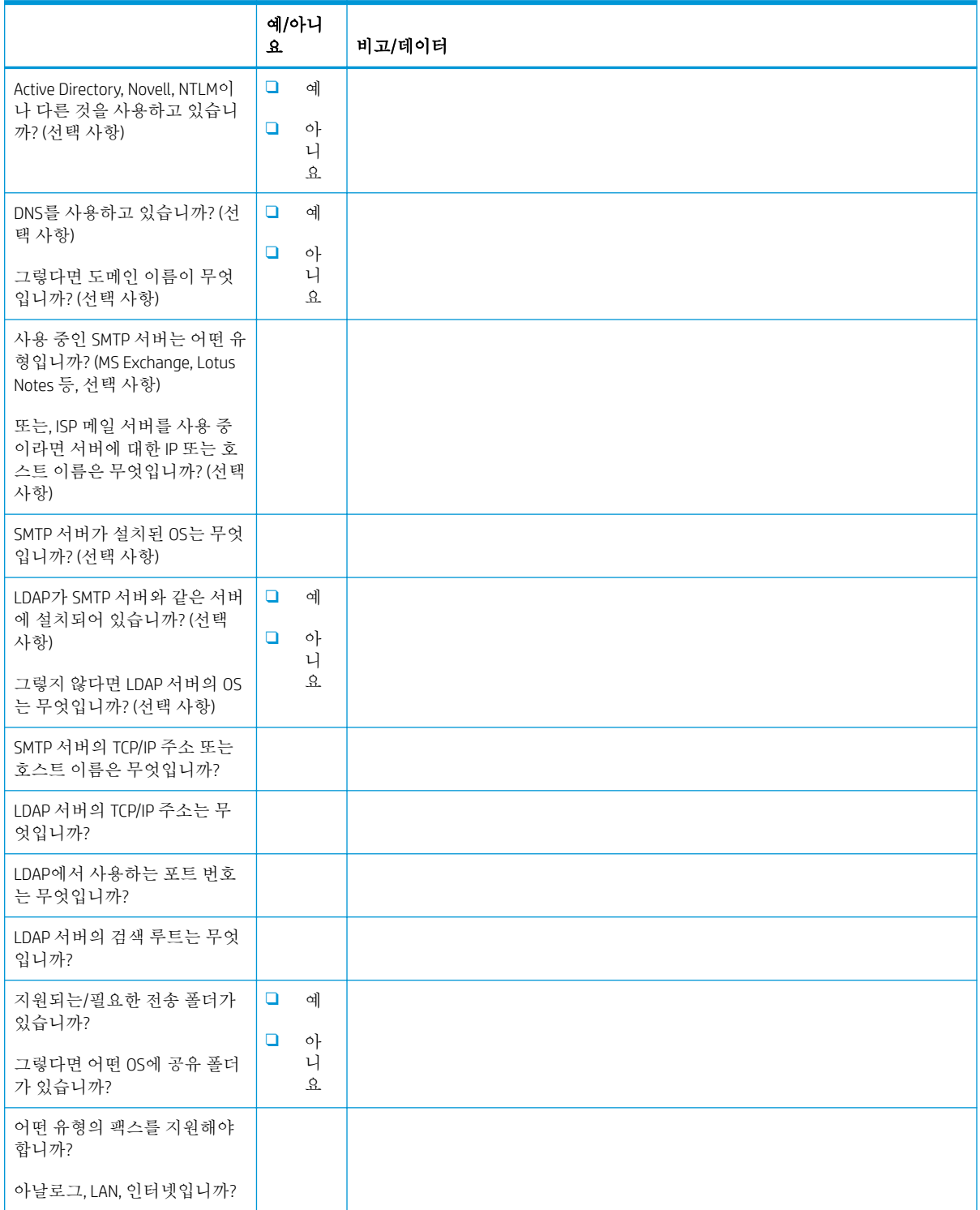

#### 표 3**-**4이메일/전송 구성 워크시트 **(**계속**)**

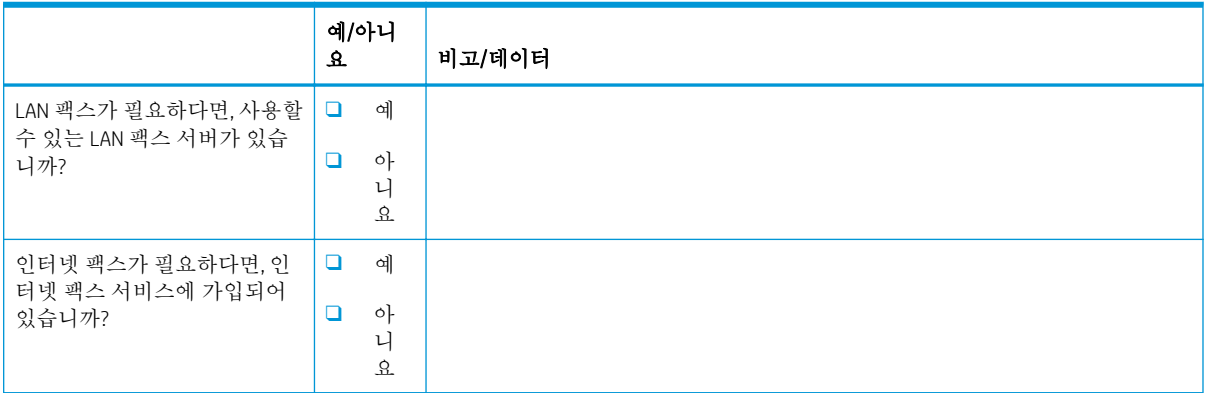

# <span id="page-22-0"></span>4 사양

- [크기](#page-23-0) 및 무게 사양
- [시스템](#page-24-0) 구성 치수
- 작동 여유 공간 [요구사항](#page-29-0)
- [환경](#page-30-0) 사양
- 전원 [요구사항](#page-31-0)

## <span id="page-23-0"></span>크기 및 무게 사양

#### 표 4**-**1개별 장치 무게 및 크기 정보<sup>1</sup>

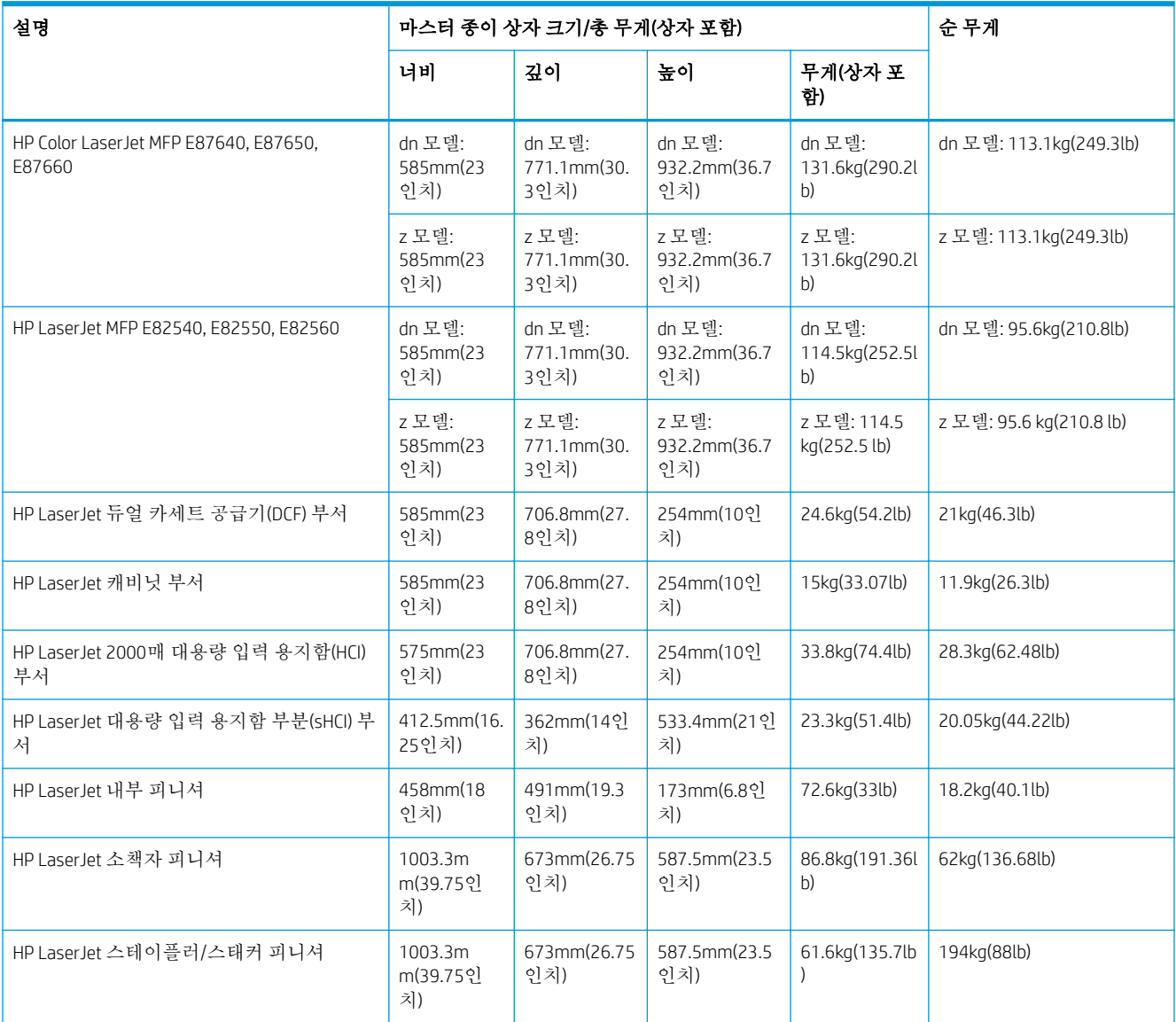

<sup>1</sup> 무게와 크기 정보는 근사치이며 참조용입니다.

### <span id="page-24-0"></span>시스템 구성 치수

### 기본 프린터 구성

기본 구성에는 다음 구성 요소가 포함됩니다.

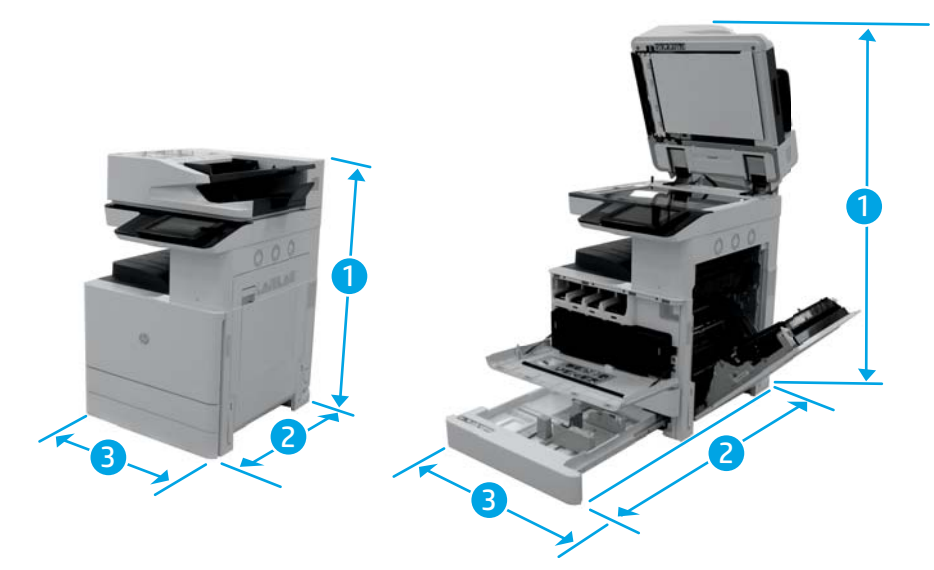

#### 표 4**-**2E87640, E87650 및 E87660 크기

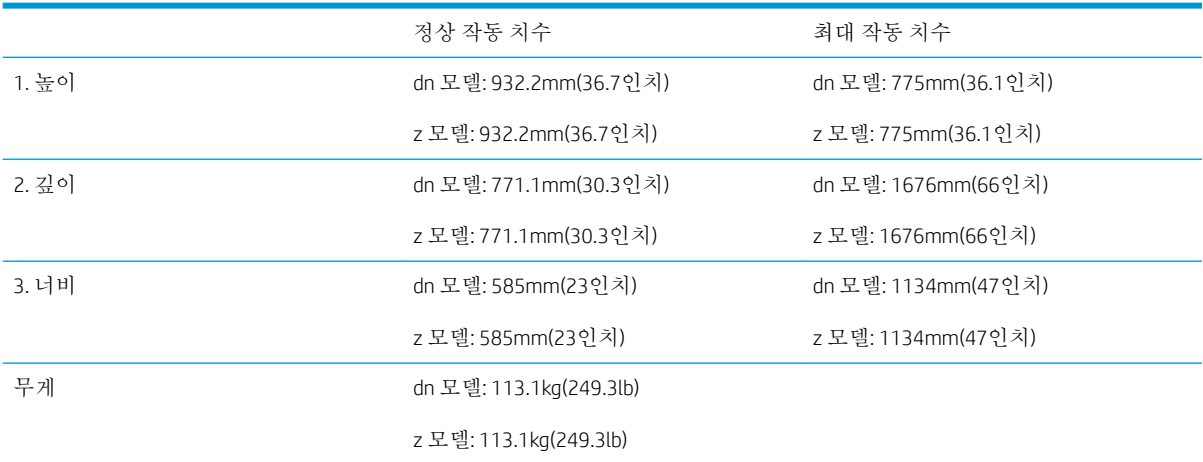

#### 표 4**-**3E82540, E82550 및 E82560 크기

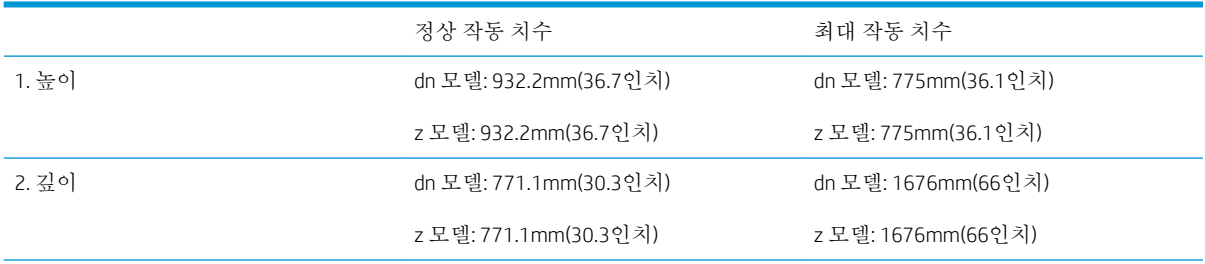

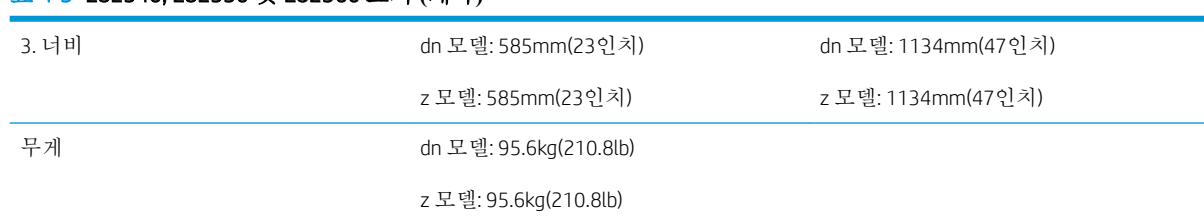

#### <span id="page-25-0"></span>표 4**-**3E82540, E82550 및 E82560 크기 **(**계속**)**

### 프린터 구성(캐비닛 포함)

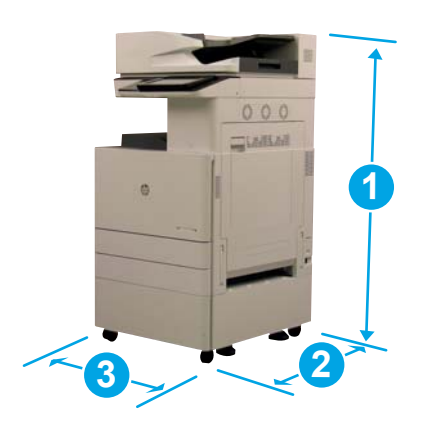

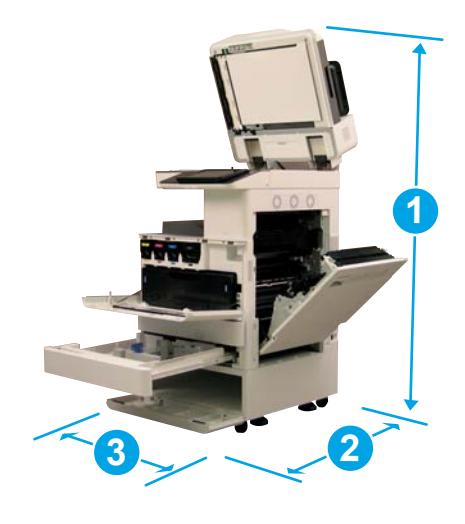

#### 표 4**-**4E87640, E87650 및 E87660 크기

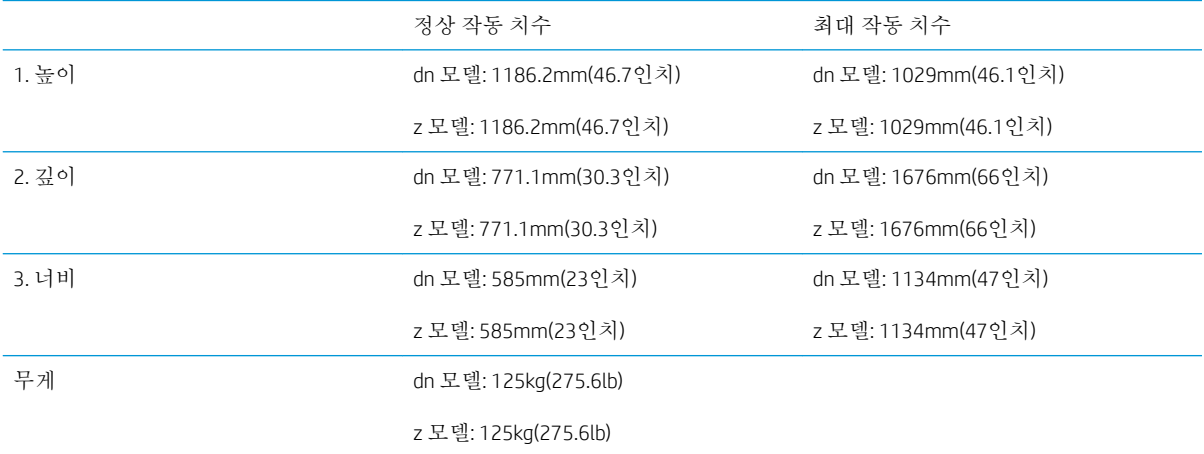

#### 표 4**-**5E82540, E82550 및 E82560 크기

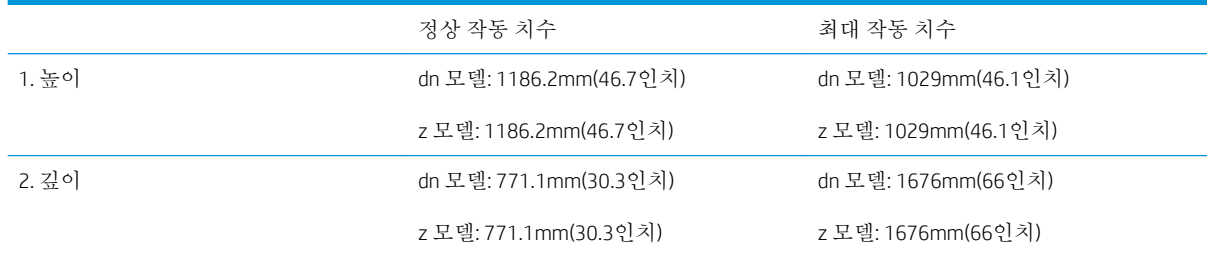

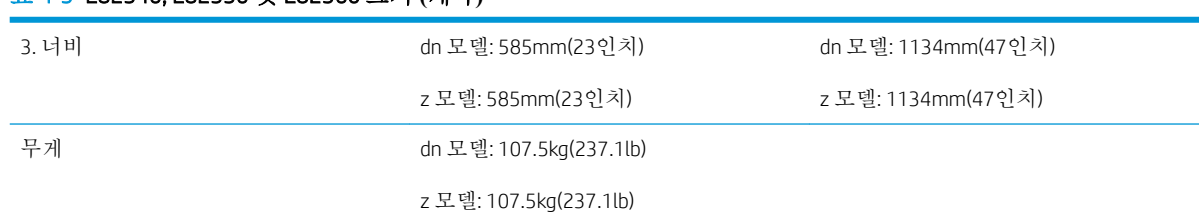

#### <span id="page-26-0"></span>표 4**-**5E82540, E82550 및 E82560 크기 **(**계속**)**

### 소책자 피니셔 포함 프린터 구성

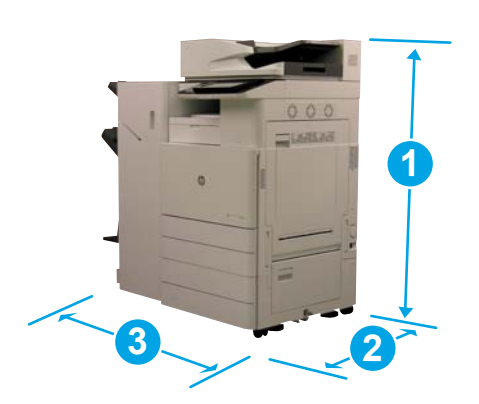

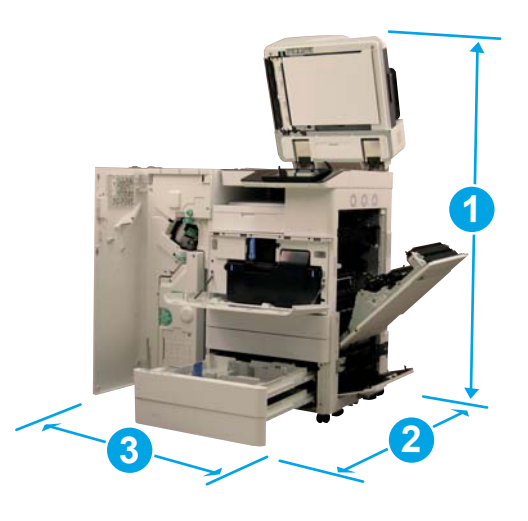

표 4**-**6E87640, E87650 및 E87660 크기

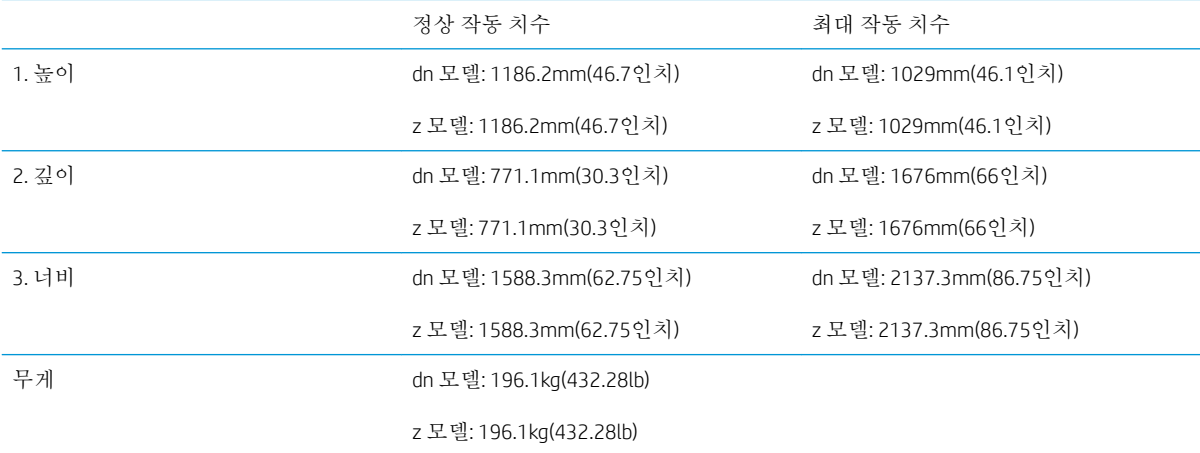

#### 표 4**-**7E82540, E82550 및 E82560 크기

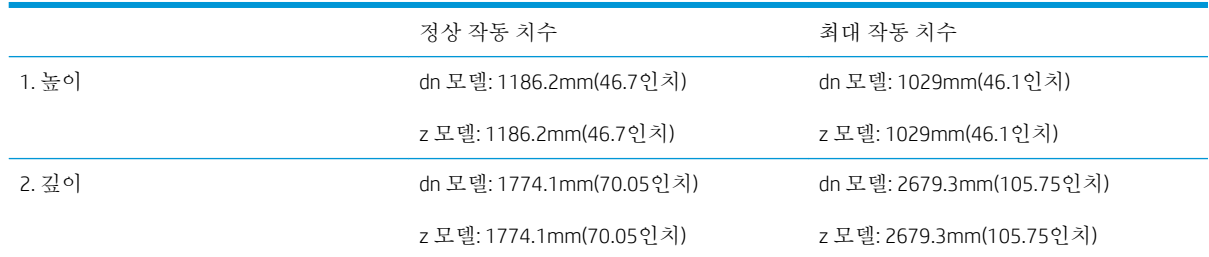

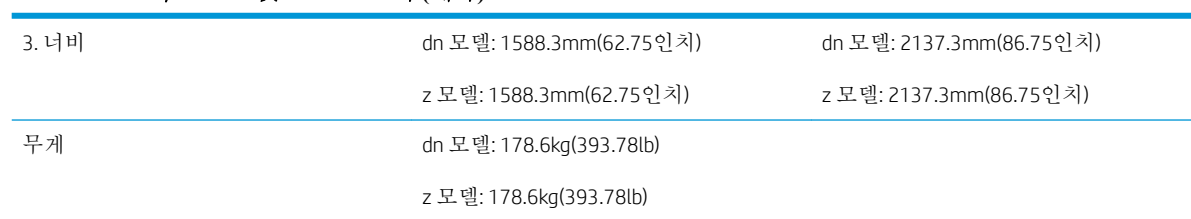

#### <span id="page-27-0"></span>표 4**-**7E82540, E82550 및 E82560 크기 **(**계속**)**

### 프린터 구성(소책자 피니셔 및 측면 HCI 포함)

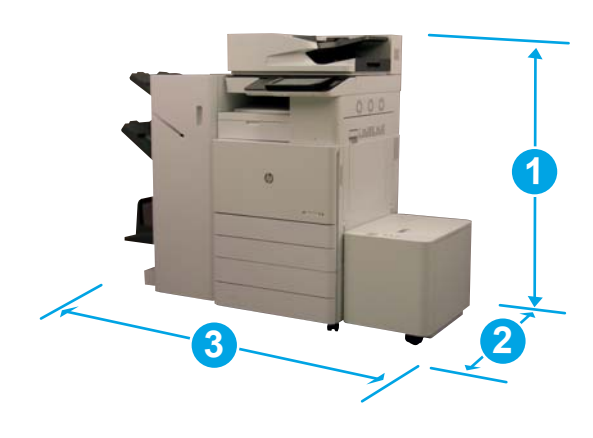

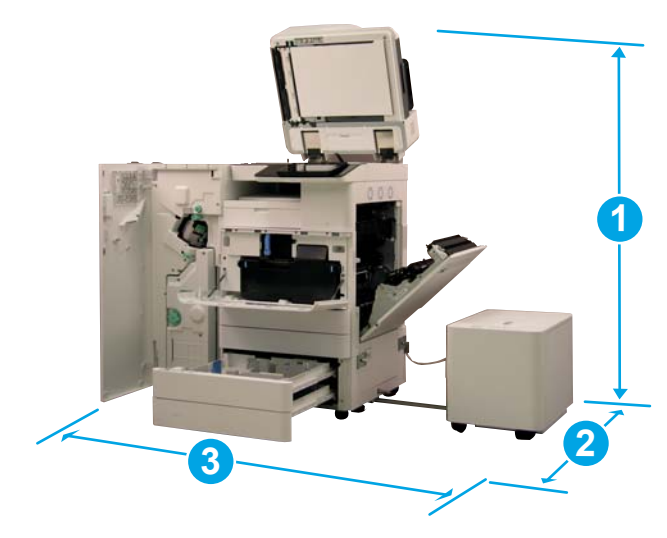

#### 표 4**-**8E87640, E87650 및 E87660 크기

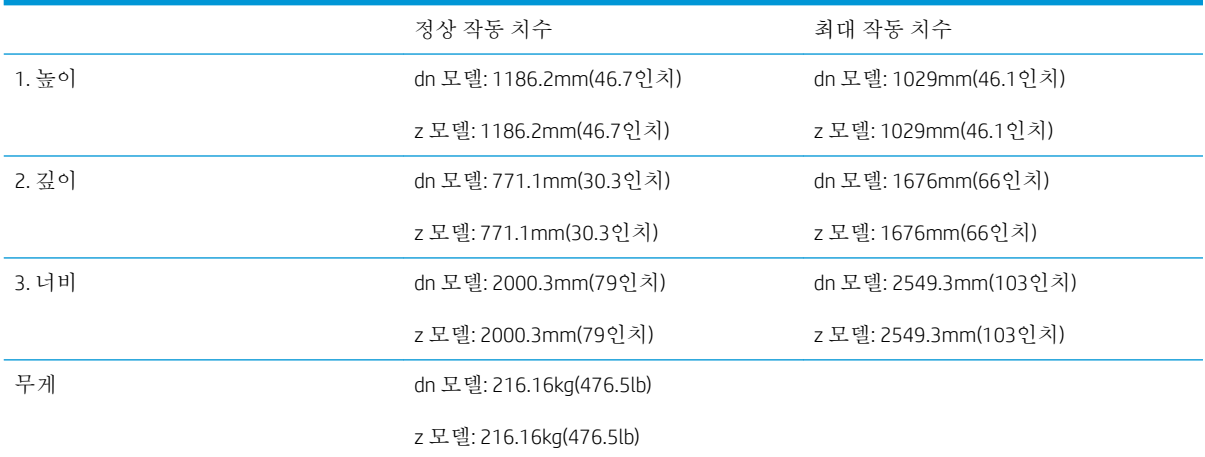

#### 표 4**-**9E82540, E82550 및 E82560 크기

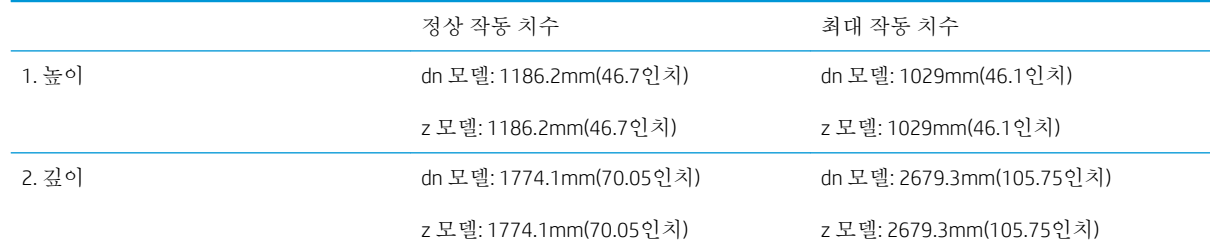

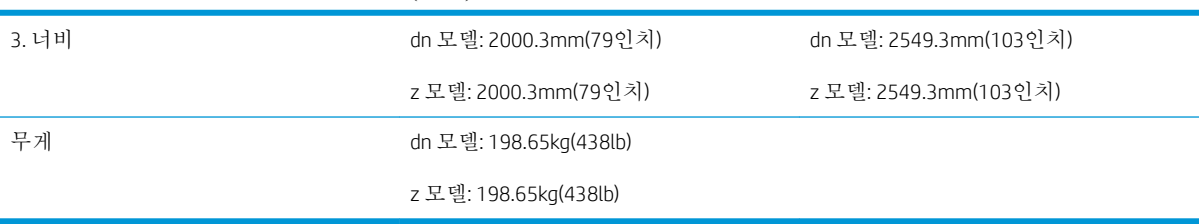

#### 표 4**-**9E82540, E82550 및 E82560 크기 **(**계속**)**

### <span id="page-29-0"></span>작동 여유 공간 요구사항

장치 주변에 서비스를 위한 접근이 가능하고 통풍을 위한 충분한 공간이 확보되는 곳에 프린터를 설치 하십시오. ADF를 완전히 열려면 상단 수평면 위로 20인치(508mm)가 남아야 합니다. 복사기 뒷면과 벽 쪽에 적절한 통풍이 필요합니다.

시스템 성능과 적절한 작동이 확보되려면 시스템 주변에 다음 공간이 제공되어야 합니다. 설치된 옵션 이 있으면, 해당 옵션을 설치할 추가 공간을 제공하십시오.

- 참고**:** 문과 덮개를 열 충분한 공간을 확보하려면 프린터 옆쪽과 앞쪽에 18인치(457.2mm)를 추가하는 것이 좋습니다.
	- 뒷면 여유 공간: 18인치(457.2mm)
	- 왼쪽 여유 공간: 18인치(457.2mm)
	- 오른쪽 여유 공간: 18인치(457.2mm)

## <span id="page-30-0"></span>환경 사양

#### 표 4**-**10작동 환경 사양

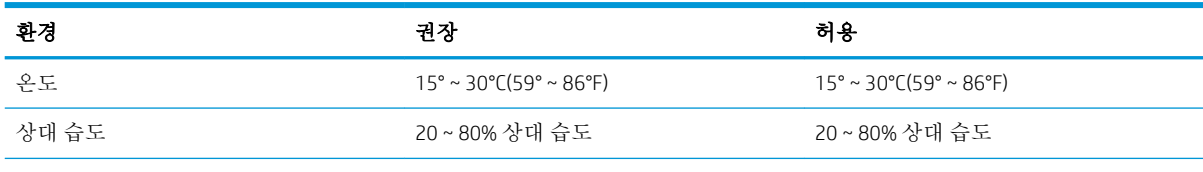

참고**:** 프린터 작동 환경은 안정적으로 유지되어야 합니다.

### <span id="page-31-0"></span>전원 요구사항

#### 표 4**-**11전원 요구사항

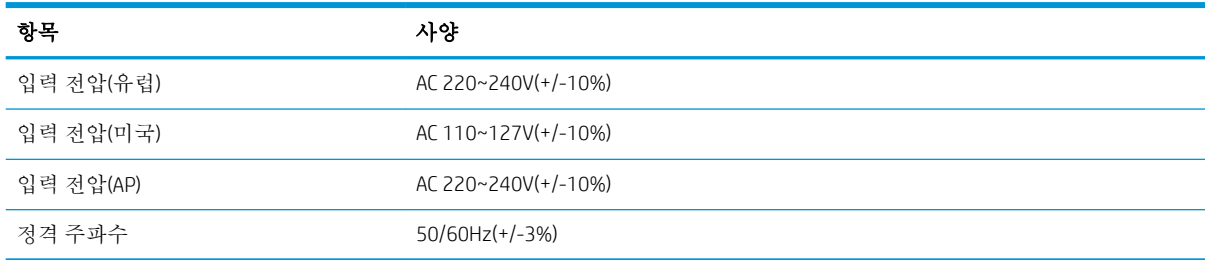

#### 표 4**-**12전력 소비량

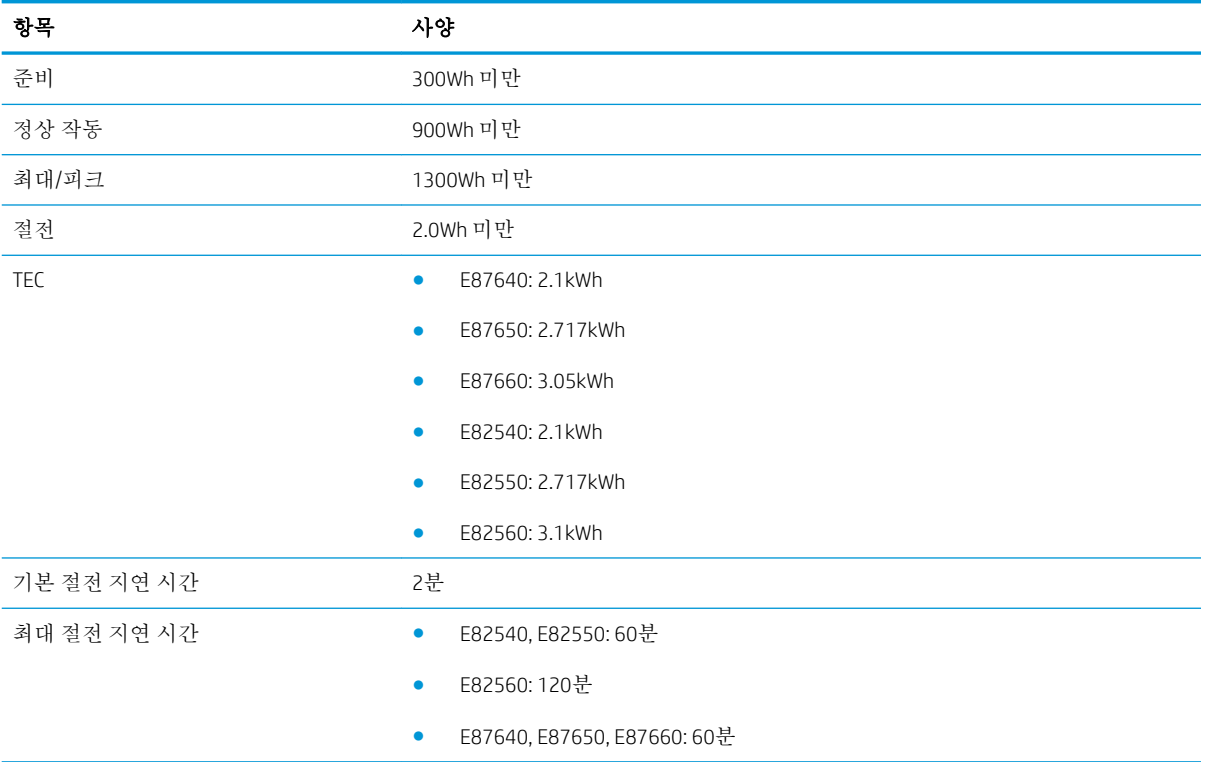

# <span id="page-32-0"></span>5 준비

- 준비 [체크리스트](#page-33-0)
- [상자에서](#page-34-0) 꺼내기 및 기본 어셈블리
- 처음 [소모품](#page-39-0) 설치
- [처음](#page-46-0) 전원 켜기
- 엔진 조정 및 [테스트](#page-54-0)
- 고객 [소재지로](#page-61-0) 배송 준비
- 재포장(고객 [현장에서](#page-62-0))

### <span id="page-33-0"></span>준비 체크리스트

- $\vec{B}$  참고: 준비 담당자가 다음 단계를 올바르게 수행하려면 **해당 교육을 받고** 모든 설치 가이드를 다운로 드하여 활용해야 합니다. 준비는 일반적으로 현장 밖의 위치에서 수행합니다.
- 참고**:** 조립 담당자가 이 활동을 수행하려면 교육을 받고 자격/인증을 취득해야 합니다.

#### 표 5**-**1준비(최소 30분 + 옵션)

- □ 상자에서 기타 품목을 꺼내 내역 확인 4명 들어올리기(10분).
- ❑ 상자에서 용지함 또는 캐비닛 꺼내기(5분).
- ❑ 상자에서 엔진 꺼내기(5분).
- □ 지시가 있으면 엔진을 하부 부속품 위에 놓음 4명 들어올리기(2분).
- ❑ 배송용 테이프 및 스캐너 잠금장치 제거(5분).
- ❑ 토너 카트리지 포장 풀기 및 설치(2분).

#### 표 5**-**2조립 및 테스트(최소 55분 + 옵션)

- ❑ 용지 처리 또는 기타 부속품 부착(구성 기준).
- ❑ 이미징 장치 설치(5분).
- ❑ 용지함 용지 조정대를 적절한 크기로 조정합니다.
- ❑ 용지함 끼우기 및 뒷면 조정대 잠금(5분).
- ❑ 전원 및 LAN 케이블 연결 및 주 스위치 켜기(1분).
- ❑ 전원 켜기 및 초기 화면 대기(2분).
- **□** LPDC(Late Point Differentiation) 수행(3분).

참고**:** 전원을 켜면 LPDC가 자동으로 설정됩니다. 실패하거나 인터넷을 사용할 수 없는 경우 LPDC 정보를 수동으로 설치 해야 합니다.

- ❑ 언어 선택 및 날짜/시간 설정(1분)
- ❑ 최신 펌웨어로 업데이트(최대 20분)

주의**:** 펌웨어를 업그레이드하기 전에 모든 부속품을 장치에 연결해야 합니다. 부속품을 설치한 후 펌웨어를 업데이트하 여 프린터 펌웨어가 부속품과 호환되도록 해야 합니다.

- ❑ 구성 및 데모 페이지 인쇄(2분)
- ❑ 기본 기능 테스트 수행(10분) 인쇄, 복사 및 각 부속품 테스트
- ❑ 부속품 분해 및 프린터 운송 준비(3분)

### <span id="page-34-0"></span>상자에서 꺼내기 및 기본 어셈블리

HP Color LaserJet MFP E87640, E87650, E87660 제품 및 Y1F99A HP LaserJet 2000매 HCI의 경우.

이 절차에 대한 비디오를 보려면 여기를 [클릭하십시오](https://players.brightcove.net/1160438706001/ByLWUi0A_default/index.html?videoId=ref:REFIDWDN8677bbe7-46f4-4bab-b890-9ae6d70a9379#t=4m38s).

HP LaserJet MFP E82540, E82550, E82560 제품 및 Y1G16A HP LaserJet 캐비닛의 경우이 [절차에](https://players.brightcove.net/1160438706001/ByLWUi0A_default/index.html?videoId=ref:REFIDWDN9fe80700-b439-4ea0-83d6-f4f4dbcc4643#t=1m13s) 대한 비디 오를 보려면 여기를 [클릭하십시오](https://players.brightcove.net/1160438706001/ByLWUi0A_default/index.html?videoId=ref:REFIDWDN9fe80700-b439-4ea0-83d6-f4f4dbcc4643#t=1m13s).

HP Color LaserJet E87640, E87650, E87660 또는 HP LaserJet E82540, E82550, E82560 엔진

- 1**.** 상자를 열고 엔진 위에 포장된 포장재 또는 부속품을 제거합니다.
- 2**.** 엔진에서 상자를 들어올린 다음 엔진 주변의 비닐봉지를 아래로 잡아당깁니다.

#### HP LaserJet 듀얼 카세트 부서 공급기(DCF) 및 HP LaserJet 부서 캐비닛 또는 2000매 HCI

1**.** 상자를 열고 DCF/캐비닛 또는 2000매 HCI 위의 부속품, 설명서 및 포장재를 모두 제거합니다.

주의**:** DCF/캐비닛 또는 2000매 HCI를 들어올리려면 2명이 필요합니다.

- 2**.** 배송 상자를 옆으로 기울인 다음, 상자에서 DCF/캐비닛 또는 2000매 HCI를 조심스럽게 빼냅니다.
- 3**.** DCF/캐비닛 또는 2000매 HCI를 배송 봉지에서 빼낸 다음, DCF 외부와 용지함에서 테이프와 포장재 를 모두 제거합니다.
- 중요**:** 2000매 HCI/캐비닛 섀시 상단에 윙너트 두 개가 테이프로 부착되어 있습니다. 윙너트/정렬 핀을 보관했다가 엔진을 DCF/캐비닛 및 2000매 HCI에 설치할 때 사용합니다.

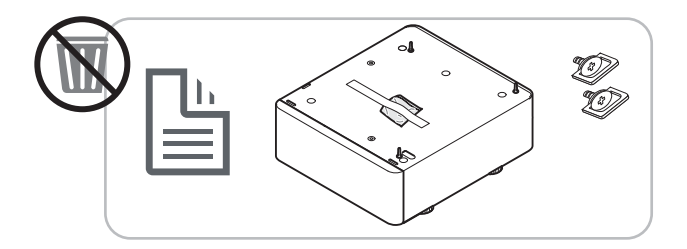

#### HP 작업 분리기

**▲** 작업 분리기의 포장을 풉니다.

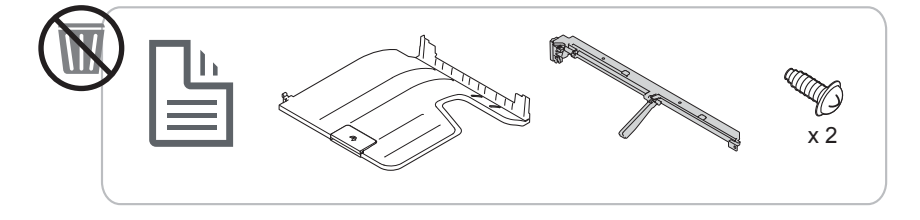

#### HP LaserJet 용지함 히터

**▲** 히터 내용물을 확인한 다음, 서비스 기술자 또는 설치 담당자를 위해 포장 채 그대로 둡니다.

<span id="page-35-0"></span>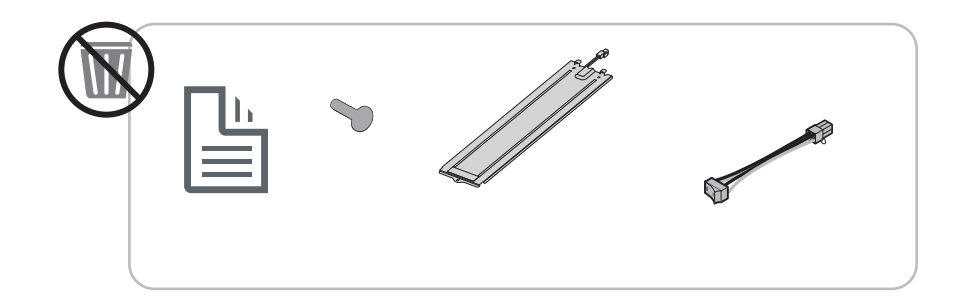

### 엔진 준비

HP Color LaserJet MFP E87640, E87650 및 E87660용: 이 절차에 대한 비디오를 보려면 여기를 [클릭하십시](https://players.brightcove.net/1160438706001/ByLWUi0A_default/index.html?videoId=ref:REFIDWDN8677bbe7-46f4-4bab-b890-9ae6d70a9379#t=4m38s) [오](https://players.brightcove.net/1160438706001/ByLWUi0A_default/index.html?videoId=ref:REFIDWDN8677bbe7-46f4-4bab-b890-9ae6d70a9379#t=4m38s).

HP LaserJet MFP E82540, E82550 및 E82560용: 이 절차에 대한 비디오를 보려면 여기를 [클릭하십시오](https://players.brightcove.net/1160438706001/ByLWUi0A_default/index.html?videoId=ref:REFIDWDN9fe80700-b439-4ea0-83d6-f4f4dbcc4643#t=1m15s).

주의**:** 엔진 어셈블리는 무겁기 때문에 들려면 네 명이 필요합니다.

- 1**.** 폼과 비닐 등 포장을 제거합니다.
- 2**.** 엔진의 테이프는 원래대로 둡니다.

#### 적재

HP Color LaserJet MFP E87640, E87650 및 E87660용: 이 절차에 대한 비디오를 보려면 여기를 [클릭하십시](https://players.brightcove.net/1160438706001/ByLWUi0A_default/index.html?videoId=ref:REFIDWDN8677bbe7-46f4-4bab-b890-9ae6d70a9379#t=5m44s) [오](https://players.brightcove.net/1160438706001/ByLWUi0A_default/index.html?videoId=ref:REFIDWDN8677bbe7-46f4-4bab-b890-9ae6d70a9379#t=5m44s).

HP LaserJet MFP E82540, E82550 및 E82560용: 이 절차에 대한 비디오를 보려면 여기를 [클릭하십시오](https://players.brightcove.net/1160438706001/ByLWUi0A_default/index.html?videoId=ref:REFIDWDN9fe80700-b439-4ea0-83d6-f4f4dbcc4643#t=1m57s).

#### HP Color LaserJet MFP E87640, E87650, E87660 및 HP LaserJet MFP E82540, E82550, E82560

주의**:** 엔진 어셈블리는 무겁기 때문에 들려면 네 명이 필요합니다.

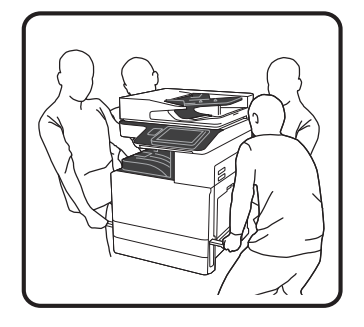

#### DCF/캐비닛 또는 HCI에 엔진 적재

- 1**.** 프린터 왼쪽에 있는 핸드 홀드에 재사용 가능한 검정색 리프팅 손잡이 2개를 설치합니다.
- 2**.** 프린터 오른쪽에 있는 리프트 바 2개를 엽니다.
3**.** 각 모서리에서 엔진 어셈블리를 조심스럽게 들어올리고 엔진을 DCF/2000매 HCI의 고정핀과 커넥 터에 맞춘 다음 엔진을 DCF/2000매 HCI에 조심스럽게 내립니다.

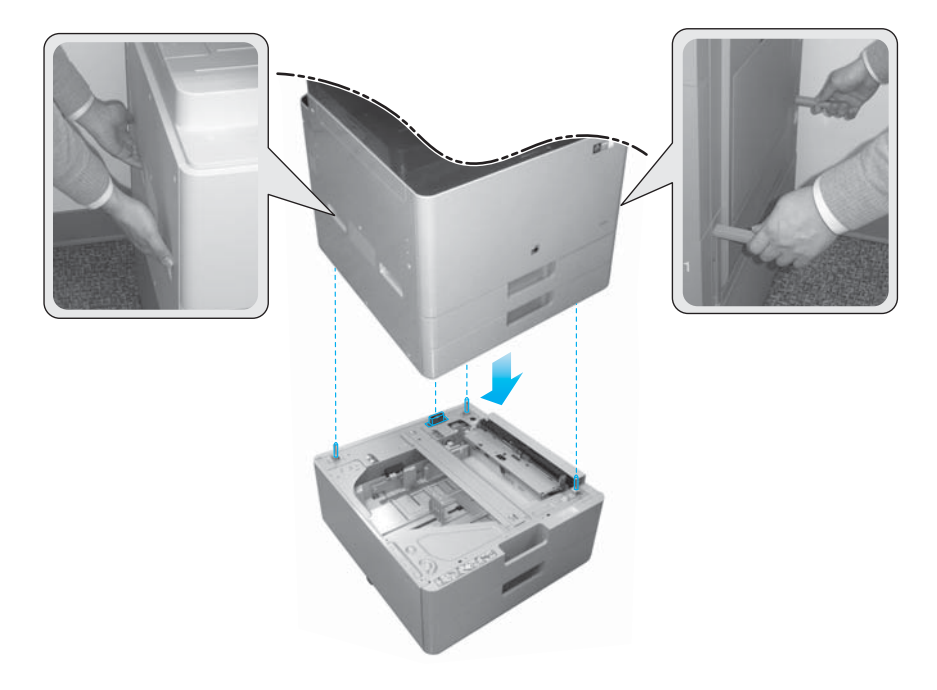

- 4**.** 2000매 HCI 및 캐비닛용 손나사 2개를 설치합니다.
- 5**.** 스캐너 잠금 나사를 제거합니다.

주의**:** 프린터의 전원을 켜기 전에 스캐너 잠금 나사를 제거해야 합니다.

#### 측면 HCI(sHCI) 준비

이 절차에 대한 비디오를 보려면 여기를 [클릭하십시오](https://players.brightcove.net/1160438706001/ByLWUi0A_default/index.html?videoId=ref:REFIDWDN111a328d-1add-400c-abc6-d30a48f3c1e1#t=1m05s).

- 1**.** 컨테이너 상단을 절단합니다.
- 2**.** 캐비닛용 컨테이너를 엽니다.
- 3**.** 레일, 정렬 브래킷, 추가 하드웨어 및 나사가 들어있는 배송용 스티로폼을 제거합니다. 따로 놓아둡 니다.

주의**:** sHCI를 컨테이너 밖으로 들어 내려면 두 사람이 필요합니다.

- 4**.** 포장 상자에서 캐비닛을 더 쉽게 분리할 수 있도록 포장 상자를 측면으로 기울입니다.
- 5**.** sHCI를 밀어서 포장 상자 밖으로 꺼냅니다.
- 6**.** sHCI에서 비닐 봉지를 제거합니다.
- 7**.** 하단에 캐스터가 있는 상태에서 sHCI를 수직으로 세워서 돌립니다.
- 8**.** sHCI에서 모든 배송재 및 배송 테이프를 제거합니다.
- 9**.** sHCI 상단을 열고 배송용 스티로폼과 배송 테이프를 제거합니다.
- $\dddot{\mathbb{B}}$  참고: 배송용 스티로폼을 제거하려면 스티로폼 아래쪽을 들어 올린 후 위로 똑바로 들어 올려 제 거합니다.

### 피니셔

### HP LaserJet 내부 피니셔

이 절차에 대한 비디오를 보려면 여기를 [클릭하십시오](https://players.brightcove.net/1160438706001/ByLWUi0A_default/index.html?videoId=ref:REFIDPH0000001001).

**▲** 내부 피니셔의 포장을 풉니다.

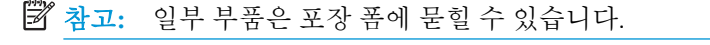

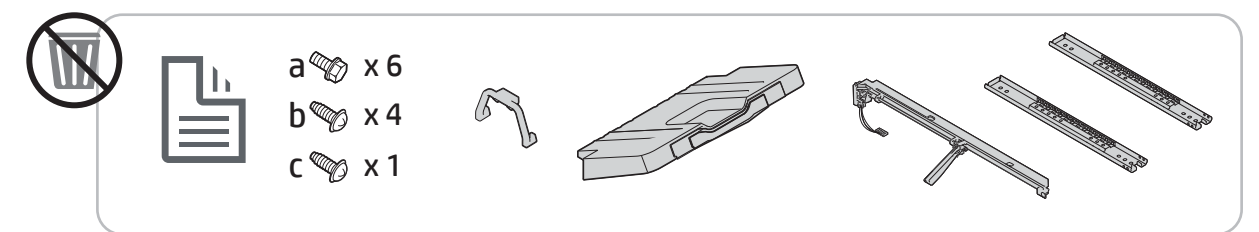

### HP LaserJet 소책자 피니셔

이 절차에 대한 비디오를 보려면 여기를 [클릭하십시오](https://players.brightcove.net/1160438706001/ByLWUi0A_default/index.html?videoId=ref:REFIDWDN6f66915a-78e6-4ab6-ba00-b780cae380c3#t=0m08s).

**▲** 소책자 피니셔의 포장을 풉니다.

 $\overrightarrow{B}$  참고: 일부 부품은 포장 폼에 묻힐 수 있습니다.

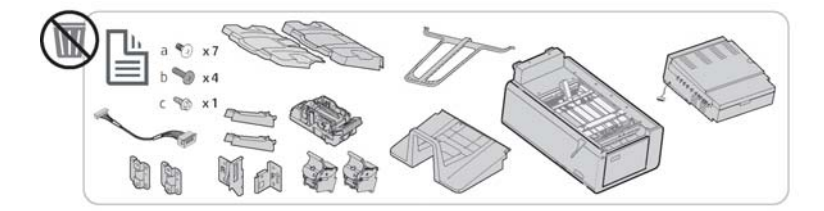

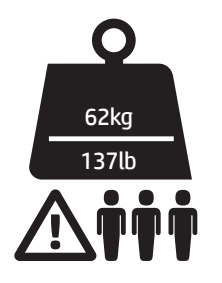

#### HP LaserJet 스테이플러/스태커 피니셔

이 절차에 대한 비디오를 보려면 여기를 [클릭하십시오](https://players.brightcove.net/1160438706001/ByLWUi0A_default/index.html?videoId=ref:REFIDWDNfc629fa3-4882-44bc-bdd0-722da35731ea#t=0m07s).

**▲** 스테이플러/스태커 피니셔의 포장을 풉니다.

 $\dddot{\mathbb{B}}$  참고: 일부 부품은 포장 폼에 묻힐 수 있습니다.

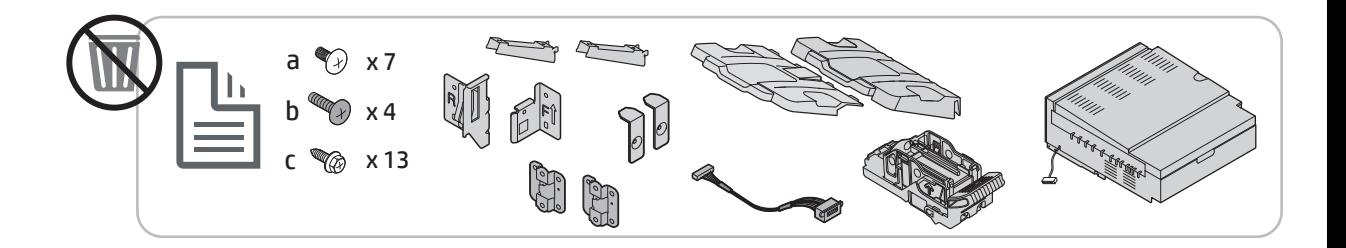

# 처음 소모품 설치

### 토너 설치

### HP Color LaserJet MFP E87640, E87650, E87660

이 절차에 대한 비디오를 보려면 여기를 [클릭하십시오](https://players.brightcove.net/1160438706001/ByLWUi0A_default/index.html?videoId=ref:REFIDWDN8677bbe7-46f4-4bab-b890-9ae6d70a9379#t=9m03s).

 $\overrightarrow{2}$  참고: 프린터 안쪽에 있는 지침을 따릅니다.

토너 카트리지를 설치하는 방법에 대한 최신 정보를 보려면 여기를 클릭하십시오.이 [절차에](https://support.hp.com/wise/DocumentDetail/ams-en?contentType=Support%20Document&docId=c05643244) 대한 비디 오를 보려면 여기를 [클릭하십시오](https://support.hp.com/wise/DocumentDetail/ams-en?contentType=Support%20Document&docId=c05643244).

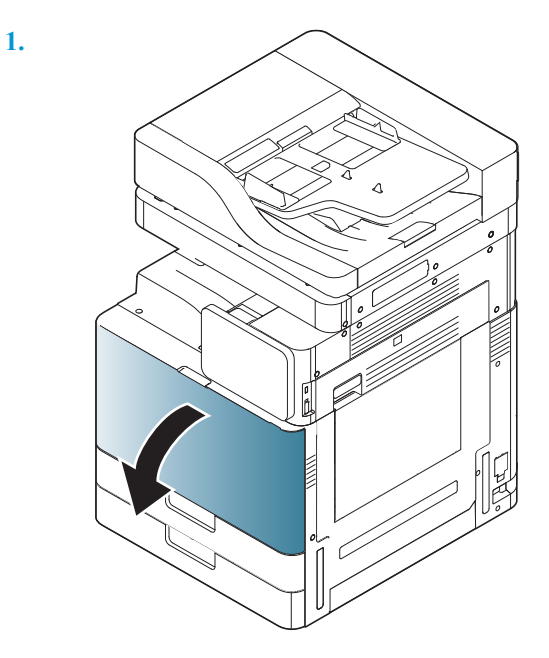

**2.**

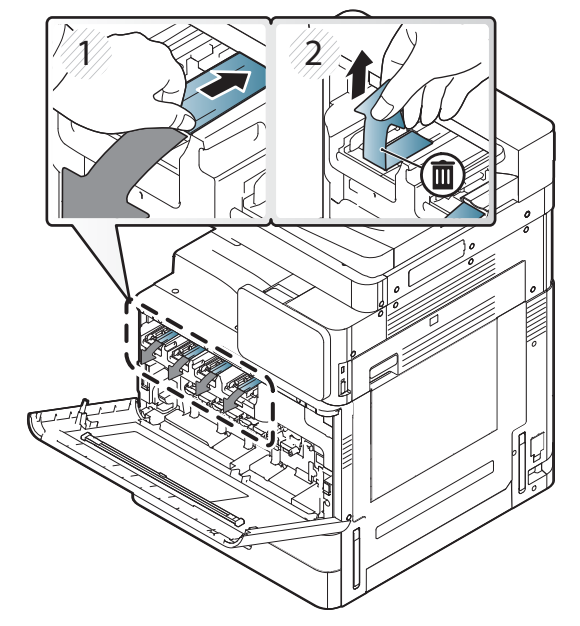

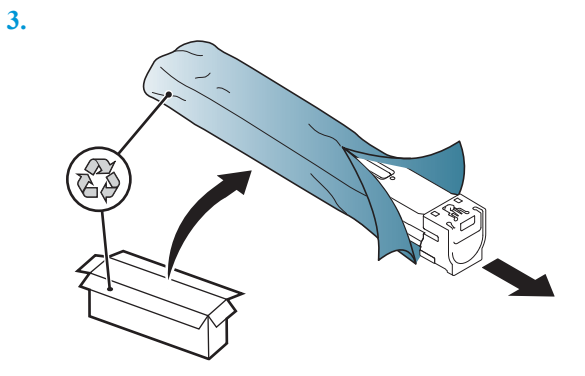

- **4.** 카트리지를 좌우 방향으로 10회 이상 격렬하게 흔듭니다.
	- 파란색 상단 손잡이가 사용자를 향할 때까지 토너 카트리지를 90도 회전하고 흔드는 과정을 반복합니다.
	- 파란색 상단 손잡이가 아래로 향하고 셔터가 위를 향할 때까지 토너 카트리지를 90도 회전하 고 흔드는 과정을 반복합니다.
	- 파란색 손잡이가 사용자를 향할 때까지 토너 카트리지를 90도 회전하고 흔드는 과정을 반복 합니다.

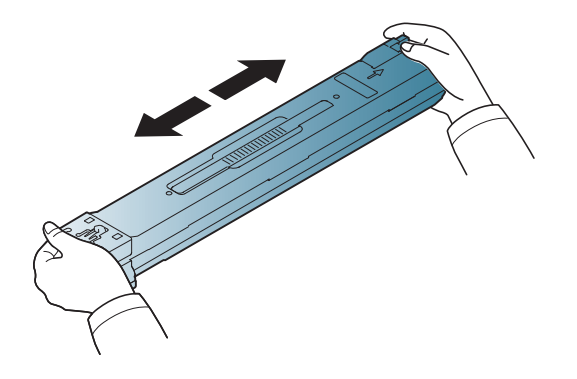

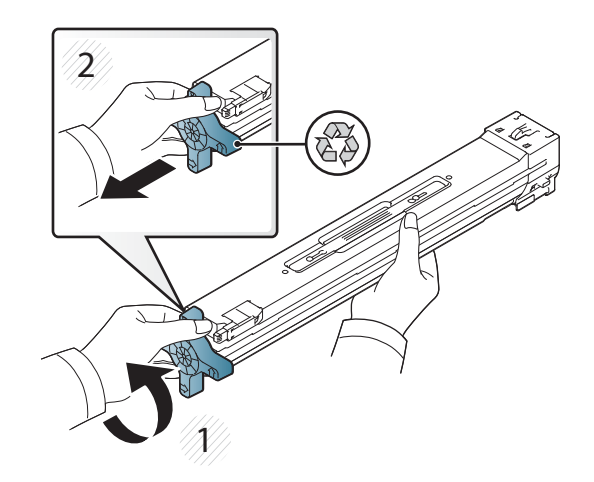

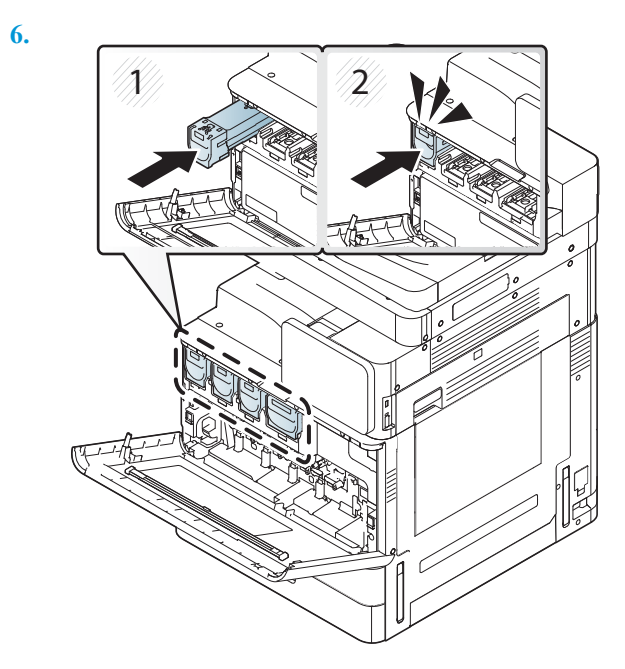

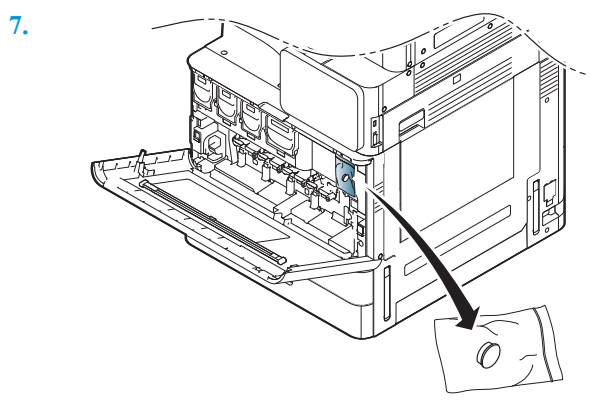

**8.**

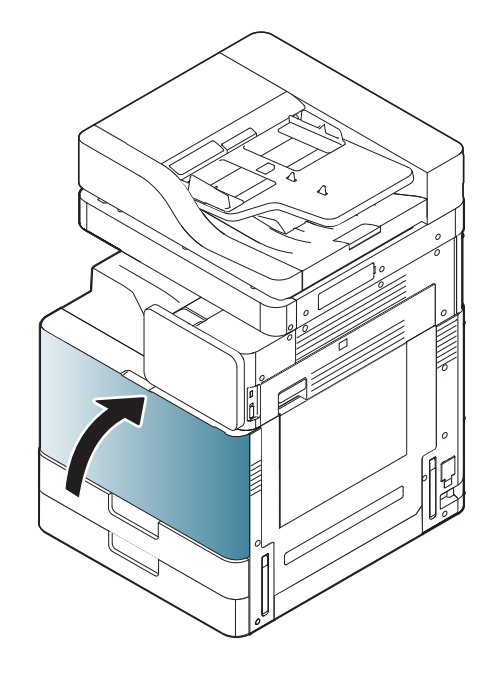

### HP LaserJet MFP E82540, E82550, E82560

이 절차에 대한 비디오를 보려면 여기를 [클릭하십시오](https://players.brightcove.net/1160438706001/ByLWUi0A_default/index.html?videoId=ref:REFIDWDN9fe80700-b439-4ea0-83d6-f4f4dbcc4643#t=5m51s).

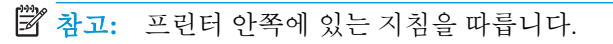

**1.**

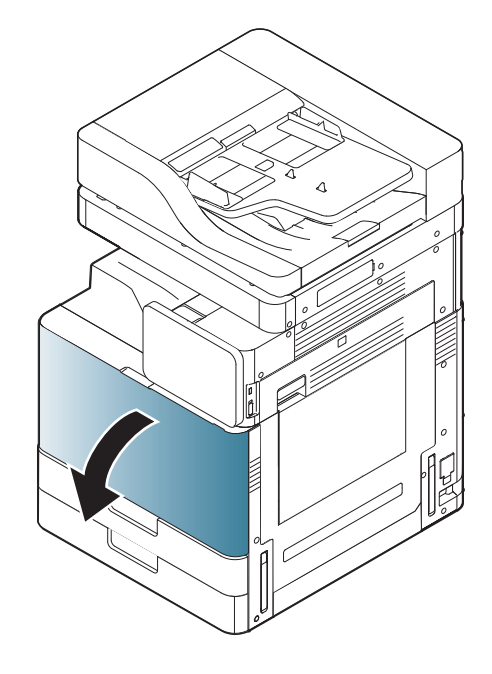

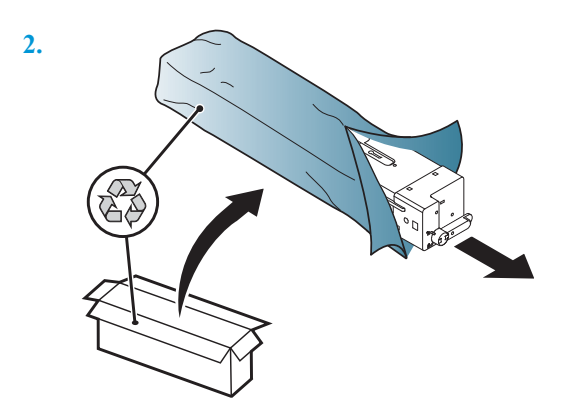

**3.** 토너 용기에 토너가 골고루 분산되도록 토너 카트리지를 좌우로 격렬하게 흔듭니다(약 10회).

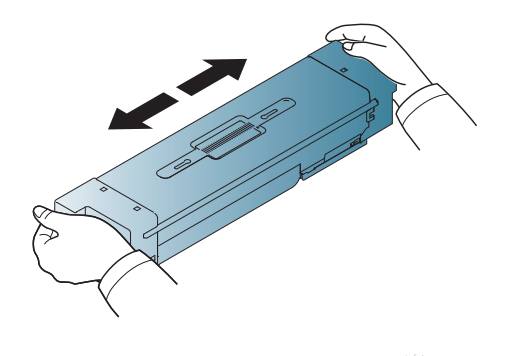

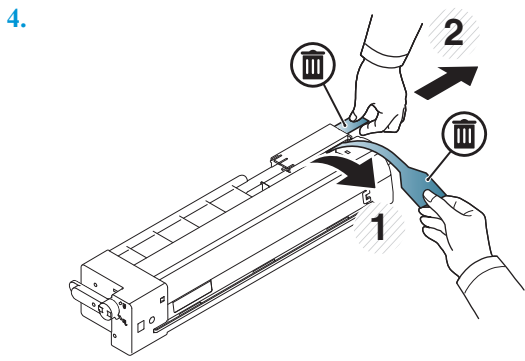

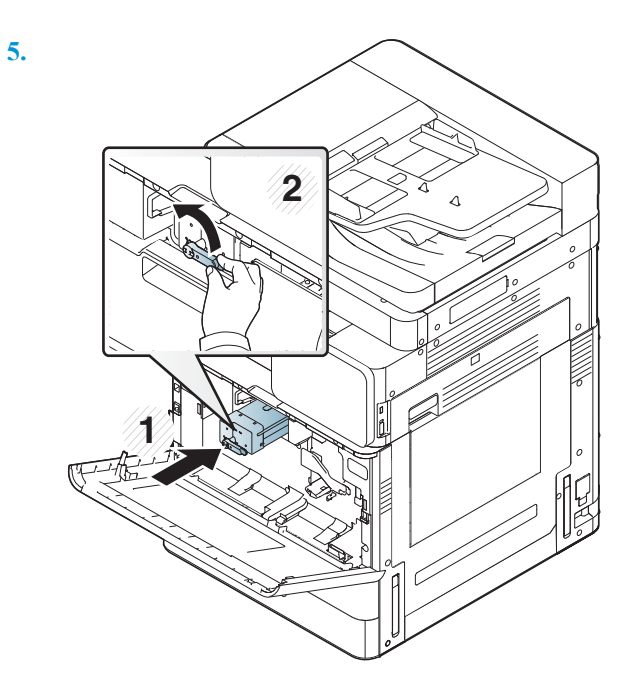

**6.**

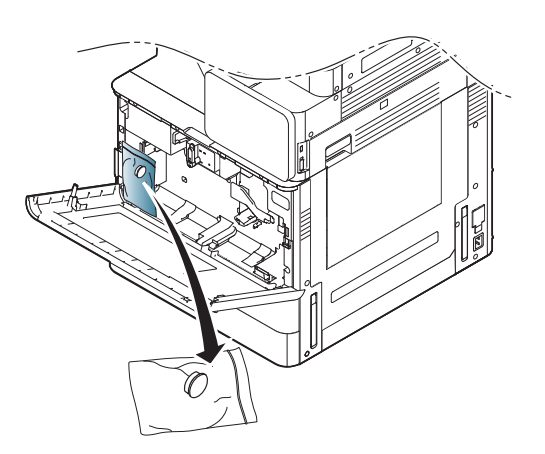

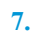

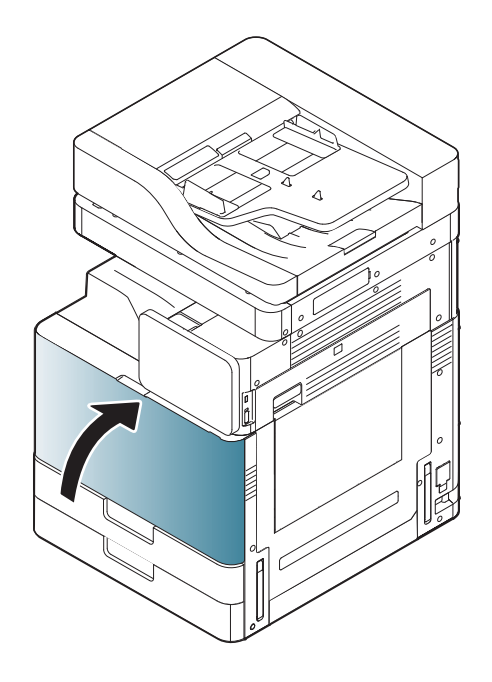

# 처음 전원 켜기

### 이미지 드럼 설치(HP Color LaserJet MFP E87640, E87650 및 E87660)

. 이 절차에 대한 비디오를 보려면 여기를 [클릭하십시오](https://players.brightcove.net/1160438706001/ByLWUi0A_default/index.html?videoId=ref:REFIDWDN8677bbe7-46f4-4bab-b890-9ae6d70a9379#t=10m53s).

- 참고**:** 기술자가 이 활동을 수행하려면 교육을 받고 자격/인증을 취득해야 합니다.
- 주의**:** 프린터의 손상을 방지하려면 프린터와 함께 제공된 전원 코드만 사용하십시오.

주의**:** 프린터의 전원을 켜기 전에 스캐너 잠금 나사를 제거해야 합니다.

프린터 전압 레이블은 프린터 뒷면에 있습니다.

- 참고**:** 전원 공급원의 전압이 프린터 전압과 맞아야 합니다. 전압은 프린터 라벨에 나와 있습니다. 프린 터에는 110~127V AC 또는 220~240V AC 및 50/60Hz를 사용합니다.
	- 1**.** 엔진에서 빨간색 테이프를 아래로 당겨 각 현상 장치에서 배송재를 제거한 다음 현상 장치 앞쪽으 로 당겨 빼냅니다.

주의**:** 모든 배송용 테이프가 제거되었는지 확인하십시오.

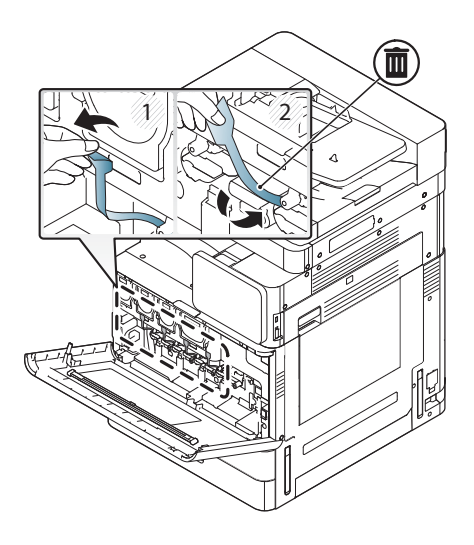

**.** 각 색상 위치에서 드럼 잠금 레버를 내립니다.

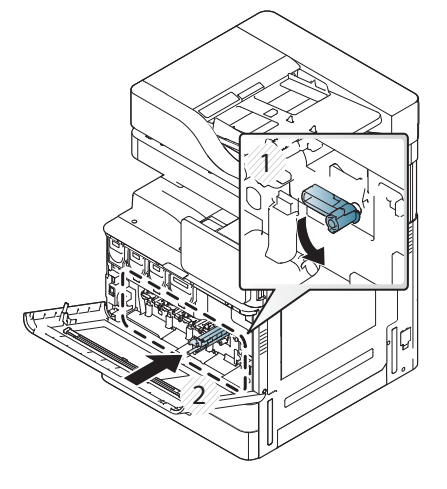

**.** 이미지 드럼의 포장을 벗깁니다.

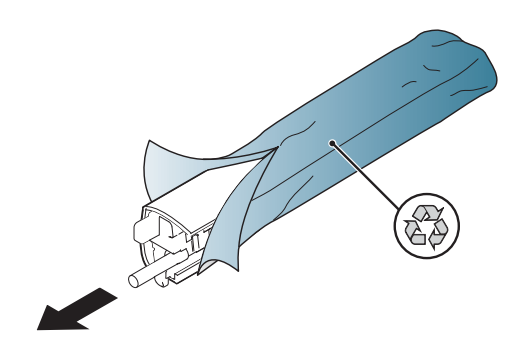

**.** 이미지 드럼을 뒤집고 양쪽 끝에 있는 두 개의 주황색 탭을 풀어 주황색 플라스틱 덮개를 제거합니 다. 화살표 방향으로 제거합니다.

주의**:** 녹색 드럼은 만지지 마십시오.

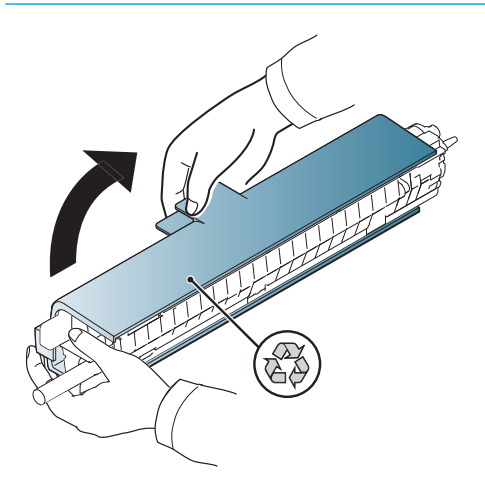

**.** 한 손으로 하단에 있는 이미지 드럼을 잡고 다른 한 손으로는 전면에 있는 손잡이를 잡습니다. 폐토 너 연결을 손잡이로 사용하지 마십시오.

참고**:** 이미지 드럼 오른쪽 상단 측면에 있는 조정대를 엔진 내부에 있는 조정대에 맞춥니다.

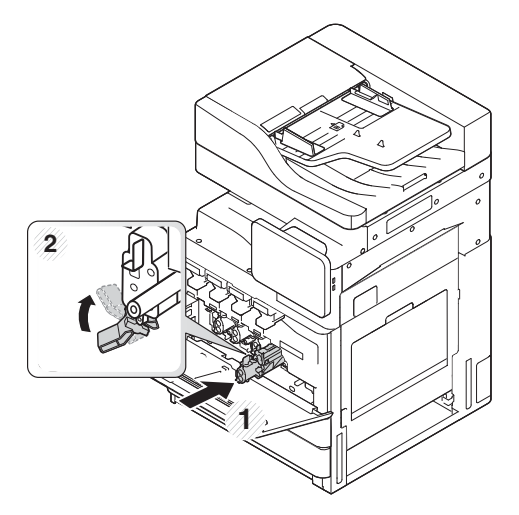

- **.** 조정대를 사용하여 프린터로 밀어 넣습니다.
- **.** 하단 레버를 잠금 위치(약 90°)까지 돌립니다.

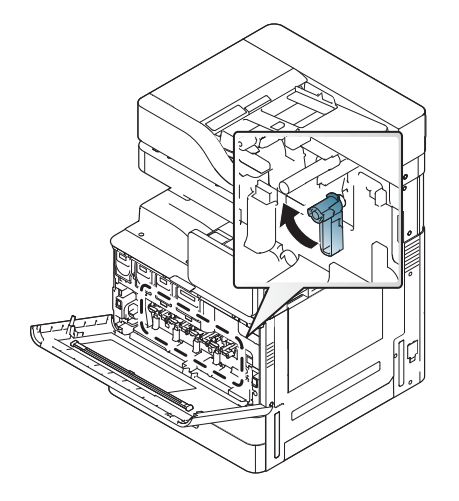

**.** 배송 상자에서 토너 수집 장치를 꺼냅니다.

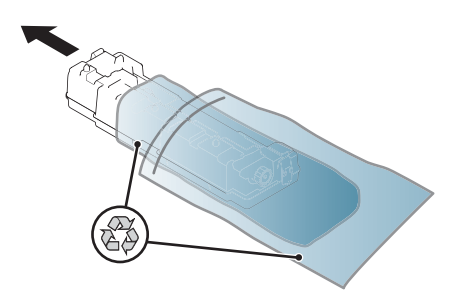

**.** 탭이 제자리에 고정될 때까지 양쪽에 있는 TCU를 밀어 설치합니다.

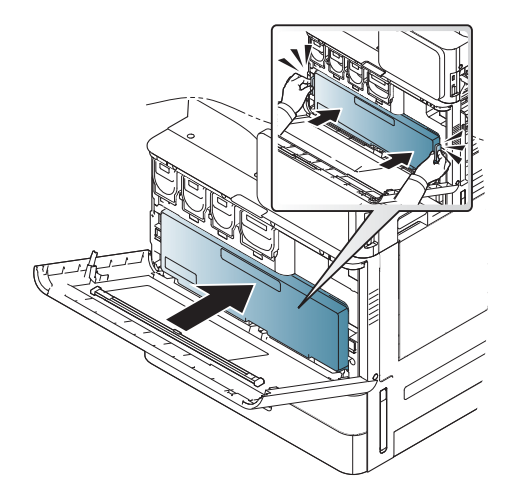

**.** 전면 도어를 닫습니다.

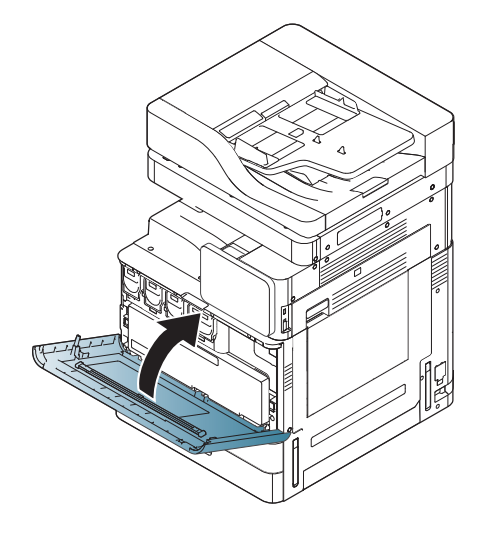

### 이미지 드럼 설치(HP LaserJet MFP E82540, E82550 및 E82560)

이 절차에 대한 비디오를 보려면 여기를 [클릭하십시오](https://players.brightcove.net/1160438706001/ByLWUi0A_default/index.html?videoId=ref:REFIDWDN9fe80700-b439-4ea0-83d6-f4f4dbcc4643#t=6m18s).

- $\overrightarrow{2}$  참고: 기술자가 이 활동을 수행하려면 교육을 받고 자격/인증을 취득해야 합니다.
- 주의**:** 프린터의 손상을 방지하려면 프린터와 함께 제공된 전원 코드만 사용하십시오.

주의**:** 프린터의 전원을 켜기 전에 스캐너 잠금 나사를 제거해야 합니다.

프린터 전압 레이블은 프린터 뒷면에 있습니다.

- 참고**:** 전원 공급원의 전압이 프린터 전압과 맞아야 합니다. 전압은 프린터 라벨에 나와 있습니다. 프린 터에는 110~127V AC 또는 220~240V AC 및 50/60Hz를 사용합니다.
	- 1**.** 걸쇠를 잡고 화살표 방향으로 풀어 오른쪽 도어를 엽니다.

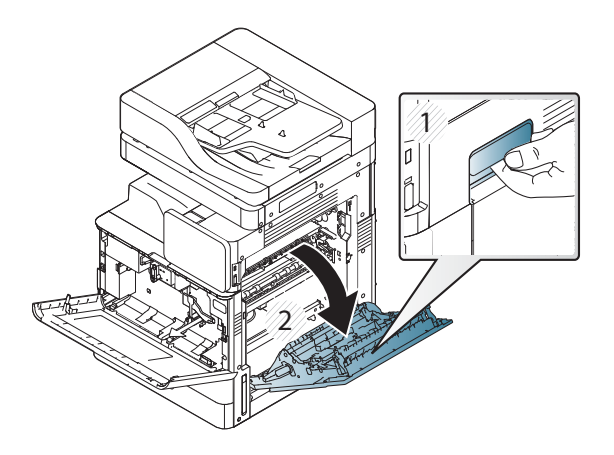

2**.** 화살표 방향으로 빨간색 테이프를 앞쪽으로 당겨 제거합니다. 엔진에서 빨간색 테이프를 아래로 당겨 현상 장치에서 두 번째 배송재를 제거한 다음 현상 장치 앞쪽으로 당겨 빼냅니다.

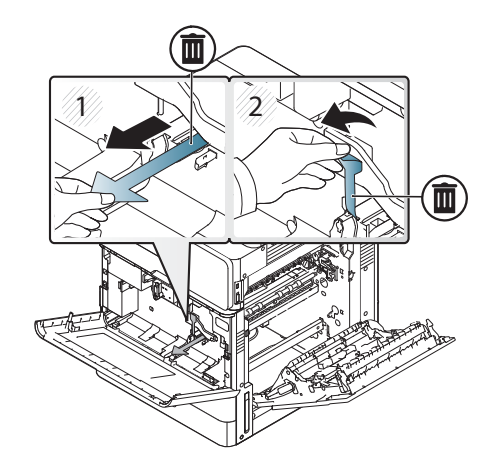

3**.** 배송 상자에서 이미지 드럼을 꺼냅니다. 드럼에서 주황색 배송재를 제거하고 가운데(2)와 양쪽 끝 (1, 3)에 있는 탭을 풀어 주황색 배송재(4)를 제거합니다.

주의**:** 녹색 드럼은 만지지 말고 빛에 노출되지 않도록 하십시오.

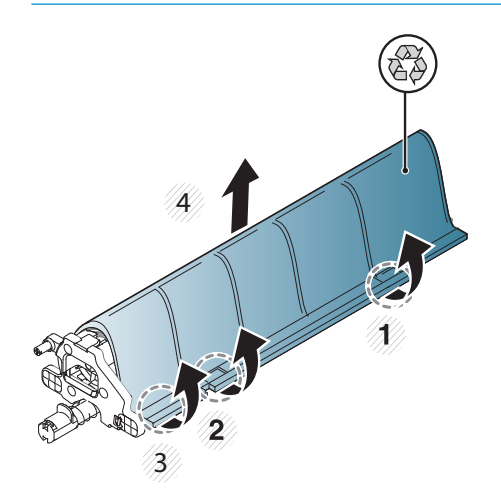

- 4**.** 밑을 보면, 가운데에 엔진에 설치할 때 도움이 되는 플라스틱 손잡이가 있습니다.
	- **▲** 엔진 상단 구멍에 이미지 드럼을 설치합니다.
		- 주의**:** 밀기 전에 이미지 드럼 상단에 있는 조정대가 엔진 내부에 있는 조정대와 적절하게 정 렬되어 있는지 확인합니다. 그렇지 않은 경우, 드럼이 손상됩니다.

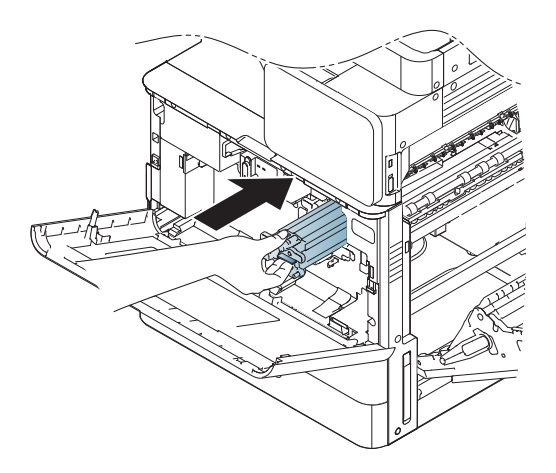

**.** 왼쪽에 있는 손나사를 조이고 현상 장치 잠금 레버를 위로 돌립니다.

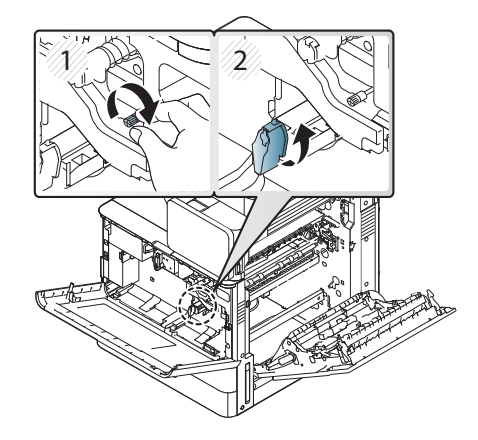

**.** 오른쪽 도어를 닫습니다.

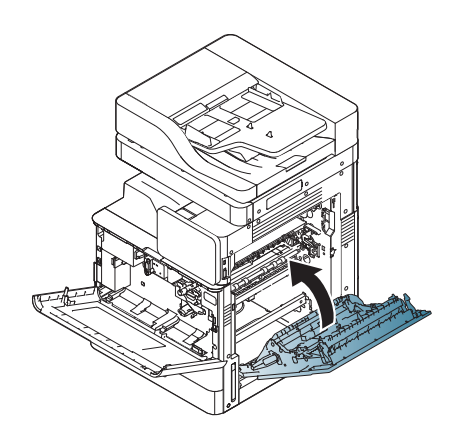

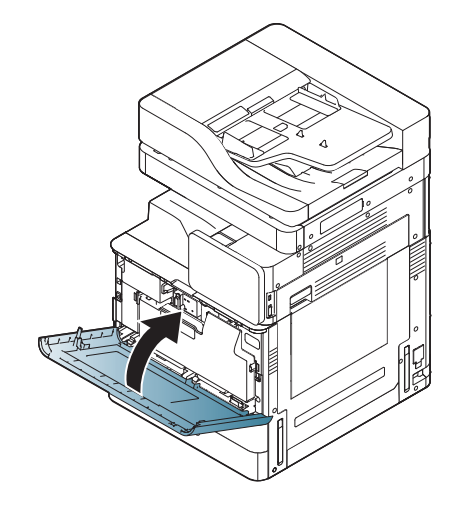

**.** 전면 도어를 닫습니다.

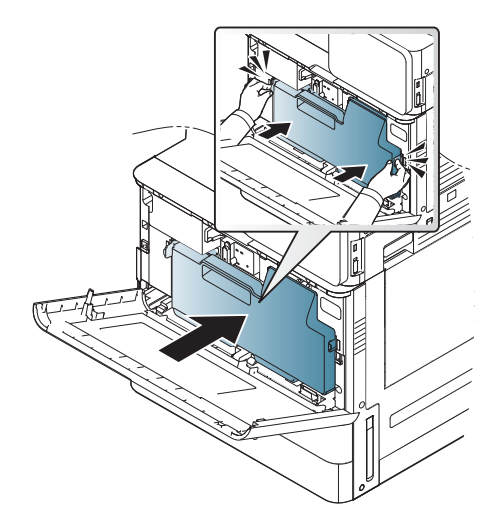

**.** 탭이 제자리에 고정될 때까지 양쪽에 있는 밀어 설치합니다.

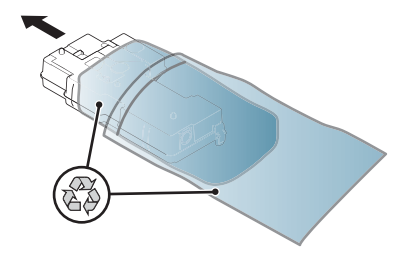

**.** 배송 상자에서 토너 수집 장치를 꺼냅니다.

# 엔진 조정 및 테스트

### 용지함 및 입력 장치에 용지 넣기

참고**:** 용지를 넣기 전에 모든 배송 테이프와 기타 포장재가 용지함에서 제거되었는지 확인합니다.

- 참고**:** 용지함 레이블이 용지함 전면 패널에 붙어 있는지 확인합니다.
- 참고**:** 용지함 기본 구성은 A4 용지 크기로 설정됩니다. Letter 용지 크기를 사용하는 경우 Letter 크기에 맞게 가이드를 조정합니다.

#### 다른 프린터의 용지함에 용지 넣기

**1.**

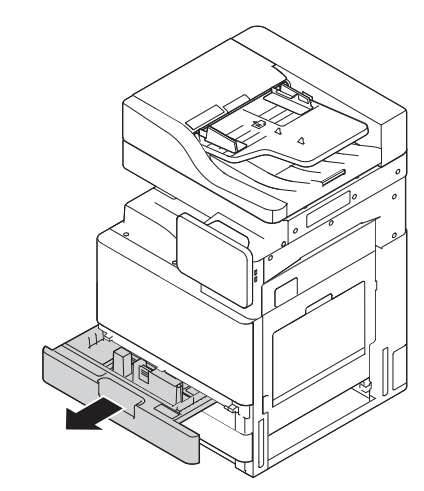

**2.**

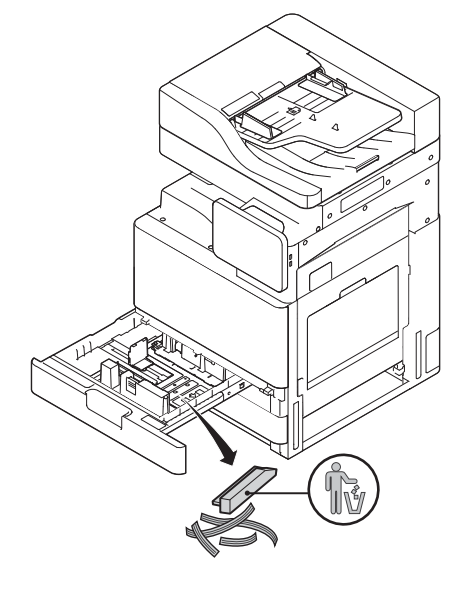

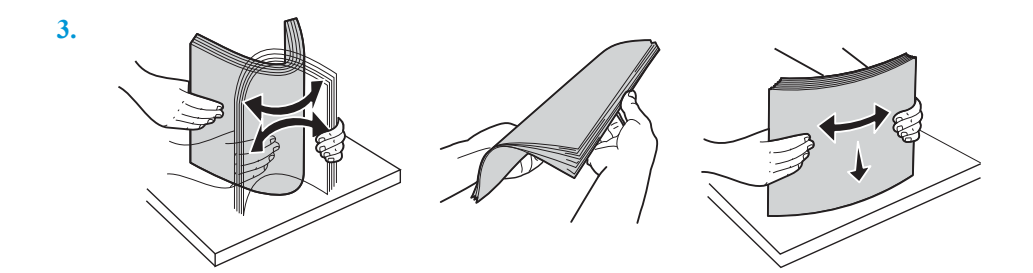

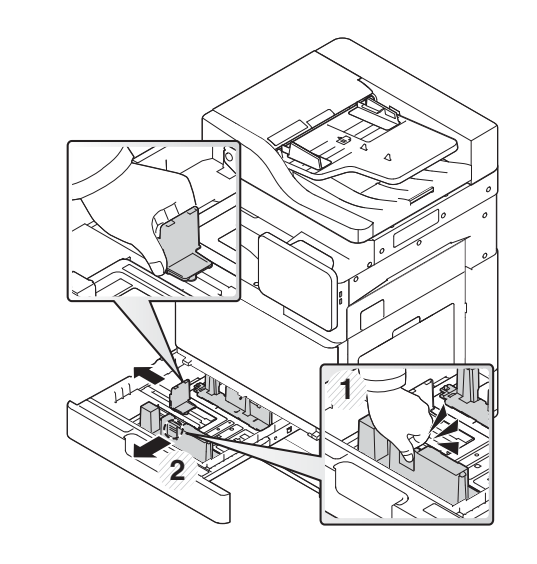

**5.**

**4.**

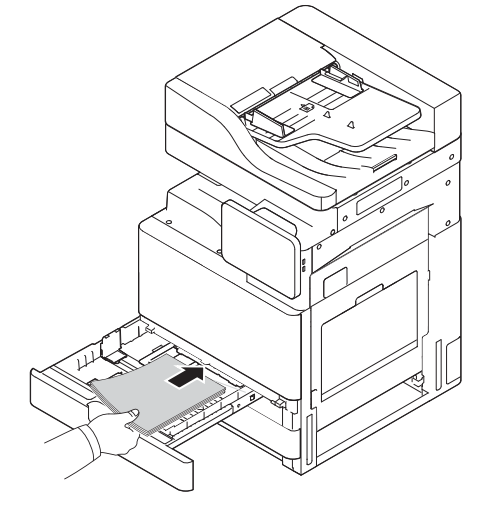

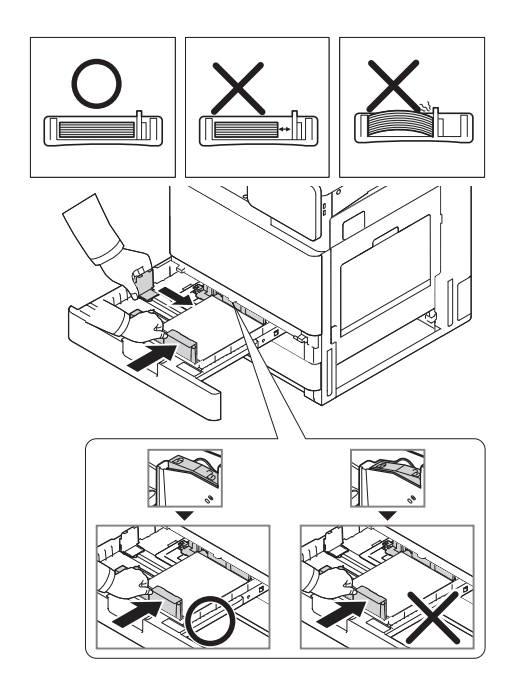

 $\overline{7}$ .

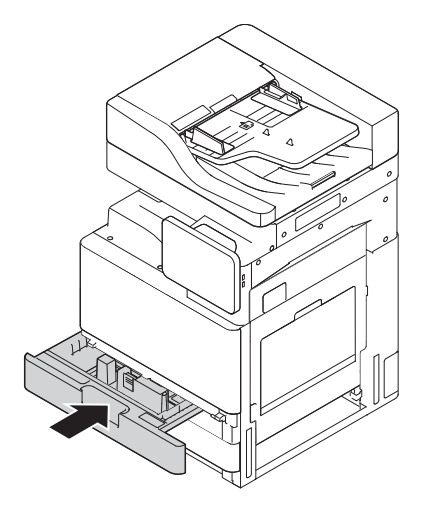

### HCl(하단)에 용지 넣기

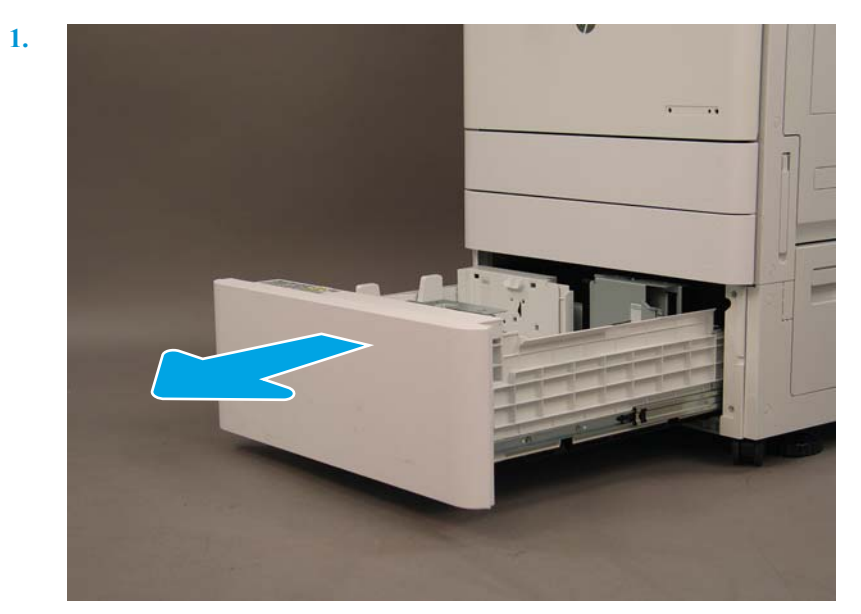

 $2.$ 

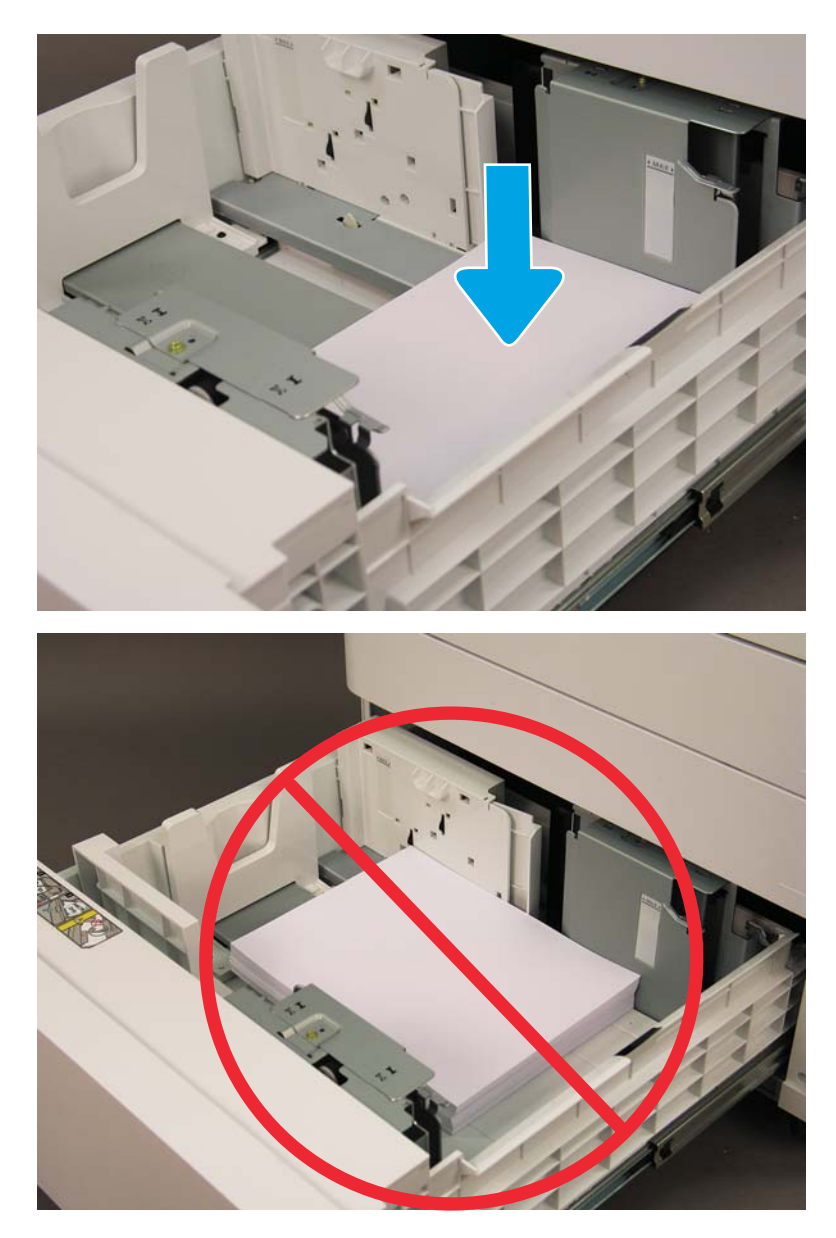

### sHCI에 용지 넣기

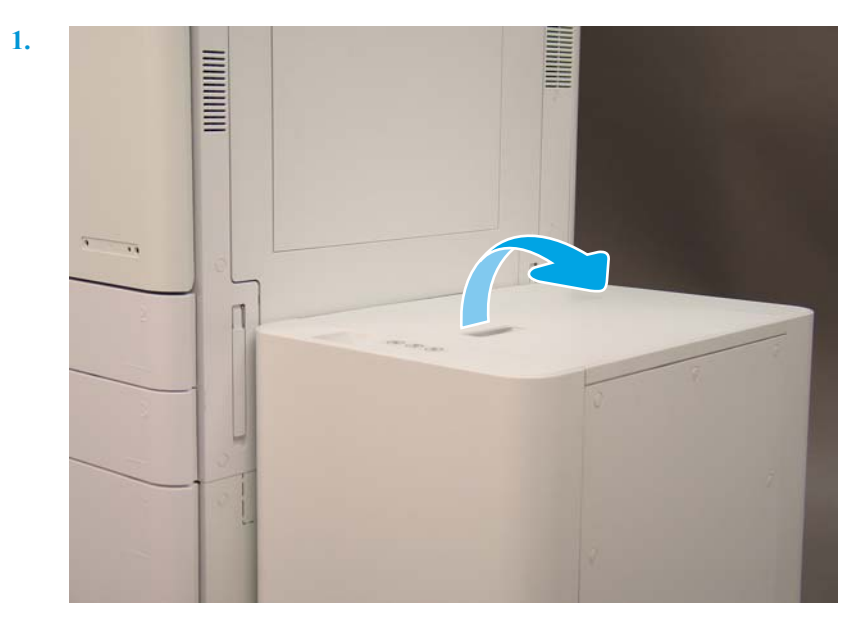

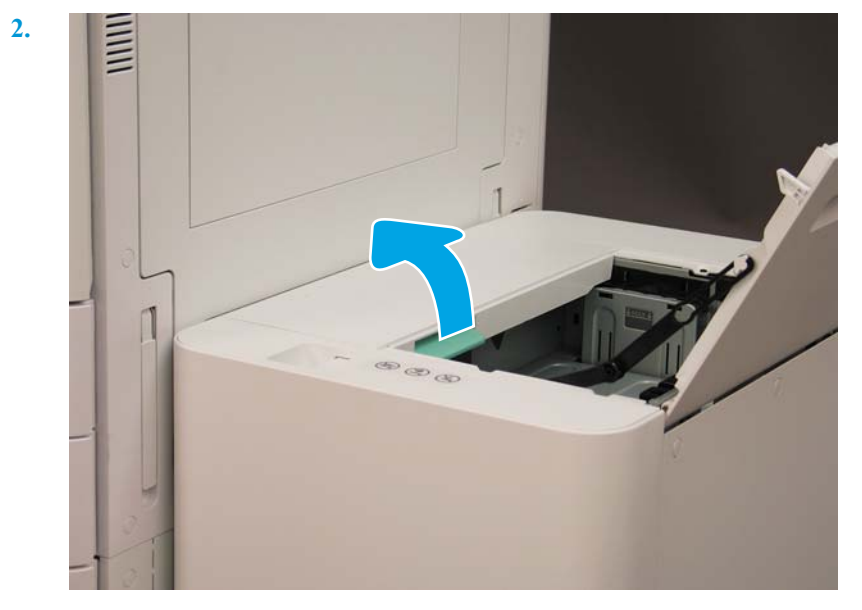

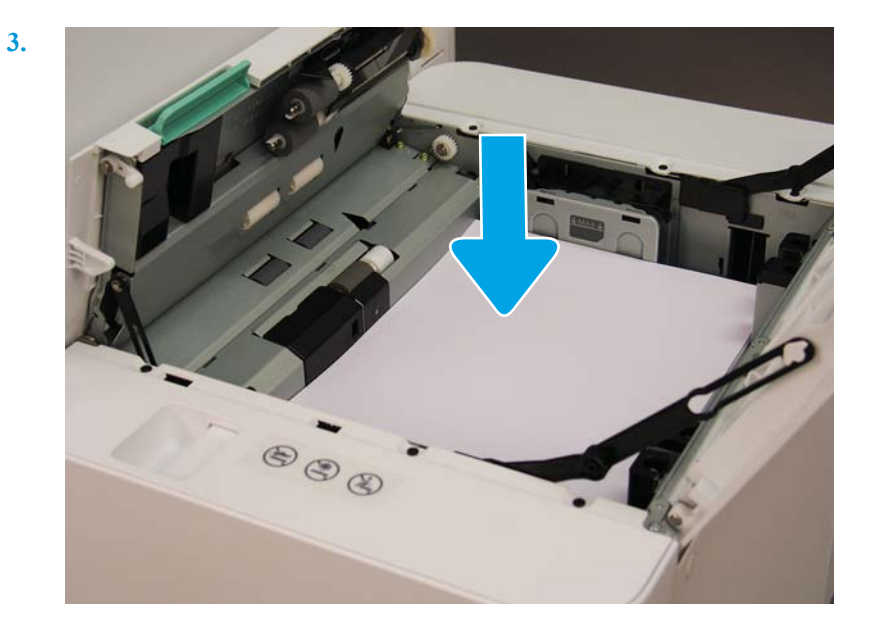

# 고객 소재지로 배송 준비

#### 표 5**-**3운송 준비

- ❑ 전원을 내려서 모든 피니셔의 연결을 끊습니다.
- ❑ 엔진과 입력/출력 장치를 분리합니다.
- ❑ 장거리 운송의 경우 스캐너 잠금 장치 나사를 다시 설치합니다.
- ❑ 부착용 브래킷은 그대로 둡니다.
	- 참고**:** 피니셔용 부착 브래킷을 제자리에 두는 경우 운송 중 장치를 고정할 때 손상되지 않도록 주의하십시오.

참고**:** SHCI용 부착 하드웨어를 제자리에 두는 경우 양쪽 끝에 포장 테이프를 사용하여 장치 아래에 부착 레일을 고정시켜 야 합니다.

- ❑ 이동을 위해 장치 아래쪽의 지지대 발을 접어 넣습니다.
- ❑ 캐스터를 보호합니다.
- ❑ 소책자 피니셔에 배송 잠금장치를 다시 설치합니다.
- ❑ 피니셔는 운송용 팔레트에 놓는 것이 좋습니다.
- ❑ 현지 배송을 준비합니다. ❑ 트럭 배송 요구사항을 확인합니다.
	- ❑ 고정 요구사항을 확인합니다.
- ❑ 엔진 전체를 덮고 트럭에 제대로 묶었는지 확인합니다.
- ❑ 굴곡진 표면(아스팔트, 자갈길 또는 기타 굴곡 표면)을 지나는 경우 하드보드를 1/4씩 4x8장 깝니다.
- ❑ 갈라진 틈을 넘어갈 때는 프린터를 원활하게 운송할 수 있도록 적절한 지지 장치를 사용합니다.

## 재포장(고객 현장에서)

### 현지 이동

표 5**-**4운송 준비

- ❑ 전원을 내려서 모든 피니셔의 연결을 끊습니다.
- ❑ 엔진과 입력/출력 장치를 분리합니다.
- ❑ 장거리 운송의 경우 스캐너 잠금 장치 나사를 다시 설치합니다.
- ❑ 부착용 브래킷은 그대로 둡니다.
	- 참고**:** 피니셔용 부착 브래킷을 제자리에 두는 경우 운송 중 장치를 고정할 때 손상되지 않도록 주의하십시오.
	- 참고**:** SHCI용 부착 하드웨어를 제자리에 두는 경우 양쪽 끝에 포장 테이프를 사용하여 장치 아래에 부착 레일을 고정시켜 야 합니다.
- ❑ 이동을 위해 장치 아래쪽의 지지대 발을 접어 넣습니다.
- ❑ 스캐너를 잠그고 소책자 피니셔를 지지 막대로 잠급니다.
- ❑ 캐스터를 보호합니다.
- ❑ 소책자 피니셔에 배송 잠금장치를 다시 설치합니다.
- ❑ 피니셔는 운송용 팔레트에 놓는 것이 좋습니다.
- 
- ❑ 현지 배송을 준비합니다. ❑ 트럭 배송 요구사항을 확인합니다.
	- ❑ 고정 요구사항을 확인합니다.
- ❑ 엔진 전체를 덮고 트럭에 제대로 묶었는지 확인합니다.
- ❑ 굴곡진 표면(아스팔트, 자갈길 또는 기타 굴곡 표면)을 지나는 경우 하드보드를 1/4씩 4x8장 깝니다.
- ❑ 갈라진 틈을 넘어갈 때는 프린터를 원활하게 운송할 수 있도록 적절한 지지 장치를 사용합니다.

### 장거리 이동

참고**:** 제품을 800km(500마일) 이상 운송하거나, 비행기로 운송하거나 저장소에 30일 이상 두는 경우 공장에 권장 사항을 문의하십시오.

#### 표 5**-**5장거리 이동

❑ 항공 화물 ❑ 장거리 트럭 배송

- ❑ 전원을 내려서 모든 피니셔의 연결을 끊습니다.
- ❑ 엔진과 입력/출력 장치를 분리합니다.
- ❑ 장거리 운송의 경우 ADF 스캐너 잠금 나사를 다시 설치합니다.

#### 표 5**-**5장거리 이동 **(**계속**)**

❑ 부착용 브래킷은 그대로 둡니다.

참고**:** 피니셔용 부착 브래킷을 제자리에 두는 경우 운송 중 장치를 고정할 때 손상되지 않도록 주의하십시오.

참고**:** SHCI용 부착 하드웨어를 제자리에 두는 경우 양쪽 끝에 포장 테이프를 사용하여 장치 아래에 부착 레일을 고정시켜 야 합니다.

- ❑ 이동을 위해 장치 아래쪽의 지지대 발을 접어 넣습니다.
- ❑ 소책자 피니셔에 대한 스캐너 잠금장치 및 지원 잠금장치를 설치합니다.
- ❑ 캐스터를 보호합니다.
- ❑ 소책자 피니셔에 배송 잠금장치를 다시 설치합니다.
- ❑ 피니셔는 운송용 팔레트에 놓는 것이 좋습니다.
- ❑ 장거리 운송의 경우 프린터와 부속품을 상자에 넣거나 패딩이 두툼한 팔레트를 사용하는 것이 좋습니다.
- 
- □ 장거리 운송을 준비합니다. △ 도의 로그 대표 그 도로 이 트럭 운송 또는 항공 화물 요구사항을 확인합니다.
	- ❑ 고정 요구사항을 확인합니다.

❑ 굴곡진 표면(아스팔트, 자갈길 또는 기타 굴곡 표면)을 지나는 경우 하드보드를 1/4씩 4x8장 깝니다.

❑ 갈라진 틈을 넘어갈 때는 프린터를 원활하게 운송할 수 있도록 적절한 지지 장치를 사용합니다.

# 6 LPDC(Late Point Differentiation) 구성

● [LPDC](#page-65-0) 설치 단계

- **③ 참고:** LPDC 절차에는 장치 설치, 준비 또는 설정 과정에서 숙련자가 수행해야 하는 두 가지 구성 요소 가 있습니다.
- 참고**:** 라이센스가 클라우드에서 사용 가능할 때까지 장치를 배송하는 시점부터 최대 24 시간 지연. 라 이센스를 사용할 수 있을 때까지 라이센스를 장치에 다운로드할 수 없습니다.

## <span id="page-65-0"></span>LPDC 설치 단계

### 속도 라이센스를 자동으로 다운로드 및 이전

- 1**.** 장치를 전원에 연결하지만 네트워크 케이블은 아직 연결하지 마십시오.
- 2**.** 장치를 켜고 설치 마법사가 표시될 때까지 기다린 다음, 각 설정을 구성합니다.
- 3**.** 장치가 초기화 및 내부 통신을 완료하도록 허용합니다.
- 4**.** 구성 페이지를 인쇄하고 장치가 작동하는지 확인합니다.
- 5**.** USB 플래시 드라이브를 사용하여 수동으로 장치 펌웨어를 업데이트하지만 네트워크 케이블은 연 결하지 마십시오.

#### **第 참고:** 이 단계를 건너뛰지 마십시오.

6**.** 펌웨어를 업그레이드하기 전에 모든 부속품이 설치되어 있는지 확인합니다. 이것은 부속품의 펌웨 어를 업데이트하는 유일한 방법입니다.

참고**:** 나중에 연결하면 부속품이 자동으로 업데이트되지 않을 수 있습니다.

- 7**.** 장치가 펌웨어 업데이트 프로세스를 완료할 때까지 대기합니다. 장치가 자동으로 여러 번 재부팅 되며 완료하는 데 최대 30분이 걸릴 수 있습니다. 잠시 기다리고 펌웨어 프로세스를 중단하지 마십 시오.
- 8**.** 장치가 준비 상태가 되면 장치 펌웨어가 모든 PCA로 펌웨어 복사를 완료할 수 있도록 10분 정도 더 기다리십시오.
- 9**.** 구성 페이지를 인쇄하고 펌웨어가 올바르게 업데이트되었는지 확인하고 LPDC 상태가 "구성되지 않음(XX, XX, XX)"인지 확인하십시오.
- 10**.** 전면에서 장치를 끈 다음 주 스위치의 전원을 끄십시오.
- 참고**:** LPDC 라이센스에서 장치 속도를 지정한 후에는 이를 변경할 수 없습니다. 장치 일련 번호는 고객이 주문한 내용에 따라 속도 설정에 고정되며 클라우드에 있는 HPI의 라이센스 활성화 사이트 에 배치됩니다.
- 11**.** 네트워크 케이블을 장치에 연결합니다.
- 12**.** 장치를 켠 다음 준비 상태가 될 때까지 기다립니다.
- 13**.** 프린터에 유효한 IP 주소와 작동 중인 인터넷 연결이 있는지 확인하십시오. 현재 EWS에서 프록시 서버를 구성하거나 제어판 메뉴에 직접 입력해야 할 수도 있습니다.
- 14**.** 인터넷에 연결되어 있는 상태에서 10분 이내에 LPDC 프로세스가 자동으로 시작될 때까지 기다리 십시오.

#### 참고**:** LPDC 프로세스가 완료되고 장치 구성이 재설정된 후 장치가 자동으로 재부팅됩니다.

- 15**.** 설치 마법사가 표시되면 각 설정을 다시 구성하십시오.
- 16**.** 장치가 LPDC 프로세스를 마칠 수 있도록 5분 정도 기다리십시오.
- 17**.** 다른 구성 페이지를 인쇄하고 LPDC가 올바른 라이센스 속도로 구성되어 있는지 확인하고, 장치 모 델 번호가 올바른지 확인하십시오. 장치 제품 모델이 주문된 모델 번호로 변경됩니다. LPDC 상태에

서 괄호 (x)의 첫 번째 숫자는 0, 1 또는 2입니다. 0은 가장 느린 속도, 1은 중간 속도, 2는 가장 빠른 속도에 해당합니다. 이는 LPDC가 완료되었음을 나타냅니다.

#### 참고**:** 상태는 LPDC 구성됨으로 표시되고, 그 다음에 (0), (1) 또는 (2)가 표시됩니다.

인터넷 연결이 가능하지 않거나 LPDC 프로세스가 네트워크 연결을 통해 가능하지 않은 경우 속도 라이센스를 USB 플래시 드라이브에 다운로드한 다음 수동으로 프린터에 전송할 수 있습니다.

#### 속도 라이센스를 수동으로 다운로드(USB 플래시 드라이브)

- 1**.** 네트워크 케이블이 장치에서 분리되었는지 확인합니다.
- 2**.** 장치 전면의 전원 스위치를 누르고 장치가 꺼질 때까지 기다린 다음 장치의 주 전원 스위치를 켭니 다.
- 3**.** USB 플래시 드라이브로 속도 라이센스를 다운로드합니다.
	- a**.** 인터넷에 연결된 PC를 사용하여 브라우저를 열고 HP Jet Advantage Management(JAM) 정품 인 증 사이트<https://activation.jamanagement.hp.com/redirect?ReturnUrl=%2F#!/>로 이동합니다.
	- b**.** 사용자 ID 및 암호를 포함하여 HP Passport 로그인 자격 증명을 입력합니다.
	- c**.** JAM 정품 인증 사이트로 다시 돌아갈 때까지 기다리고 다음 정보를 입력합니다.
		- 참고**:** 다음 정보를 사용할 수 있는 경우 개별 일련 번호와 일반 모델 번호 "X3AxxA" 또는 주문 한 속도 모델 번호 "X3AxxA"또는 "Z8Zxx" 속도 모델을 입력합니다.

모델 및 일련 번호를 사용할 수 없고 고객 번호와 SAP PO 번호를 알고 있으면 여기에 입력할 수도 있습니다.

- 판매처 번호 또는 CBN(고객 번호).
- SAP 주문 번호.
- d**.** 장치 일련 번호 옆에 있는 Get license(라이센스 가져오기) 버튼을 선택하여 LPDC 라이센스 파 일을 다운로드합니다.

참고**:** 'Edit find(찾기 편집)' 기능을 사용하면 장치의 일련 번호를 신속하게 찾을 수 있습니다.

- e**.** 파일을 FAT32 형식의 USB 플래시 드라이브의 루트 디렉터리에 저장합니다.
- 4**.** 준비 상태의 장치를 사용하여 라이센스 정보 및 A에 있는 내용을 전송합니다.
	- a**.** 장치가 준비 상태에 있으면 USB 플래시 드라이브를 장치의 Walk-up USB 포트(포맷터 또는 HIP USB)에 삽입합니다.
	- b**.** 제어판에서 USB 플래시 드라이브가 설치되어 있는지 확인한 다음(제어판에 빠른 메시지가 표 시됨) 장치를 끕니다.
	- c**.** 장치를 켜고 장치가 준비 상태가 될 때까지 기다립니다.
	- 참고**:** USB 플래시 드라이브가 감지되지 않으면 USB 플래시 드라이브를 제거하고 장치를 끄 고 USB 플래시 드라이브를 다시 넣은 다음 재시도하십시오.
	- d**.** LPDC 프로세스가 완료될 때까지 기다리십시오(1-2분).
- e**.** 장치가 자동으로 재부팅될 때까지 기다립니다.
- f**.** 설치 마법사가 표시되면 각 설정을 다시 구성하십시오.
- 5**.** 장치가 LPDC 프로세스를 마칠 수 있도록 5분 정도 기다리십시오.
- 6**.** 구성 페이지를 인쇄하고 LPDC가 올바른 라이센스 속도로 구성되어 있는지 확인하고, 장치 모델 번 호가 올바른지 확인하십시오.
- 7**.** 네트워크 케이블을 연결합니다.

#### 모델 명판 및 바코드 레이블 설치

1**.** CD, 전원 코드, 용지함 레이블 등이 들어 있는 큰 봉투를 찾습니다.

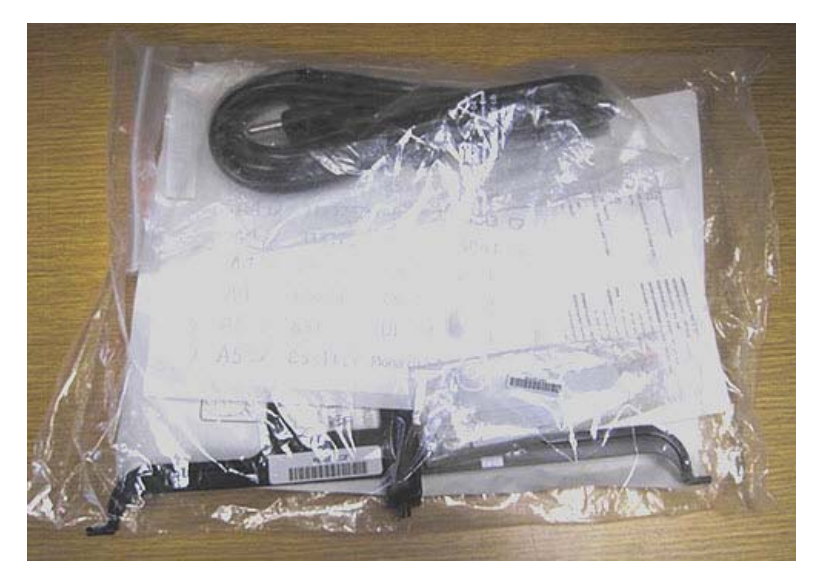

2**.** 큰 봉투 안에서 HP LaserJet 모델 명판과 "XA3" 바코드 세 개가 들어 있는 작은 봉투를 찾습니다.

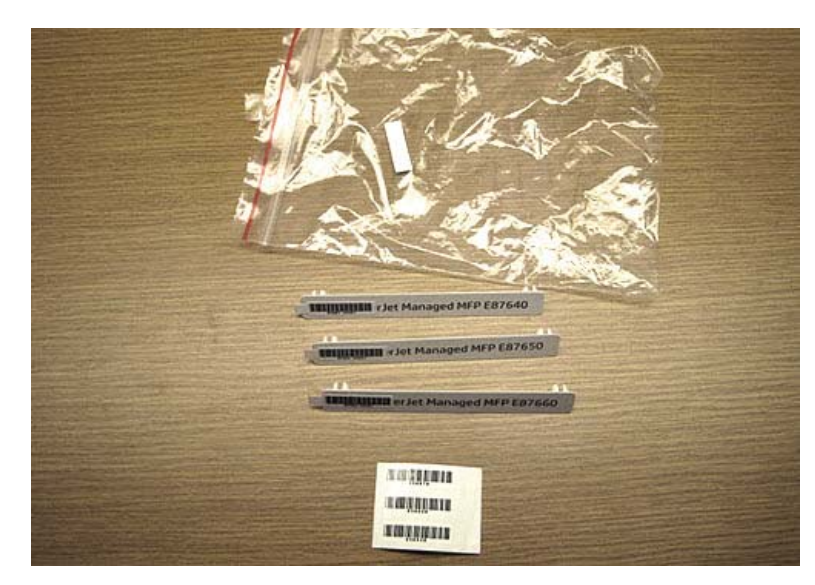

3**.** 구성 페이지에 나열된 사전 결정된 엔진 속도와 정확하게 일치하는 해당하는 "XA3" 바코드 레이블 을 선택합니다.

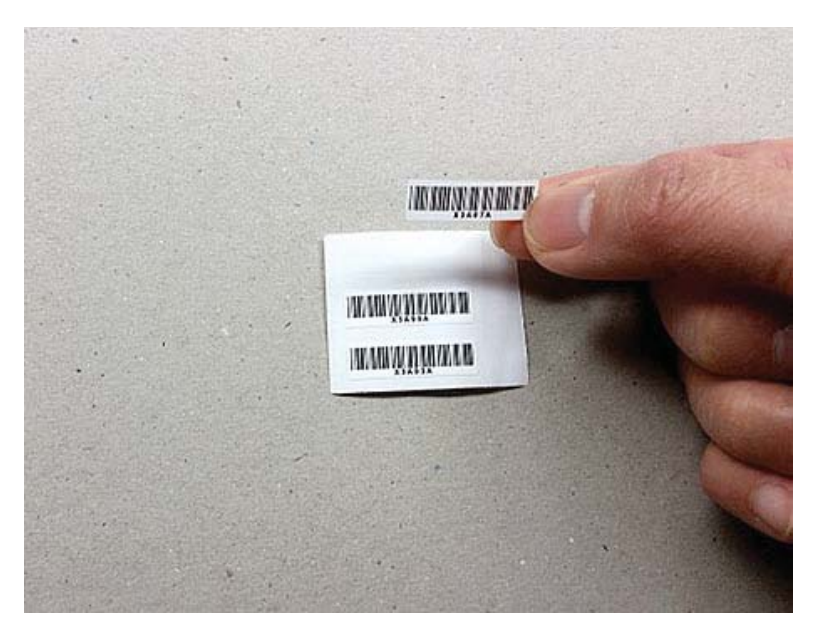

- 4**.** 전면 덮개 안의 바코드를 제거한 다음 버리십시오.
- 5**.** 구성 페이지에 나열된 사전 결정된 엔진 속도와 정확하게 일치하는 해당하는 모델 명판을 선택합 니다.

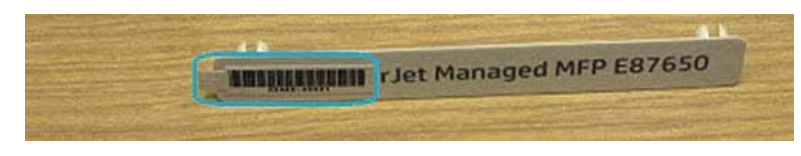

6**.** 장치의 전면 도어에 모델 번호 명판을 설치합니다(제자리에 끼우기).

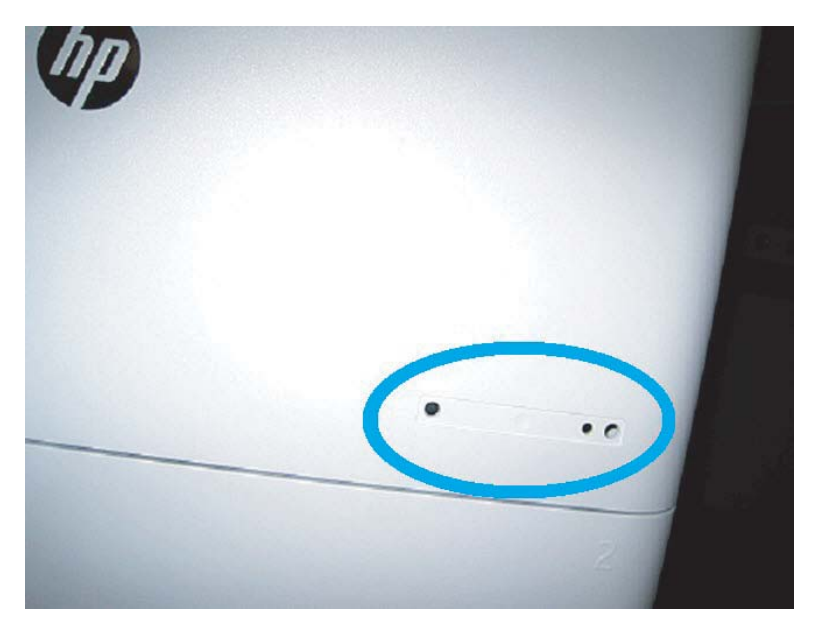

### 처리 참고 사항, 주의 사항 및 기타

### 지원 정보

- SKU는 가장 느린 속도로 배송됩니다.
- LPDC: 프린터를 상자에서 꺼내고 처음 설치할 때 엔진 속도를 설정해야 합니다.
- 엔진 속도 구성은 HP 클라우드 서비스에서 LPDC 라이센스로 제공합니다.
	- 라이센스에는 포맷터에 저장된 모델 이름 및 속도 값이 포함되어 있습니다.
	- 라이센스는 HP에서 서명하고 펌웨어를 통해 확인합니다.
	- 라이센스는 변경이 불가능한 HP ID와 HP 일련 번호를 통해 특정 프린터에 고정됩니다.
	- 장치는 준비 상태가 된 후 10분 동안 계속 속도 설정을 찾습니다. 장치가 재부팅될 때마다 LPDC 프로세스가 완료될 때까지 속도를 검색합니다.

– 참고**:** 프린터는 시작 후 UI가 준비 상태가 되면 한 번 USB를 확인합니다.

참고**:** 프린터는 USB 확인 후 10분 동안 1분에 한 번씩 클라우드를 확인합니다.

- 변경이 불가능한 HP ID는 개인 키에 연결되며 프린터 MSOK에 있는 TPM(Trusted Platform Module)에 안전하게 보관됩니다.
- 처음 프린터를 켜고 인터넷에 연결하면 HP 클라우드 서버에서 자동으로 라이센스를 가져옵 니다.
- 인터넷에 연결된 프린터에 프록시 서버 및 포트 주소를 사용하는 방화벽이 설치되어 있는 경 우 자동 클라우드 LPDC 프로세스를 사용하기 전에 제어판 또는 EWS에서 프린터를 구성해야 합니다.
- LPD 라이센스가 설치되면 프린터에 있는 모든 고객 설정이 출고 시 기본값으로 다시 설정됩니다.

# 7 현장 최종 설정

- 현장 최종 설정 [체크리스트](#page-71-0)
- 설정 후 레이저 스캐너 어셈블리 청소[\(HP Color LaserJet MFP E87640, E87650, E87660\)](#page-72-0)
- [엔진과](#page-76-0) 피니셔 사이 세로 간격 확인
- [용지함](#page-77-0) 적재
- [용지함](#page-78-0) 레이블 설치
- [스테이플](#page-80-0)
- 인쇄 및 복사 [테스트](#page-81-0)

# <span id="page-71-0"></span>현장 최종 설정 체크리스트

### 표 7**-**1현장 최종 설정 체크리스트

- ❑ 장치를 테스트한 후 설치 과정 동안 배송을 위해 설치되었던 배송재나 브래킷을 제거합니다.
- ❑ 모든 입력 또는 출력 장치/피니셔를 다시 설치합니다.
- ❑ 레이저 스캐너 어셈블리 창을 청소합니다.
- ❑ 스캐너 유리를 닦습니다.
- ❑ 엔진과 피니셔(설치된 경우) 사이 세로 간격을 확인합니다.
- ❑ 용지함에 용지를 넣습니다.
- ❑ 필요한 경우 용지함에 레이블을 붙입니다.
- ❑ 스테이플을 넣습니다.
- ❑ 인쇄 및 복사 테스트를 수행합니다.
## 설정 후 레이저 스캐너 어셈블리 청소(HP Color LaserJet MFP E87640, E87650, E87660)

레이저 스캐너 어셈블리 창 청소(HP Color LaserJet MFP E87640, E87650, E87660만 해당)

1**.** 전면 덮개를 열고 토너 수집 장치(TCU)를 분리합니다.

#### 그림 7**-**1 TCU 분리

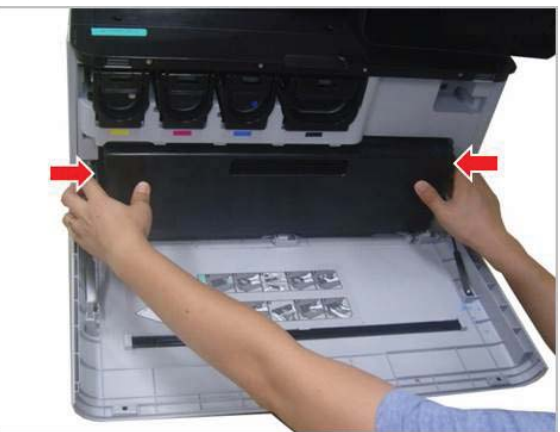

2**.** 전면 덮개에 있는 레이저 스캐너 어셈블리 창 청소 도구를 분리합니다.

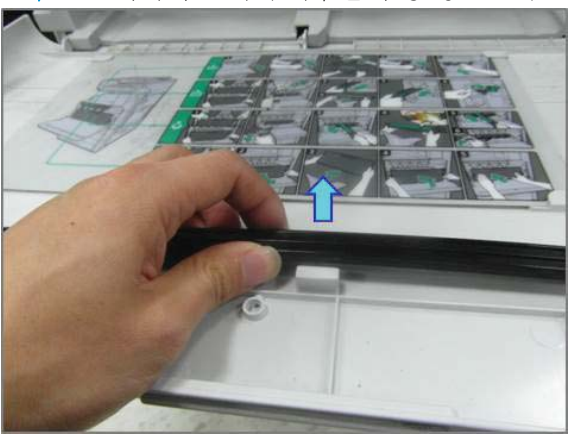

그림 7**-**2 레이저 스캐너 어셈블리 창 청소 도구 분리

**.** 레이저 스캐너 어셈블리 창 청소 도구를 각 컬러 입구에 삽입합니다.

그림 7**-**3 레이저 스캐너 어셈블리 컬러 입구

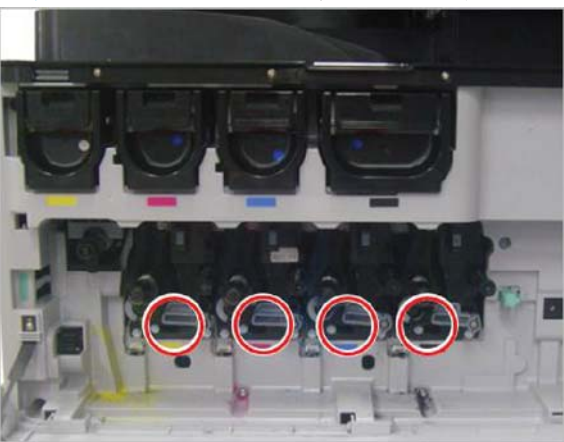

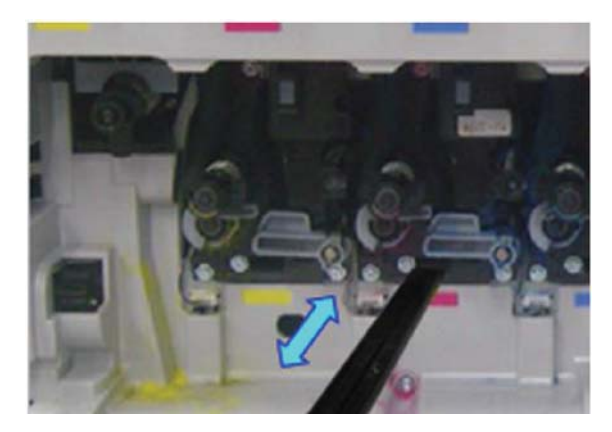

- **.** 청소 도구를 천천히 분리했다가 다시 삽입합니다.
- **.** 각 레이저 스캐너 어셈블리 창에 대해 4단계를 4회 이상 반복합니다.

### 흐름 문서 공급기의 흰색 막대와 CIS 청소

**.** ADF 장치를 열고 흰색 받침을 벗겨냅니다.

주의**:** 흰색 폼 받침을 구부리거나 접지 마십시오. 흰색 폼 받침에 주름이 생깁니다.

그림 7**-**4 ADF 장치 열기

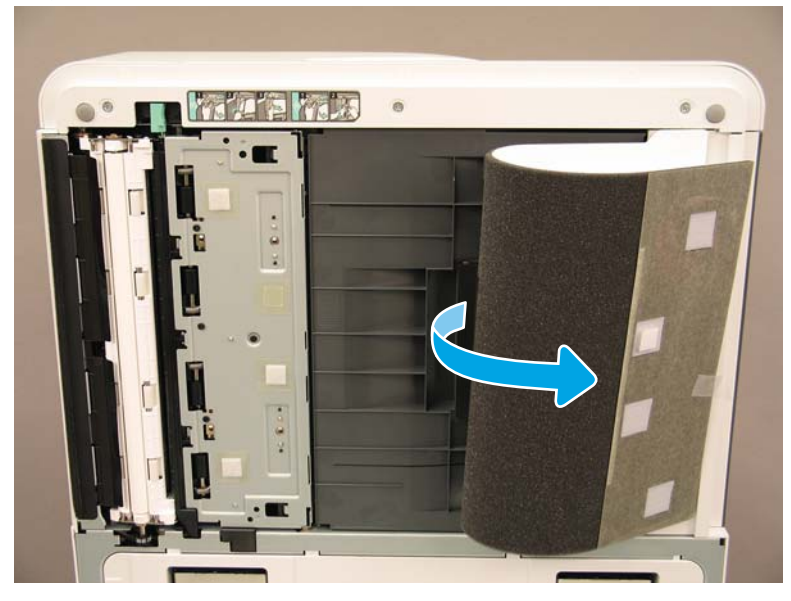

2**.** 부드럽고 보풀이 없는 깨끗한 천으로 단면 흰색 막대(1), CIS(2), 양면 흰색 막대(3)를 청소합니다.

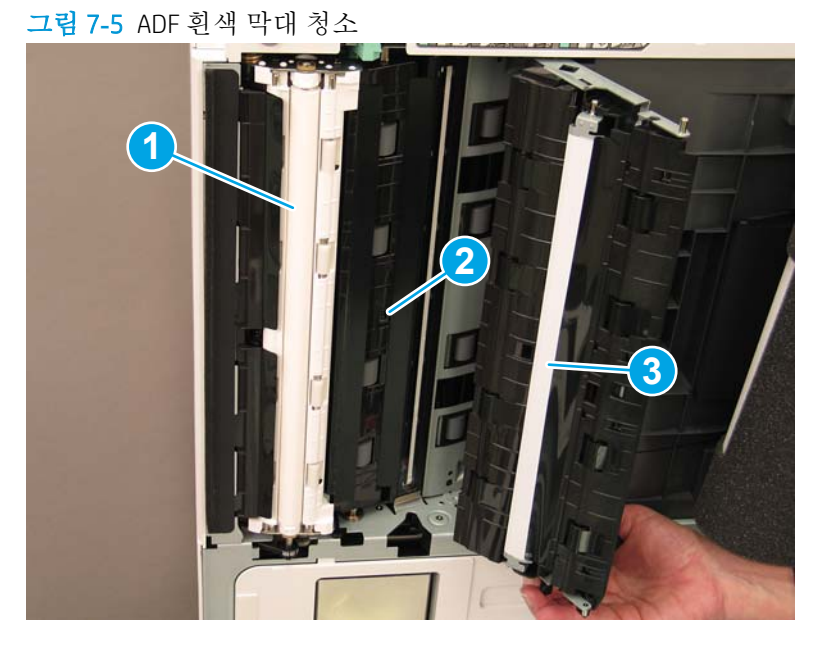

### 스캔 유리 청소하기

**▲** 문서 공급기 장치를 엽니다. 스캐너 유리(1)를 부드럽고 보풀 없는 깨끗한 천으로 닦습니다.

참고**:** 스캐너 본체 유리 부분을 닦았는지 확인하십시오.

그림 7**-**6 스캐너 유리 청소

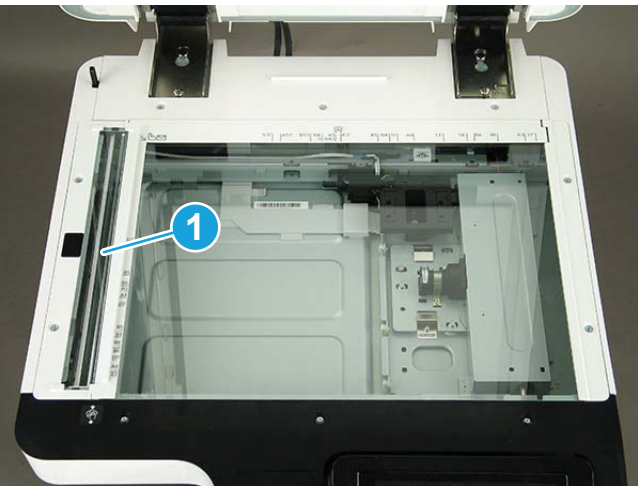

## 엔진과 피니셔 사이 세로 간격 확인

엔진과 피니셔 사이 세로 간격을 확인합니다. 상단과 하단 공간이 동일하지 않을 경우 피니셔에 있는 캐 스터를 조정하여 간격을 균일하게 만듭니다.

## 용지함 적재

참고**:** 자세한 내용은 준비 섹션의 엔진 조정 및 테스트에 있는 용지함 및 입력 장치에 용지 넣기를 참 조하십시오.

## 용지함 레이블 설치

1**.** 적절한 레이블 크기를 찾습니다.

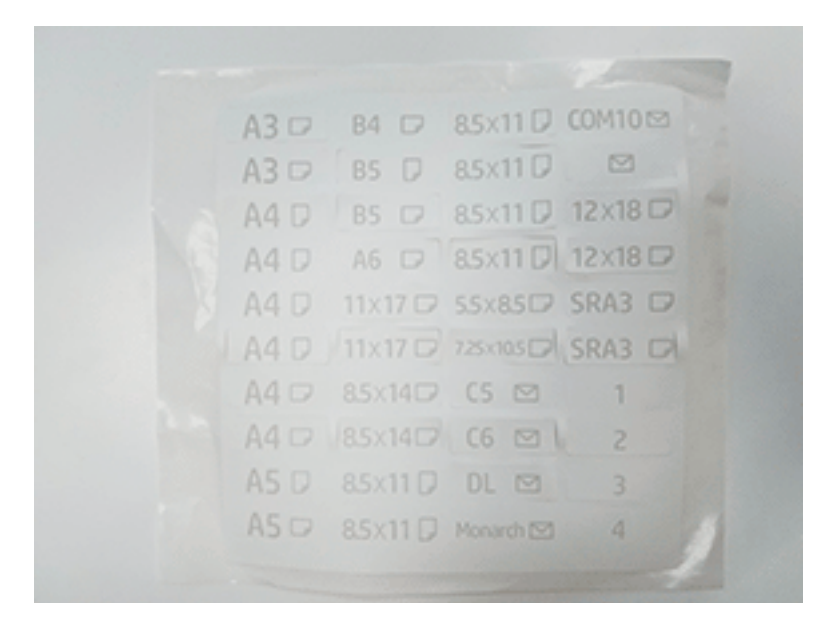

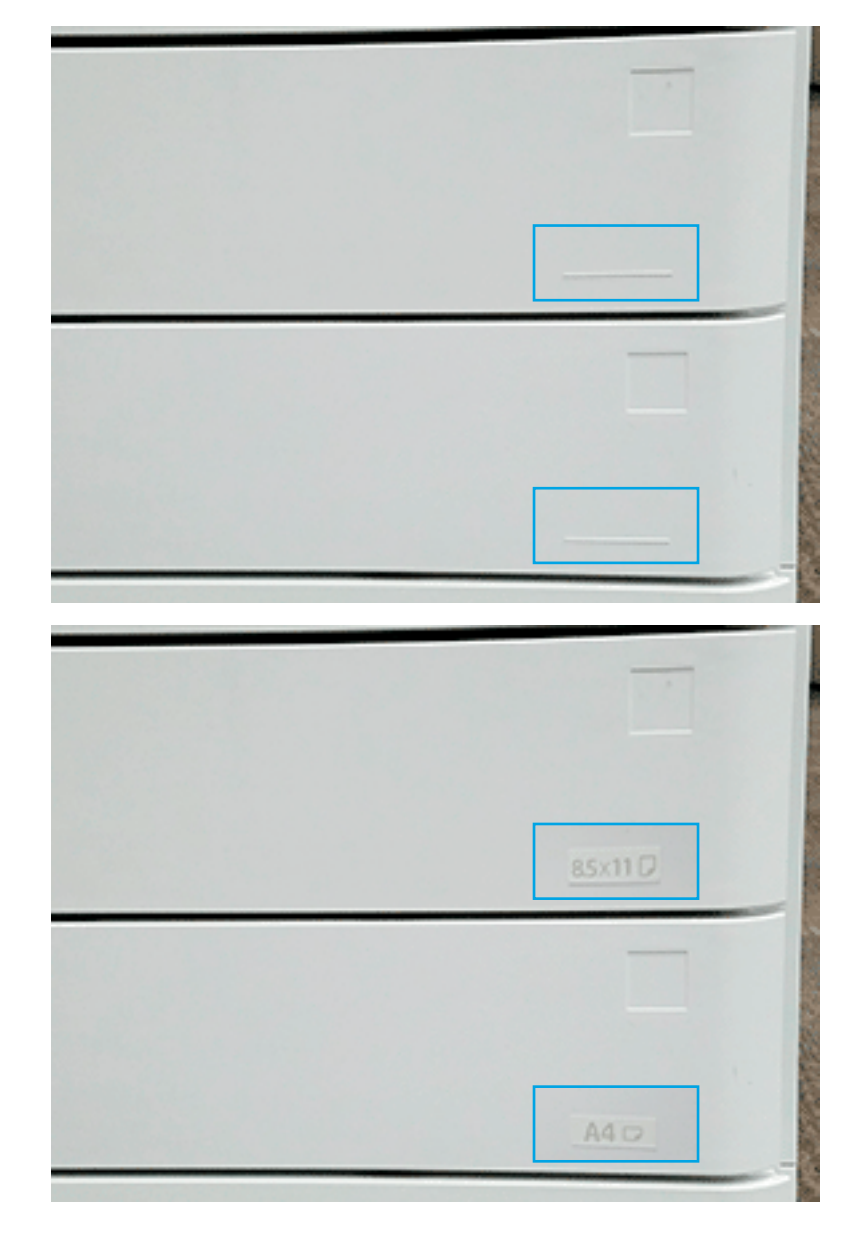

**.** 용지함 오른쪽 하단에서 올록볼록한 선을 찾아서 레이블을 붙입니다.

## 스테이플

참고**:** 자세한 내용은 설치 절차 완료 섹션에 있는 스테이플 작업을 참조하십시오.

### 피니셔 설치 후 엔진 펌웨어 업그레이드

- 주의**:** 부속품을 설치한 후 펌웨어를 업데이트하여 프린터 펌웨어가 부속품과 호환되도록 해야 합니 다.
	- 1**.** 펌웨어 업그레이드를 수행합니다.
	- 2**.** 새 피니셔 부속품이 인식되고 사용 가능한지 확인합니다.

## 인쇄 및 복사 테스트

- **.** 구성 페이지를 인쇄하십시오.
- **.** 컬러 페이지를 인쇄합니다. (HP Color LaserJet MFP E87640, E87650, E87660만 해당)
- **.** 단면 복사와 양면 복사를 한 번 이상씩 실행합니다.
- **.** 활성화된 USB로 스캔을 1회 이상 실행합니다. (모든 모델에 적용됩니다.)
- **.** 인쇄 출력을 실행하여 스테이플러 스태커 및/또는 소책자 작성기가 제대로 작동하는지 확인합니 다(설치된 경우).

# 8 설치 절차 완료

- 캐비닛 스탠드 및 DCF(듀얼 [카세트](#page-83-0) 공급기) 설치
- [2000](#page-85-0)매 HCI
- 3000매 sHCI 설치
- [HP LaserJet 2000](#page-90-0)매 HCI에 용지함 히터 설치
- [피니셔](#page-91-0)
- [안정화](#page-105-0) 초크

## <span id="page-83-0"></span>캐비닛 스탠드 및 DCF(듀얼 카세트 공급기) 설치

### HP LaserJet MFP E82540, E82550, E82560에서 캐비닛 설치

이 절차에 대한 비디오를 보려면 여기를 [클릭하십시오](https://players.brightcove.net/1160438706001/ByLWUi0A_default/index.html?videoId=ref:REFIDWDN9fe80700-b439-4ea0-83d6-f4f4dbcc4643#t=2m51s).

각 장치의 설치를 완전히 이해하려면 LaserJet A3 비디오를 검토하십시오. 비디오에 나와있는 단계를 상 기하기 위해 이 체크리스트를 사용하십시오.

주의**:** 엔진 어셈블리는 무겁기 때문에 들려면 네 명이 필요합니다.

#### 표 8**-**1캐비닛 설치

- ❑ 캐비닛을 상자에서 꺼냅니다.
- ❑ 캐비닛 상단에 정렬 핀 3개를 설치합니다.
- ❑ 나중을 위해 두 개의 손나사를 찾아 따로 놓아둡니다.
- ❑ MFP의 포장을 풉니다.
- ❑ 포장 폼과 테이프를 제거합니다.
- ❑ 스캐너 지지 브래킷을 분리합니다.
- ❑ 이미징 장치가 들어있는 포장을 제거하고 따로 놓아둡니다.
- ❑ MFP 왼쪽에 있는 2개의 리프트 보조 손잡이를 찾아서 설치합니다.

주의**:** 장치 무게는 113.1kg(249.3lbs)입니다.

- ❑ 4명이 함께 장치를 들어올려서 캐비닛 위에 조심스럽게 정렬합니다.
- ❑ 리프트 보조 손잡이를 분리합니다.
- ❑ 남아있는 테이프 및 포장 폼을 장치에서 제거합니다.
- ❑ MP 용지함(용지함 1)에서 폼 배송 블록을 제거합니다.
- ❑ 용지함에서 포장재를 제거하고 용지함을 분리합니다.
- ❑ 두 개의 손나사를 설치하여 MFP를 캐비닛에 고정합니다.
- ❑ 용지함을 다시 장착합니다.
- ❑ 전면 도어의 로고에서 보호용 필름을 제거합니다.
- ❑ 스캐너 잠금 나사 및 레이블을 분리한 후 나사 덮개를 삽입합니다.
- ❑ 전면 도어를 엽니다.
- ❑ 토너 카트리지 입구에서 씰을 제거합니다.
- ❑ 현상 장치 배송 지지대를 분리합니다.
- ❑ 아래로 똑바로 당겨서 현상 장치 배송 씰을 제거합니다.
- ❑ 씰이 찢어지지 않았는지, 현상 장치 셔터에 아무 것도 붙어있지 않은지 확인합니다.
- ❑ 토너 카트리지의 포장을 풀고 두 개의 씰을 찾습니다.
- ❑ 아래로 당겨서 하단의 씰을 제거합니다. 바깥으로 당겨서 후면의 씰을 제거합니다.
- ❑ 토너 카트리지를 흔들어서 토너를 섞습니다.

#### 표 8**-**1캐비닛 설치 **(**계속**)**

- ❑ 토너 카트리지를 설치하고 IN을 누른 상태에서 손잡이를 왼쪽으로 돌려 토너 카트리지를 제자리에 고정합니다
- ❑ 오른쪽 도어 열기 그러면 드럼 장치 입구를 막고있는 인터락이 분리됩니다.
- ❑ 드럼을 폼 포장재에서 꺼냅니다.
- ❑ 검정색 보관용 봉투를 자르고 드럼 장치를 꺼냅니다.
- ❑ 주황색 덮개에서 1, 2, 3번 화살표를 찾습니다.
- ❑ 드럼 장치에서 덮개를 분리하려면 각 위치에서 위로 당깁니다.
- ❑ 드럼 장치를 돌리고 맨 위에 있는 회색 손잡이를 잡습니다.
- ❑ 드럼 장치의 전면에 있는 손잡이를 찾아서 잡습니다.
- ❑ 드럼 장치 상단의 슬롯을 엔진의 레일에 맞춥니다.
- ❑ 드럼 장치가 장착될 때까지 조심스럽게 넣은 다음 손나사를 사용하여 드럼 장치를 엔진에 고정합니다.
- ❑ TCU(토너 수집병)를 설치합니다.

힌트**:** TCU를 엔진에 고정하려면 동시에 양쪽을 세게 누르십시오.

- ❑ 전면 도어를 닫습니다.
- ❑ 오른쪽 도어를 닫습니다.
- □ LPDC(Late Point Differentiation and Configuration)를 수행합니다.
- ❑ 전면 도어 안쪽에 "XA3" 바코드를 붙이고 전면 도어 바깥쪽에 명판을 붙입니다.
- ❑ Hp.com에서 제공되는 최신 펌웨어로 펌웨어를 업그레이드합니다.
- ❑ 펌웨어가 있는 썸드라이브를 제어판의 커넥터에 삽입합니다.
- ❑ 다음을 선택하십시오. 지원 도구 > 유지보수 > USB 펌웨어 업그레이드.
	- 참고**:** 펌웨어를 업그레이드할 때는 모든 부속품을 연결해야 합니다.
	- 참고**:** 나중에 추가된 부속품은 자동으로 업그레이드되지 않습니다.

## <span id="page-85-0"></span>2000매 HCI

### HP Color LaserJet MFP E87640, E87650, E87660에 2000매 HCI 설치

. 이 절차에 대한 비디오를 보려면 여기를 [클릭하십시오](https://players.brightcove.net/1160438706001/ByLWUi0A_default/index.html?videoId=ref:REFIDWDN8677bbe7-46f4-4bab-b890-9ae6d70a9379#t=00m06s).

각 장치의 설치를 완전히 이해하려면 LaserJet A3 비디오를 검토하십시오. 비디오에 나와있는 단계를 상 기하기 위해 이 체크리스트를 사용하십시오.

#### 표 8**-**22000매 HCI 설치

❑ 2000매 HCI(대용량 입력)의 포장을 풉니다.

- ❑ 포장 폼과 테이프를 제거합니다.
	- 참고**:** 2000매 HCI는 A4 용지 크기로 구성되어 있습니다. Letter LTR 크기로 변환하려면 다음 단계를 수행하십시오.

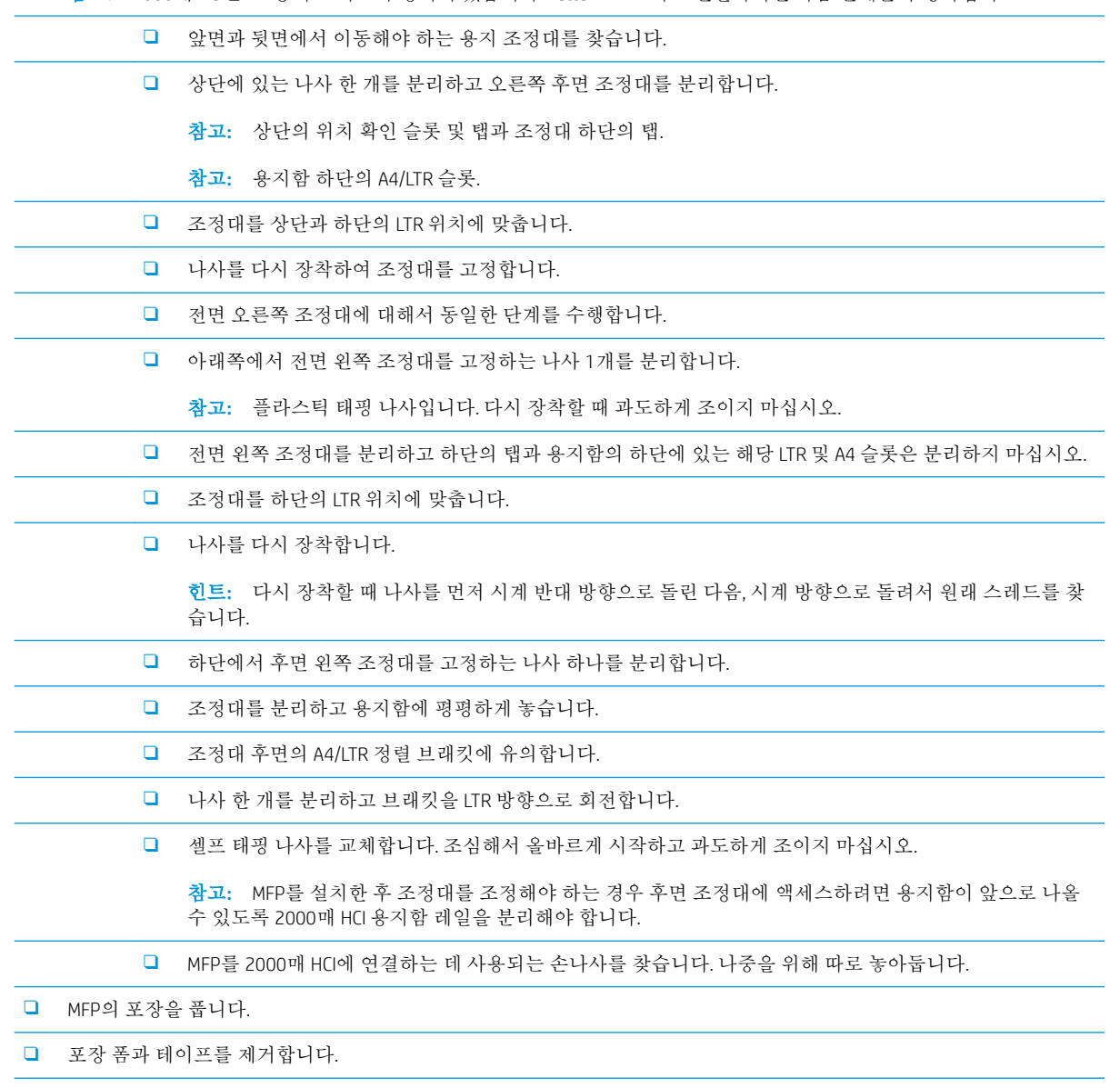

❑ 스캐너 지지 브래킷을 분리합니다.

#### 표 8**-**22000매 HCI 설치 **(**계속**)**

- ❑ 드럼 장치가 들어있는 포장을 제거하고 따로 놓아둡니다.
- ❑ MFP 왼쪽에 있는 2개의 리프트 보조 손잡이를 찾아서 설치합니다.

주의**:** 장치 무게는 113.1kg(249.3lbs)입니다.

- ❑ 4명이 함께 장치를 들어올려서 2000매 HCI 위에 조심스럽게 정렬합니다.
- ❑ 리프트 보조 손잡이를 분리합니다.
- ❑ 남아있는 테이프 및 포장 폼을 장치에서 제거합니다.
- ❑ MP 용지함(용지함 1)에서 폼 배송 블록을 제거합니다.
- ❑ 용지함에서 포장재를 제거하고 용지함을 분리합니다.
- ❑ 두 개의 손나사를 설치하여 MFP를 2000매 HCI에 고정합니다.
- ❑ 용지함을 다시 장착합니다.
- ❑ 스캐너 잠금 나사 및 레이블을 분리한 후 나사 덮개를 삽입합니다.
- ❑ 전면 도어의 로고에서 보호용 필름을 제거합니다.
- ❑ 전면 도어를 열고 토너 카트리지를 설치합니다.

참고**:** 압축된 토너가 풀리도록 토너 카트리지를 힘차게 수평 방향으로 흔들어주십시오.

- ❑ 파란색 십자 손잡이가 튀어나올 때까지 시계 반대 방향으로 돌린 다음, 토너 카트리지를 설치합니다. 각각의 토너 카트리 지마다 반복합니다.
- ❑ 똑바로 잡아 당겨서 ITB 클리너 씰을 분리합니다. 씰이 찢어지지 않았는지, ITB 클리너 셔터에 아무 것도 붙어있지 않은지 확인합니다.
- ❑ 똑바로 잡아 당겨서 각 현상 장치에서 씰을 분리합니다. 씰이 찢어지지 않았는지, 현상 장치 셔터에 아무 것도 붙어있지 않 은지 확인합니다.
- ❑ 각 드럼 장치 잠금 레버를 아래로 돌립니다.
- ❑ 드럼을 폼 포장재에서 꺼냅니다.

참고**:** 하나의 드럼 장치에 K(검정색)로 표시되며 검정색 위치에 고유합니다.

- ❑ 주황색 드럼 덮개의 양쪽 끝을 밀어서 분리합니다.
- ❑ 한 손으로 하단에 있는 드럼 장치를 잡고 다른 한 손으로는 드럼 장치의 전면에 있는 손잡이를 잡습니다.

주의**:** 토너 배수관을 손잡이로 사용하지 마십시오.

- ❑ 드럼 장치 상단의 홈을 입구 상단의 조정대에 맞춥니다.
- ❑ 드럼 장치를 설치한 다음 드럼 잠금 레버를 위로 돌려 드럼 장치를 제자리에 고정합니다.
- ❑ 나머지 드럼 장치에 대해서도 이 단계를 반복합니다.

참고**:** 검정색 위치에 "K"라고 표시된 드럼 장치를 설치하십시오.

- ❑ 각 토너 공급 장치 셔터를 시계 반대 방향으로 돌려서 엽니다.
- ❑ 각 잠금 레버가 올라와 있고 토너 공급 장치 셔터가 열려 있는지 확인하십시오.
- ❑ 양쪽 끝을 단단히 눌러서 TCU를 설치하고 전면 도어를 닫습니다.

#### 표 8**-**22000매 HCI 설치 **(**계속**)**

❑ 바코드 레이블이 위를 향하게 하여 양면 인쇄 회전 조정대를 설치하십시오

힌트**:** 조정대를 구부린 후 전면과 후면 핀을 먼저 설치한 다음 위쪽으로 밀어 올려 중간 핀을 두 번째 출구의 위치에 끼웁 니다.

- ❑ 첫 번째 배출구의 두 위치에 용지 고정 조정대를 설치합니다.
- □ LPDC(Late Point Differentiation and Configuration)를 수행합니다.
- ❑ 전면 도어 안쪽에 "XA3" 바코드를 붙이고 바깥쪽에 명판을 붙입니다.
- ❑ Hp.com에서 제공되는 최신 펌웨어로 펌웨어를 업그레이드합니다.
- ❑ 펌웨어가 있는 썸드라이브를 제어판의 커넥터에 삽입합니다.

참고**:** 펌웨어를 업그레이드할 때는 모든 부속품을 연결해야 합니다.

참고**:** 나중에 추가된 부속품은 자동으로 업그레이드되지 않습니다.

## <span id="page-88-0"></span>3000매 sHCI 설치

HCI 용지함은 기본적으로 A4 크기에 맞게 구성되어 있습니다. 다음 단계에 따라 HCI 용지함을 LTR 크기에 맞게 구성합니다.

. 이 절차에 대한 비디오를 보려면 여기를 [클릭하십시오](https://players.brightcove.net/1160438706001/ByLWUi0A_default/index.html?videoId=ref:REFIDWDN111a328d-1add-400c-abc6-d30a48f3c1e1#t=0m07s).

주의**:** 엔진 어셈블리는 무겁기 때문에 들려면 네 명이 필요합니다.

각 장치의 설치를 완전히 이해하려면 LaserJet A3 비디오를 검토하십시오. 비디오에 나와있는 단계를 상 기하기 위해 이 체크리스트를 사용하십시오.

#### 표 8**-**3캐비닛 설치

- ❑ MFP를 끕니다.
- ❑ sHCI 및 부착 하드웨어의 포장을 풉니다.
	- ❑ 전면 및 후면 조정대의 덮개를 잡고 분리합니다.
		- ❑ 각 조정대의 상단과 하단에서 LTR 위치를 찾습니다.
			- 참고**:** 용지함을 아래로 밀어서 하단 위치를 보십시오.
	- ❑ 나사를 분리하고 조정대를 LTR 위치로 이동합니다.
	- ❑ 전면 및 후면 조정대의 나사 및 덮개를 다시 장착합니다.
	- ❑ LTR 위치에서 짧은 "더미" 조정대를 분리합니다.
	- ❑ A4 위치에서 큰 측면 조정대를 분리하고 LTR 위치에 설치합니다.
	- ❑ A4 위치에서 짧은 더미 조정대를 분리하고 LTR 위치에 설치합니다.
- ❑ MFP 입력 장치의 오른쪽 하단 덮개에 있는 나사와 덮개를 분리합니다.
- 참고**:** sHCI가 스탠드와 호환되지 않습니다.
- ❑ 주변 덮개가 분리될 수 있도록 오른쪽 하단 덮개를 살짝 엽니다.
- ❑ MFP 입력 장치 측면에 두 개의 부착 브래킷을 걸어 놓습니다.
- ❑ 각 브래킷에 두 개의 나사를 설치합니다.
- ❑ 레일 및 레일 지지 브래킷을 찾습니다.
- ❑ 레일 지지 브래킷의 탭을 찾습니다. 이 탭이 MFP 입력 장치 하단에 연결된 방식을 확인합니다.
- ❑ 레일을 지지 브래킷에 놓습니다.

참고**:** 레일의 "U" 모양은지지 브래킷의 접지 클립을 향하고 있습니다.

- ❑ 브래킷에서 멈출 때까지 레일을 확장합니다.
- ❑ 장치 아래에 지지 브래킷을 놓고 탭을 연결합니다.
- ❑ 나사 4개를 설치하여 브래킷을 MFP에 고정합니다.
- ❑ 후면에서 들어 올려 오른쪽 아래 덮개의 네 위치에서 녹아웃 덮개를 분리합니다.
- ❑ 오른쪽 하단 덮개를 다시 장착합니다.
- ❑ 오른쪽 하단 도어 바로 위의 용지 경로 입구 덮개를 분리합니다.
- ❑ 용지 경로 조정대를 설치합니다. 세 개의 탭은 입구 상단에 있습니다.

#### 표 8**-**3캐비닛 설치 **(**계속**)**

- ❑ 부착 레일을 완전히 확장하고 레일 끝 부분에 sHCI를 놓습니다.
- □ 레일을 잡고 sHCI가 멈출 때까지 레일에 밀어 넣습니다.
- ❑ 핀을 설치하여 레일을 sHCI에 고정하고 두 개의 나사를 고정합니다.
- ❑ sHCI 케이블을 엔진에 연결합니다.
- ❑ sHCI를 엔진쪽으로 단단히 밀면 잠금 장치가 연결됩니다.
- ❑ 엔진과 sHCI 사이 세로 간격을 확인합니다. 상단에서 하단까지 동일해야 합니다.
- ❑ 동일하지 않은 경우, 걸쇠를 풀고 sHCI를 멀리 이동합니다. 간격이 같아질 때까지 엔진의 수평 조절대를 조정합니다.

## <span id="page-90-0"></span>HP LaserJet 2000매 HCI에 용지함 히터 설치

각 장치의 설치를 완전히 이해하려면 LaserJet A3 비디오를 검토하십시오. 비디오에 나와있는 단계를 상 기하기 위해 이 체크리스트를 사용하십시오.

참고**:** 2000매 HCI의 용지함 히터 설치가 표시됩니다.

참고**:** 이러한 장치에는 용지함 2 및 용지함 3의 용지함 히터가 표준으로 제공됩니다. 용지함 히터는 듀 얼 카세트 공급기 및 2000매 HCI 부속품으로도 제공됩니다. 용지함 히터는 sHCI에서 지원되지 않습니다.

이 절차에 대한 비디오를 보려면 여기를 [클릭하십시오](https://players.brightcove.net/1160438706001/ByLWUi0A_default/index.html?videoId=ref:REFIDPH0000001004).

#### 표 8**-**4용지함 히터의 현장 설치

❑ MFP의 전원을 끈 후 플러그를 분리합니다.

주의**:** 전원 코드가 연결되어 있고 용지함 히터 스위치가 켜져 있으면 용지함 히터에 항상 전원이 공급되기 때문에 반드 시 플러그를 분리해야 합니다.

- ❑ 용지함 히터의 포장을 풉니다.
- ❑ 2000매 HCI에서 용지함을 엽니다.
- ❑ 왼쪽의 걸쇠를 돌립니다.
- ❑ 오른쪽에 있는 걸쇠를 누르십시오.
- ❑ 2000매 HCI에서 용지함을 분리합니다.
- ❑ 용지함 히터의 케이블 커넥터를 확인합니다.
- ❑ 용지함 히터의 후면에 있는 탭을 확인합니다.
- ❑ 케이블을 2000매 HCI의 후면 벽에 있는 입구를 통해 배선합니다.
- ❑ 용지함 히터의 후면에 있는 탭을 2000매 HCI의 후면 벽에 있는 슬롯에 삽입합니다.
- ❑ 하나의 나사를 설치하여 용지함 히터를 고정합니다.
- ❑ 2000매 HCI에서 후면 덮개를 분리합니다.
- ❑ 용지함 히터의 케이블을 2000매 HCI의 케이블에 연결합니다.
- ❑ 2000매 HCI의 후면 덮개를 다시 장착합니다.
- ❑ 2000매 HCI에 용지함을 다시 장착합니다.
- ❑ 본체에서 용지함 2 및 3을 분리합니다.
- ❑ 용지함 입구후면에서 용지함 히터 전원 스위치를 찾습니다.
- ❑ 스위치를 켜서 용지함 히터에 전원을 공급합니다.
- ❑ 용지함 2 및 3을 장치에 다시 장착합니다.
- ❑ MFP를 전원 콘센트에 연결하고 장치의 전원을 켭니다.

## <span id="page-91-0"></span>피니셔

### HP Color LaserJet MFP E87640, E87650, E87660에서 내부 피니셔 설치

. 이 절차에 대한 비디오를 보려면 여기를 [클릭하십시오](https://players.brightcove.net/1160438706001/ByLWUi0A_default/index.html?videoId=ref:REFIDPH0000001001).

#### 주의**:** 엔진 어셈블리는 무겁기 때문에 들려면 네 명이 필요합니다.

각 장치의 설치를 완전히 이해하려면 LaserJet A3 비디오를 검토하십시오. 비디오에 나와있는 단계를 상 기하기 위해 이 체크리스트를 사용하십시오.

#### 표 8**-**5HP Color LaserJet MFP E87640, E87650, E87660에서 내부 피니셔 현장 최종 설정

❑ 양면 인쇄 회전 지지대를 분리합니다.

힌트**:** 지지대를 분리하기 위해 양쪽을 가운데로 누르십시오.

- ❑ 두 개의 용지 고정 조정대를 분리합니다.
- ❑ 부드럽게 후크를 들어 올리고 첫 번째 배출구에서 용지함 가득 참 스위치를 분리합니다.
- ❑ 전원 버튼 덮개의 왼쪽에 있는 나사 2개를 분리합니다.
- ❑ 인쇄면 하향 용지함 전면에 있는 두 개의 나사를 분리합니다(한 개의 나사에는 짤막한 JIS#2 드라이버가 필요합니다).
- ❑ 상단에서 잡아 당겨서 전원 버튼 덮개의 왼쪽을 분리합니다.

참고**:** 덮개의 하단 모서리에 있는 탭이 엔진의 슬롯과 연결됩니다.

- ❑ 왼쪽 상단 덮개를 분리합니다.
- ❑ 들어 올려 잡아 당겨서 출력함을 분리합니다.
- ❑ 전원 버튼 덮개의 왼쪽을 다시 장착합니다.
- ❑ 네 개의 나사를 분리하여 스캐너 아래의 뒷쪽 벽에 있는 회색 덮개를 분리합니다.

참고**:** 두 개의 나사에는 접착식 덮개가 있습니다.

- ❑ 내부 피니셔의 포장을 풀고 두 번째 배출 용지함 가득 참 어셈블리를 찾습니다.
- ❑ 후면에서 핀을 찾고 용지함 가득 참 센서 어셈블리의 길이를 따라 세 개의 탭을 찾습니다.
- ❑ 해당 구멍과 두 번째 배출 어셈블리의 슬롯을 찾습니다.
- ❑ 탭을 넣고 어셈블리를 뒤쪽으로 밀어 핀을 구멍에 맞춥니다.
- ❑ 전면에 하나의 셀프 태핑 나사를 설치하여 용지함 가득 참 센서 어셈블리를 고정합니다.
- ❑ 용지함 가득 참 센서 어셈블리 케이블을 엔진에 연결합니다.
- ❑ 4개의 나사와 4개의 나사 덮개를 설치하여 스캐너 밑의 뒤쪽 벽에 회색 덮개를 다시 설치합니다.
- ❑ 물결 모양의 롤러 리테이너를 찾습니다.

힌트**:** 이는 끝 부분에 후크가 있는 거꾸로 된 문자 "U"처럼 보입니다.

- ❑ 첫 번째 배출 어셈블리의 가운데 롤러를 아래로 누릅니다.
- ❑ 중간 롤러를 누르고 있도록 리테이너를 설치합니다.
- ❑ 슬라이드 레일을 찾습니다.

#### 표 8**-**5HP Color LaserJet MFP E87640, E87650, E87660에서 내부 피니셔 현장 최종 설정 **(**계속**)**

❑ 슬라이드를 엔진 상단에 있는 로케이터 핀에 맞춥니 다.

참고**:** 흰색 플라스틱 엔드 조정대가 왼쪽을 향합니다.

- ❑ 짤막한 JIS#2 드라이브를 사용하여 각 측면에 3개의 나사를 설치합니다.
	- 참고**:** 이 나사는 셀프 태핑 나사이며 구멍을 태핑하려면 아래로 눌러야 합니다.
	- 주의**:** 내부 레일에는 날카로운 모서리가 있습니다.
	- 힌트**:** 내부 피니셔를 더 쉽게 설치할 수 있도록 내부 레일을 오른쪽으로 밉니다
- ❑ 내부 피니셔를 입구 뒤쪽 벽에 대해 배치합니다.
- ❑ 수평을 유지한 다음 IN을 눌러 장치를 슬라이드에 연결합니다.
- ❑ 전면 도어를 열고 걸쇠를 분리합니다.
- ❑ 피니셔를 잡아 당긴 다음 다시 넣어서 슬라이드와 올바르게 연결되었는지 확인합니다.
- ❑ 스테이플러 배송용 잠금 장치 레이블을 제거하고 배송용 잠금 장치 나사를 분리합니다.
- ❑ MFP 왼쪽에 있는 커넥터 덮개를 분리합니다.
- ❑ 내부 피니셔 케이블을 MFP에 연결합니다.
- ❑ 출력 용지함을 찾습니다.
	- 참고**:** 용지함 하단에 있는 4개의 핀은 지지 브래킷의 구멍과 맞추어야 합니다.
	- 참고**:** 세게 눌러서 브래킷의 구멍에 핀을 연결합니다.
	- 참고**:** 용지함을 설치할 때 출력 손가락 어셈블리를 들어 올립니다.
- ❑ 지지 브래킷에 용지함을 설치하고 세게 눌러서 핀을 구멍에 넣습니다.
- ❑ 아래에서 셀프 태핑 나사를 설치하는 동안 위에서 용지함을 잡고 있습니다.

### 내부 펀치를 설치합니다.

이 절차에 대한 비디오를 보려면 여기를 [클릭하십시오](https://players.brightcove.net/1160438706001/ByLWUi0A_default/index.html?videoId=ref:REFIDPH0000001002).

각 장치의 설치를 완전히 이해하려면 LaserJet A3 비디오를 검토하십시오. 비디오에 나와있는 단계를 상 기하기 위해 이 체크리스트를 사용하십시오.

- 주의**:** 엔진 어셈블리는 무겁기 때문에 들려면 네 명이 필요합니다.
- 참고**:** 내부 펀치는 별도로 구매해야 하며 내부 피니셔에 설치되어 있습니다. 내부 펀치를 새로운 내부 피니셔에 설치하기 위한 체크리스트입니다.
- 참고**:** 내부 피니셔 2/3에 추가할 수 있는 3개의 다른 홀 펀치 부속품이 있습니다. 2/4 및 스웨덴식.

#### 표 8**-**6내부 피니셔 펀치 현장 최종 설정

- ❑ 내부 피니셔의 포장을 풀고 모든 파란색 포장 테이프를 제거합니다.
- ❑ 내부 피니셔 전면 도어를 엽니다.
- ❑ 용지 걸림 액세스 영역을 풀고 여십시오(더미 펀치라고도 함).
- ❑ 걸쇠 손잡이를 감싸는 마일러를 분리하여 버립니다.

#### 표 8**-**6내부 피니셔 펀치 현장 최종 설정 **(**계속**)**

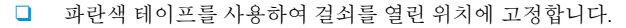

- ❑ 레버 바로 뒤에 있는 e-클립과 플라스틱 와셔를 찾아서 분리합니다.
- ❑ 파란색 테이프를 제거하고 더미 펀치를 닫은 다음 전면 도어를 닫습니다.
- ❑ 피니셔 앞면을 아래로 하여 테이블 위에 놓습니다.
- ❑ 후면 덮개에서 나사 3개를 찾아서 분리합니다.

❑ 일자 드라이버를 사용하여 케이블 입구 근처의 하단 후면 모서리에 있는 덮개 탭을 분리하고 덮개를 살짝 들어 올립니다.

- ❑ 이제 상단 모서리를 당겨 세 개의 탭을 풀고 덮개를 분리합니다.
- ❑ 더미 펀치의 후면에서 힌지 핀을 찾습니다.
- □ 힌지 핀의 아래쪽에 있는 e-클립을 분리하고 힌지 핀을 분리합니다.
- ❑ 케이블의 연결을 해제합니다.
- ❑ 피니셔를 정상 방향으로 되돌립니다.
- ❑ 전면 덮개를 엽니다.
- ❑ 더미 펀치를 엽니다.
- ❑ 내부 피니셔에서 더미 펀치를 앞으로 당겨 빼냅니다.
- ❑ 내부 펀치의 포장을 풉니다.
- ❑ 내부 피니셔에 내부 펀치를 배치하고 후면 섀시를 통해 케이블을 밀어 넣습니다.
- ❑ 내부 펀치 및 전면 덮개를 닫습니다.
- ❑ 내부 피니셔 앞면을 아래로 하여 테이블 위에 놓습니다.
- ❑ 힌지 핀 삽입 케이블이 핀의 왼쪽에 있는지 확인하십시오.
- ❑ e-클립을 교체합니다.
- ❑ 두 개의 케이블을 연결합니다.
- ❑ 후면 덮개를 교체합니다.

힌트**:** 덮개 상단을 따라 세 개의 탭을 찾아 프레임의 해당 구멍에 연결합니다.

- ❑ 덮개를 하단 모서리에 다시 끼웁니다.
- ❑ 나사 3개를 다시 설치합니다.
- ❑ 피니셔를 정상 방향으로 되돌립니다.
- ❑ 내부 피니셔 전면 도어를 엽니다.
- ❑ 내부 펀치를 풀고 엽니다.
- ❑ 파란색 테이프를 사용하여 걸쇠를 열린 위치에 고정합니다.
- ❑ 검정색 와셔를 핀 위에 놓습니다.
- ❑ 핀에 e-클립을 다시 설치합니다.
- ❑ 받침을 벗기고 입구 위에 새 마일러를 설치합니다.
- ❑ 더미 도어를 분리하고 펀치 폐기함을 설치합니다.
- ❑ 파란색 테이프를 제거하고 내부 피니셔를 닫습니다.

### 스테이플러/스태커 피니셔

이 절차에 대한 비디오를 보려면 여기를 [클릭하십시오](https://players.brightcove.net/1160438706001/ByLWUi0A_default/index.html?videoId=ref:REFIDWDNfc629fa3-4882-44bc-bdd0-722da35731ea#t=10m08s).

각 장치의 설치를 완전히 이해하려면 LaserJet A3 비디오를 검토하십시오. 비디오에 나와있는 단계를 상 기하기 위해 이 체크리스트를 사용하십시오.

참고**:** 스테이플러/스태커 피니셔 2/3에 추가할 수 있는 3개의 다른 홀 펀치 부속품이 있습니다. 2/4 및 스웨덴식.

### 스테이플러/스태커 피니셔

#### 표 8**-**7스테이플러/스태커 현장 최종 설정

- ❑ MFP를 끕니다.
- ❑ 피니셔, 브리지 및 부착 하드웨어의 포장을 풉니다.

참고**:** 엔진에서 용지함 가득 참 스위치, 용지 고정 암 및 인쇄면 하향 용지함을 분리합니다.

- ❑ 엔진에서 브리지(IPTU)를 설치합니다. 하나의 나사로 고정합니다. 이 절차에 대한 비디오를 보려면 여기를 [클릭하십시오](https://players.brightcove.net/1160438706001/ByLWUi0A_default/index.html?videoId=ref:REFIDWDN6f66915a-78e6-4ab6-ba00-b780cae380c3#t=9m09s).
- ❑ 피니셔에서 포장 폼과 테이프를 제거합니다.
- ❑ 피니셔의 상단 덮개를 열고 용지 경로 안의 폼과 테이프를 제거합니다.
- ❑ 피니셔의 전면 도어를 열고 도어 내부에 포장 폼과 테이프를 제거합니다.
- ❑ 스테이플러 배송용 잠금 장치 나사 및 레이블을 분리합니다.
- ❑ 스테이플러 아래에 스프링이 장착된 흰색 탭이 노출될 때까지 녹색 휠을 왼쪽으로 돌립니다.
- ❑ 스테이플러가 전면 위치로 돌아가 정지할 때까지 녹색 휠을 오른쪽으로 돌립니다.
- ❑ 녹색 휠을 누른 상태에서 스테이플 카트리지 홀더를 스테이플러에 삽입합니다.
- ❑ 피니셔의 출력면에 있는 수평 브래킷에 하단 용지함 지지 브래킷을 걸어 놓습니다.
- ❑ 나사 한 개로 각 브래킷을 고정합니다.
- ❑ 용지함 하단의 맞춤 핀과 지지 브래킷의 해당 구멍을 확인합니다.
- ❑ 브래킷 위에 용지함을 배치하고 세게 눌러서 핀을 구멍에 넣습니다.
- ❑ 위에서 용지함을 잡고 4개의 나사를 설치하여 용지함을 지지 브래킷에 고정합니다.
- ❑ 4개 탭을 확인합니다. 상단 용지함을 슬롯에 설치합니다.
- ❑ 전면(F) 및 후면(R) 피니셔 부착 브래킷을 엔진 왼쪽에 설치합니다.
- ❑ 각 브래킷에 2개의 나사로 고정합니다.
- ❑ 후면 브래킷 근처의 커넥터에서 덮개를 떼어냅니다.
- ❑ 피니셔를 엔진 왼쪽 근처에 놓고 두 케이블을 연결합니다.
- ❑ 피니셔 전면 도어를 열고 멈출 때까지 잠금 레일을 당깁니다.

#### 표 8**-**7스테이플러/스태커 현장 최종 설정 **(**계속**)**

- ❑ 엔진의 브래킷을 피니셔의 구멍에 맞추고 피니셔를 엔진에 맞춥니다.
- ❑ 잠금 레일을 밀어 넣고 나사 1개를 설치하여 피니셔를 엔진에 고정합니다.
	- 참고**:** 잠금 레일이 쉽게 미끄러지지 않으면 피니셔의 캐스터를 조정하여 높이를 변경합니다.
	- 참고**:** 피니셔와 엔진 세로 간격을 확인합니다. 캐스터를 위에서 아래로 같은 간격으로 조정합니다.
	- 참고**:** MFP를 아주 짧은 거리 이상 움직여야 하는 경우 엔진에서 피니셔를 분리합니다.

### 펀치가 있는 소책자 작성기 피니셔

이 절차에 대한 비디오를 보려면 여기를 [클릭하십시오](https://players.brightcove.net/1160438706001/ByLWUi0A_default/index.html?videoId=ref:REFIDWDN6f66915a-78e6-4ab6-ba00-b780cae380c3#t=0m08s).

각 장치의 설치를 완전히 이해하려면 LaserJet A3 비디오를 검토하십시오. 비디오에 나와있는 단계를 상 기하기 위해 이 체크리스트를 사용하십시오.

참고**:** 소책자 작성기 피니셔 2/3에 추가할 수 있는 3개의 다른 홀 펀치 부속품이 있습니다. 2/4 및 스웨 덴식.

#### 표 8**-**8펀치가 있는 소책자 작성기 피니셔 현장 최종 설정

❑ MFP를 끕니다.

.

❑ 피니셔, 브리지 및 부착 하드웨어의 포장을 풉니다.

참고**:** 엔진에서 용지함 가득 참 스위치, 용지 고정 암 및 인쇄면 하향 용지함을 분리합니다.

- ❑ 엔진에서 브리지(IPTU)를 설치합니다. 하나의 나사로 고정합니다. 이 절차에 대한 비디오를 보려면 여기를 [클릭하십시오](https://players.brightcove.net/1160438706001/ByLWUi0A_default/index.html?videoId=ref:REFIDWDN6f66915a-78e6-4ab6-ba00-b780cae380c3#t=9m09s).
- ❑ 피니셔에서 포장 폼과 테이프를 제거합니다.
- ❑ 상단 덮개를 열고 용지 경로 안의 폼과 테이프를 제거합니다.
- ❑ 소책자 작성기의 배송용 브래킷을 찾아서 분리합니다. 하나의 나사를 사용하여 브래킷을 프레임에 보관합니다.
- ❑ 피니셔의 전면 도어를 열고 피니셔 내부의 포장 폼과 테이프를 제거합니다.
- ❑ 소책자 작성기를 잡아 당기고 소책자 작성기 상단에 스테이플 카트리지 홀더 2개를 설치합니다.
- ❑ 소책자 작성기를 피니셔에 밀어 넣습니다.
- ❑ 스테이플러 잠금 장치 나사 및 레이블을 분리합니다.
- ❑ 스테이플러 아래에 스프링이 장착된 흰색 탭이 노출될 때까지 녹색 휠을 왼쪽으로 돌립니다.
- ❑ 스테이플러가 전면 위치로 돌아가 정지할 때까지 녹색 휠을 오른쪽으로 돌립니다.
- ❑ 녹색 휠을 누른 상태에서 스테이플 카트리지 홀더를 스테이플러에 삽입합니다.

#### ❑ 다음 단계를 따라 홀 펀치(옵션)를 설치합니다.

- ❑ 나사 2개를 분리한 다음 피니셔 후면의 펀치 장치 액세스 패널을 분리합니다.
- ❑ 나사 2개를 분리한 다음 "더미" 펀치 장치를 분리합니다.

참고**:** 홀 펀치가 실패한 경우 더미 펀치를 저장합니다. 홀 펀치가 분리된 경우 필요합니다.

#### 표 8**-**8펀치가 있는 소책자 작성기 피니셔 현장 최종 설정 **(**계속**)**

- ❑ 펀치 장치의 전면에서 정렬 핀과 탭을 찾고 후면에서 장착 브래킷을 찾습니다.
	- 참고**:** 펀치 장치 취급 시 각별히 주의하십시오. 마일러 조정대 또는 인코더 휠이 손상되지 않도록 하십시오.
- ❑ 피니셔에 펀치 장치를 조심스럽게 밀어 넣습니다. 후면에 장착 브래킷을 맞춥니다.
	- 참고**:** 후면의 장착 브래킷이 피니셔 프레임에 대해 평평하게 놓여지면 펀치 장치가 올바르게 장착됩니다.
	- 참고**:** 커넥터의 핀 방향입니다. 피니셔 측면의 커넥터를 지지하는 동안 홀 펀치 케이블 커넥터를 삽입합니다.
- ❑ 피니셔에 펀치 장치를 고정하는 나사 1개를 설치합니다.
- ❑ 펀치 장치 액세스 패널을 교체하고 나사 2개로 고정합니다.
- ❑ 피니셔의 전면 도어를 열고 펀치 폐기함 레이블을 설치합니다.
- ❑ 펀치 폐기함 입구에서 덮개를 들어올리고 펀치 폐기함을 설치합니다.
- ❑ 피니셔의 출력면에 있는 수평 브래킷에 하단 용지함 지지 브래킷을 걸어 놓습니다.
- ❑ 나사 한 개로 하나씩 고정합니다.
- ❑ 용지함 하단의 맞춤 핀과 지지 브래킷의 해당 구멍을 확인합니다.
- ❑ 브래킷 위에 용지함을 배치하고 세게 눌러서 핀을 구멍에 넣습니다.
- ❑ 위에서 용지함을 잡고 4개의 나사를 설치하여 용지함을 지지 브래킷에 고정합니다.
- ❑ 네 개의 탭을 확인하고 상단 용지함을 슬롯에 설치합니다.
- ❑ 전면(F) 및 후면(R) 피니셔 부착 브래킷을 엔진 왼쪽에 설치합니다.
- ❑ 각 브래킷에 2개의 나사로 고정합니다.
- ❑ 후면 브래킷 근처의 커넥터에서 덮개를 떼어냅니다.
- ❑ 피니셔를 엔진 왼쪽 근처에 놓고 두 케이블을 연결합니다.
- ❑ 피니셔 전면 도어를 열고 멈출 때까지 잠금 레일을 당깁니다.
- ❑ 엔진의 브래킷을 피니셔의 구멍에 맞추고 피니셔를 엔진에 맞춥니다.
- ❑ 잠금 레일을 밀어 넣고 나사 1개를 설치하여 피니셔를 엔진에 고정합니다.
	- 참고**:** 잠금 레일이 쉽게 미끄러지지 않으면 피니셔의 캐스터를 조정하여 높이를 변경합니다.
	- 참고**:** 피니셔와 엔진 세로 간격을 확인합니다. 캐스터를 위에서 아래로 같은 간격으로 조정합니다.
	- 참고**:** MFP를 아주 짧은 거리 이상 움직여야 하는 경우 엔진에서 피니셔를 분리합니다.

### HP LaserJet 작업 분리기 설치

참고**:** 작업 분리기 설치 방법 절차를 보여줄 비디오가 없습니다.

주의**:** 엔진 어셈블리는 무겁기 때문에 들려면 네 명이 필요합니다.

이 체크리스트를 사용하여 작업 분리기를 설치하십시오.

#### 표 8**-**9작업 분리기 현장 최종 설정

❑ 양면 인쇄 회전 지지대를 분리합니다.

- 힌트**:** 지지대를 분리하기 위해 양쪽을 가운데로 누르십시오.
- ❑ 전원 버튼 덮개의 왼쪽에 있는 나사 2개를 분리합니다.
- ❑ 인쇄면 하향 출력 용지함 전면에 있는 두 개의 나사를 분리합니다(한 개의 나사에는 짤막한 JIS#2 드라이버가 필요합니다).
- ❑ 상단에서 잡아 당겨서 전원 버튼 덮개의 왼쪽을 분리합니다.

참고**:** 덮개의 하단 모서리에 있는 탭이 장치의 슬롯과 연결됩니다.

- ❑ 왼쪽 상단 덮개를 분리합니다.
- ❑ 들어 올려 잡아 당겨서 인쇄면 하향 출력 용지함을 분리합니다.
- ❑ 네 개의 나사를 분리하여 스캐너 아래의 뒷쪽 벽에 있는 회색 덮개를 분리합니다.

참고**:** 두 개의 나사에는 접착식 덮개가 있습니다.

❑ 작업 분리기의 포장을 풀고 두 번째 배출 용지함 가득 참 어셈블리를 찾습니다.

❑ 후면에서 핀을 찾고 용지함 가득 참 센서 어셈블리의 길이를 따라 세 개의 탭을 찾습니다.

- ❑ 해당 구멍과 두 번째 배출 어셈블리의 슬롯을 찾습니다.
- ❑ 탭을 넣고 어셈블리를 뒤쪽으로 밀어 핀을 구멍에 맞춥니다.
- ❑ 전면에 하나의 셀프 태핑 나사를 설치하여 용지함 가득 참 센서 어셈블리를 고정합니다.
- ❑ 용지함 가득 참 센서 어셈블리 케이블을 장치에 연결합니다.
- ❑ 회색 덮개, 4개의 나사 및 나사 덮개를 다시 설치합니다.
- ❑ 전원 버튼 덮개의 왼쪽을 다시 장착합니다.
- ❑ 상단 출력함을 다시 설치합니다.
- ❑ 왼쪽 상단 덮개를 다시 설치합니다.
- ❑ 오른쪽 가장자리를 두 번째 배출 영역에 정렬하고 후면 탭을 스캐너 아래의 입구에 맞추어 작업 분리기를 설치합니다.
- ❑ 하나의 나사를 설치하여 작업 분리기를 고정합니다.

### 스테이플

#### 이 절차에 대한 비디오를 보려면 여기를 [클릭하십시오](https://players.brightcove.net/1160438706001/ByLWUi0A_default/index.html?videoId=ref:REFIDPH0000000523).

HP LaserJet 내부 피니셔 및 소책자 작성기 피니셔 리필 스테이플 카트리지 제품 번호: Y1G13A.

#### 내부 피니셔 스테이플 카트리지 교체

1**.** 스테이플 카트리지 액세스 도어를 엽니다.

2**.** 스테이플 카트리지 손잡이를 아래로 회전하여 스테이플 카트리지를 분리합니다.

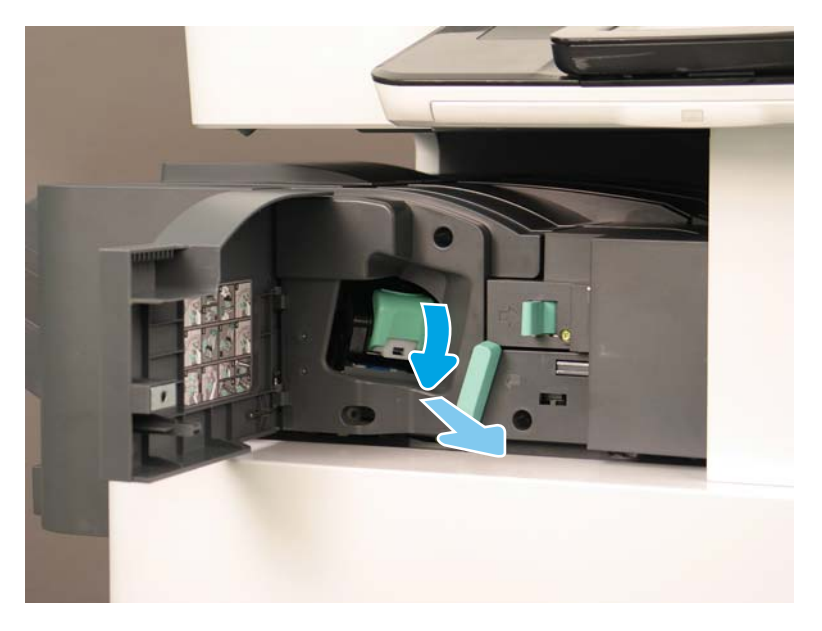

- 3**.** 스테이플 카트리지의 탭을 들어 올린 다음 빈 스테이플 카트리지가 스테이플 카트리지 캐리지 어 셈블리에서 분리될 때까지 들어 올립니다.
	- 중요**:** 빈 스테이플 카트리지 캐리지를 버리지 마십시오. 새 스테이플 카트리지 어셈블리에 다시 사용해야 합니다.
	- 유용한 재설치 정보**:**
		- 여기에 비디오용 재활용 및 포장 풀기 단계 추가
		- 새 스테이플 카트리지를 스테이플 카트리지 캐리지에 삽입합니다.
		- 스테이플 카트리지 캐리지 어셈블리를 설치합니다.
	- 참고**:** 스테이플 카트리지를 교체하려면 내부 피니셔에서 스테이플 카트리지를 분리하기 위해 스 테이플 카트리지가 비어 있어야 합니다.

4**.**

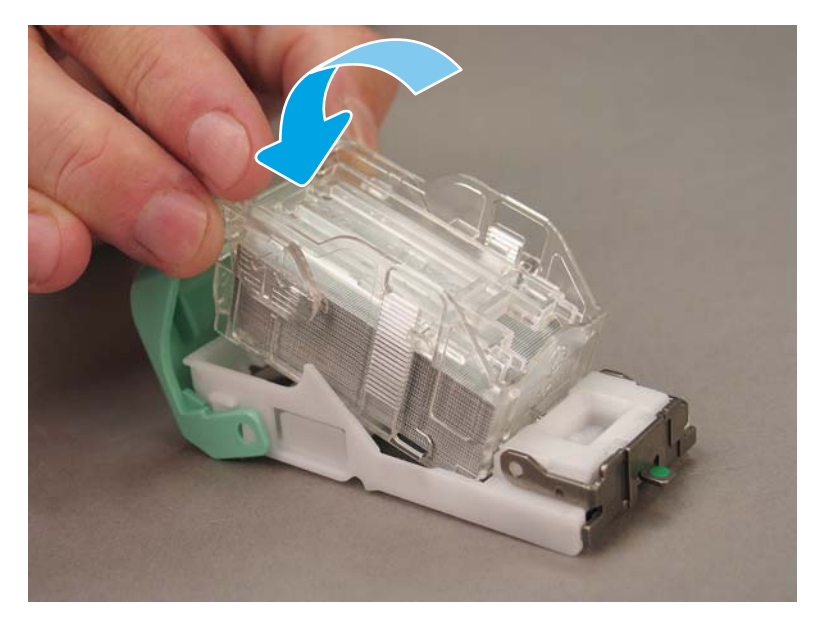

5**.** 스테이플 카트리지 액세스 도어를 닫습니다.

#### 소책자 작성기 영역의 스테이플 카트리지 교체

#### 다음 절차에 대한 비디오를 보려면 여기를 [클릭하십시오](https://players.brightcove.net/1160438706001/ByLWUi0A_default/index.html?videoId=ref:REFIDPH0000000522).

HP LaserJet 내부 피니셔 및 소책자 작성기 피니셔 리필 스테이플 카트리지 제품 번호: Y1G13A. HP LaserJet 스테이플러/스태커 리필 스테이플 카트리지 제품 번호: Y1G14A

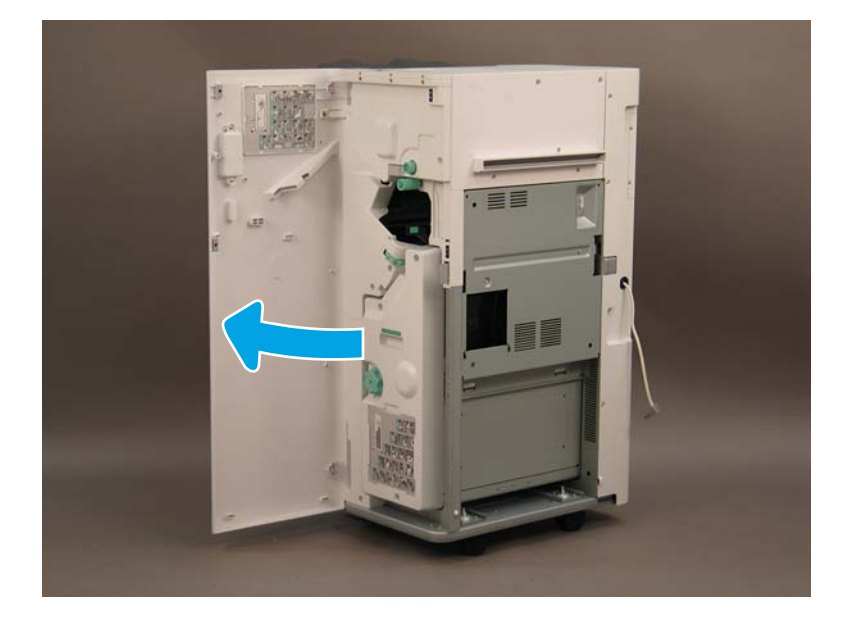

1**.** 소책자 작성기 도어를 엽니다.

**.** 소책자 작성기 어셈블리를 멈출 때까지 당깁니다.

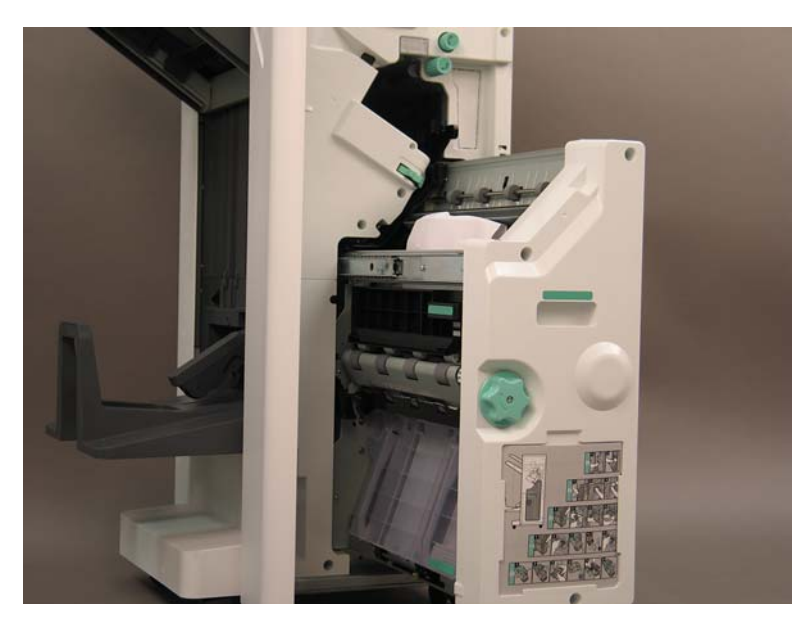

**.** 탭을 아래로 당긴 다음 스테이플 카트리지를 분리합니다.

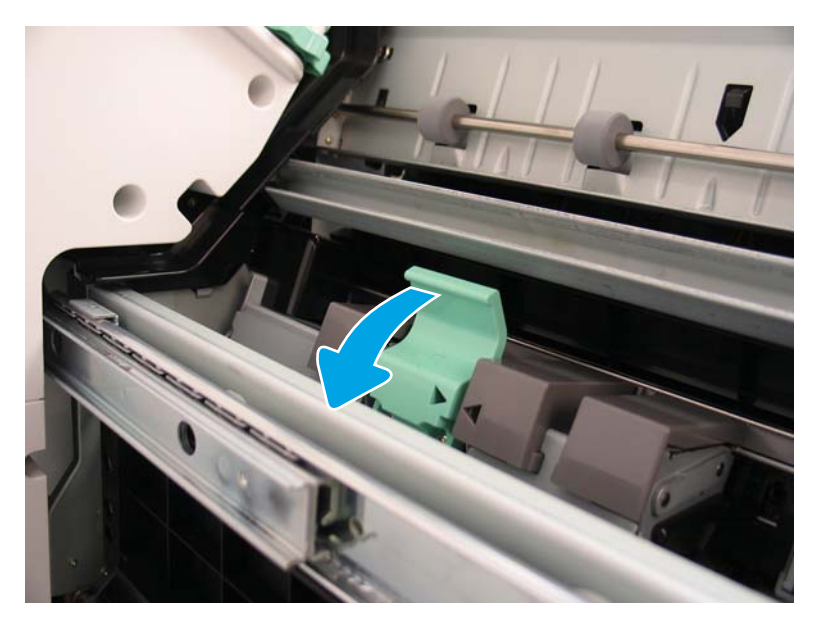

- 4**.** 파란색 탭을 조인 다음 스테이플 카트리지 캐리지 어셈블리 상단을 돌려 카트리지에서 분리합니 다.
	- 중요**:** 빈 스테이플 카트리지 캐리지를 버리지 마십시오. 새 스테이플 카트리지 어셈블리에 다시 사용해야 합니다.
- 참고**:** 스테이플 카트리지를 교체하려면 내부 피니셔에서 스테이플 카트리지를 분리하기 위해 스 테이플 카트리지가 비어 있어야 합니다.

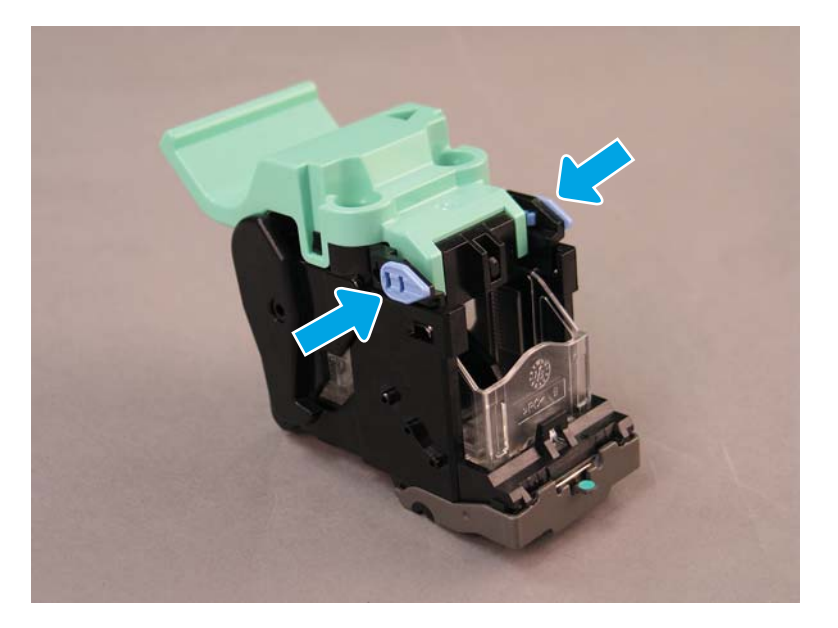

- 5**.** 스테이플 카트리지의 탭을 들어 올린 다음 빈 스테이플 카트리지가 스테이플 카트리지 캐리지 어 셈블리에서 분리될 때까지 들어 올립니다.
- 6**.** 새 스테이플 카트리지를 스테이플 카트리지 캐리지 어셈블리에 삽입합니다.
- 7**.** 딸각 소리가 나며 고정될 때까지 스테이플 카트리지 캐리지 어셈블리 상단을 돌립니다.
- 8**.** 스테이플 카트리지 캐리지 어셈블리를 소책자 작성기에 다시 설치합니다.
- 9**.** 소책자 작성기 어셈블리를 피니셔 어셈블리에 밀어 넣습니다.
- 10**.** 소책자 작성기 도어를 닫습니다.

#### 스테이플러 스태커 영역의 스테이플 카트리지 교체

다음 절차에 대한 비디오를 보려면 여기를 [클릭하십시오](https://players.brightcove.net/1160438706001/ByLWUi0A_default/index.html?videoId=ref:REFIDPH0000000524).

HP LaserJet 스테이플러/스태커 피니셔 리필 스테이플 카트리지 제품 번호: Y1G14A.

HP LaserJet 스테이플러/스태커 피니셔 리필 스테이플 카트리지: Y1G14A.

1**.** 소책자 작성기 도어를 엽니다.

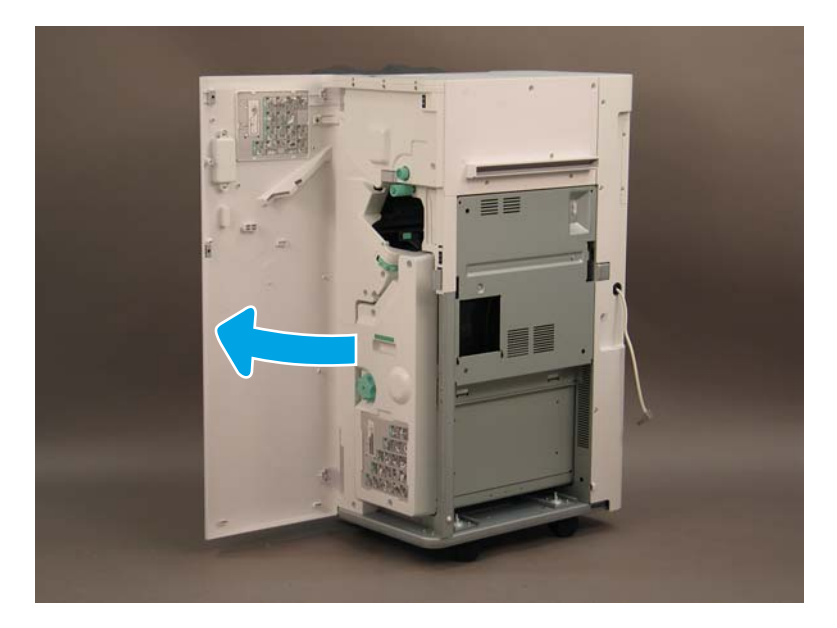

2**.** 손잡이를 시계 반대 방향으로 회전하여 스테이플 카트리지 어셈블리를 앞으로 끝까지 이동합니다.

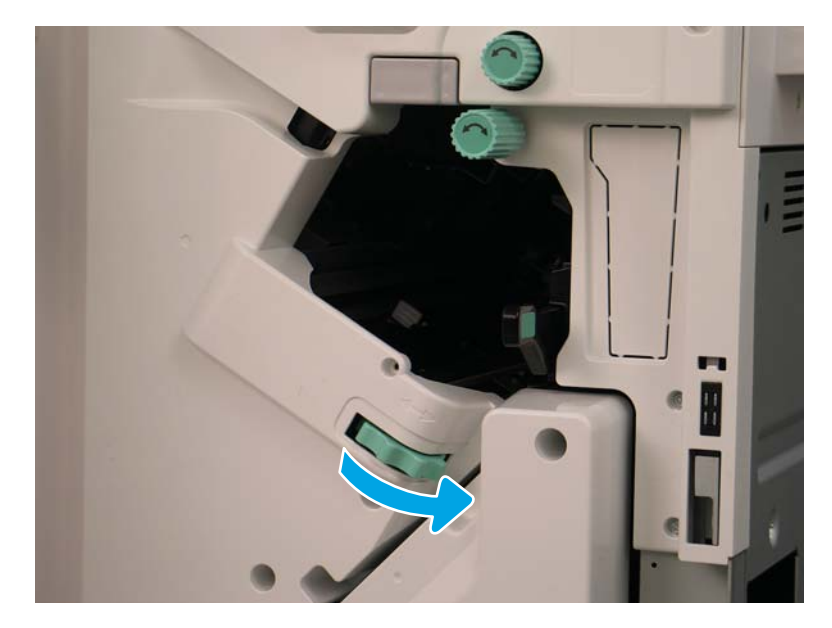

3**.** 스테이플 카트리지 어셈블리가 움직이지 않게 손잡이를 잡은 다음 탭을 아래로 당겨 스테이플 카 트리지를 분리합니다.

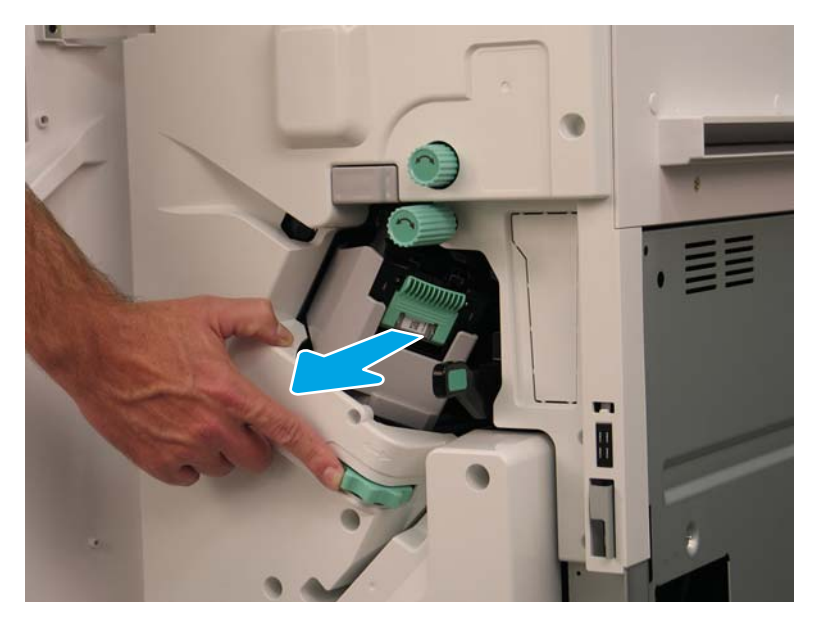

- 4**.** 스테이플 카트리지의 탭을 들어 올린 다음 빈 스테이플 카트리지가 스테이플 카트리지 캐리지 어 셈블리에서 분리될 때까지 들어 올립니다.
	- 중요**:** 빈 스테이플 카트리지 캐리지를 버리지 마십시오. 새 스테이플 카트리지 어셈블리에 다시 사용해야 합니다.
	- 참고**:** 스테이플 카트리지를 교체하려면 내부 피니셔에서 스테이플 카트리지를 분리하기 위해 스 테이플 카트리지가 비어 있어야 합니다.

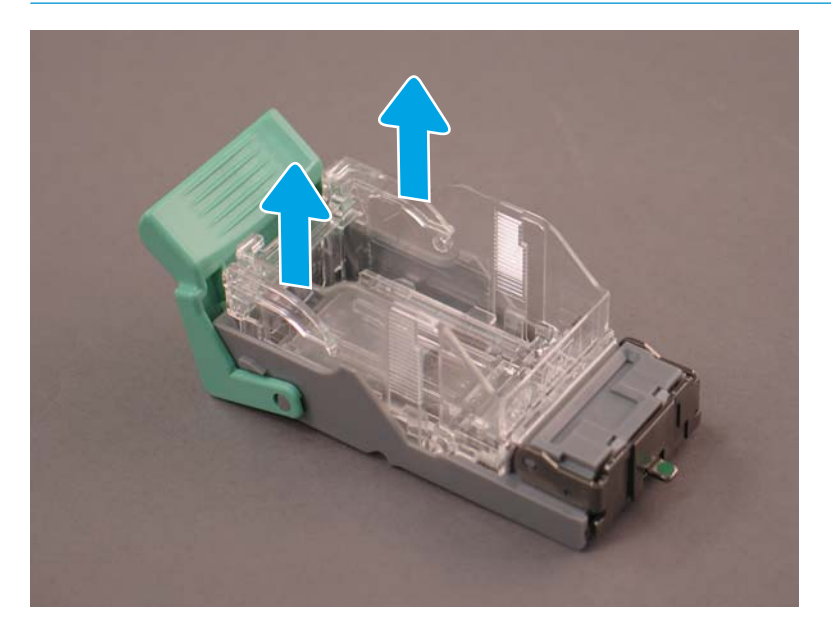

**.** 새 스테이플 카트리지를 스테이플 카트리지 캐리지에 삽입합니다.

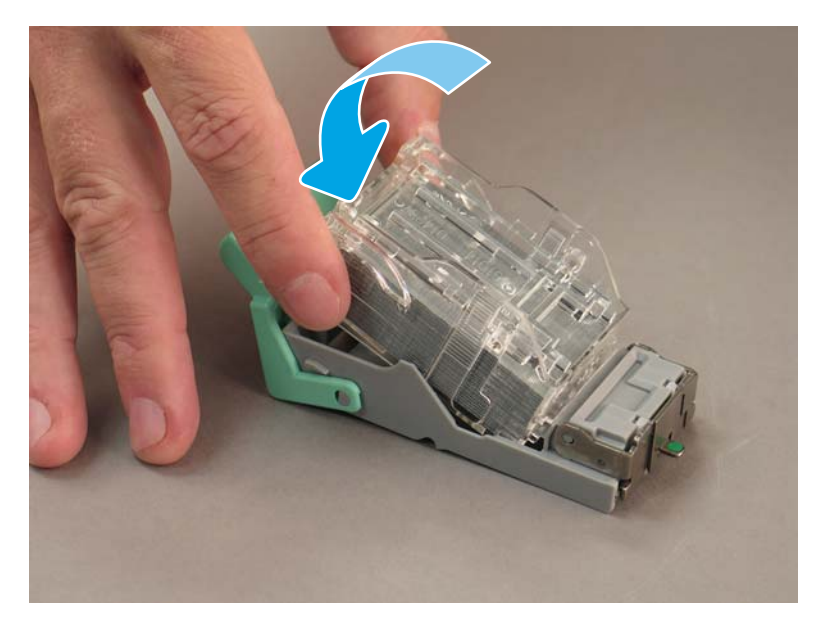

- **.** 녹색 기어를 움직이지 않게 고정한 다음 스테이플 카트리지 캐리지 어셈블리를 설치합니다.
- **.** 기어를 시계 방향으로 회전하여 스테이플 카트리지 캐리지 어셈블리를 제위치로 이동합니다.
- **.** 소책자 작성기 도어를 닫습니다.

## <span id="page-105-0"></span>안정화 초크

설치 절차를 완료하고 프린터를 최종 위치에 놓은 후 안정화 초크를 사용합니다.

1**.** 안전화 초크를 프린터의 바퀴와 정렬합니다.

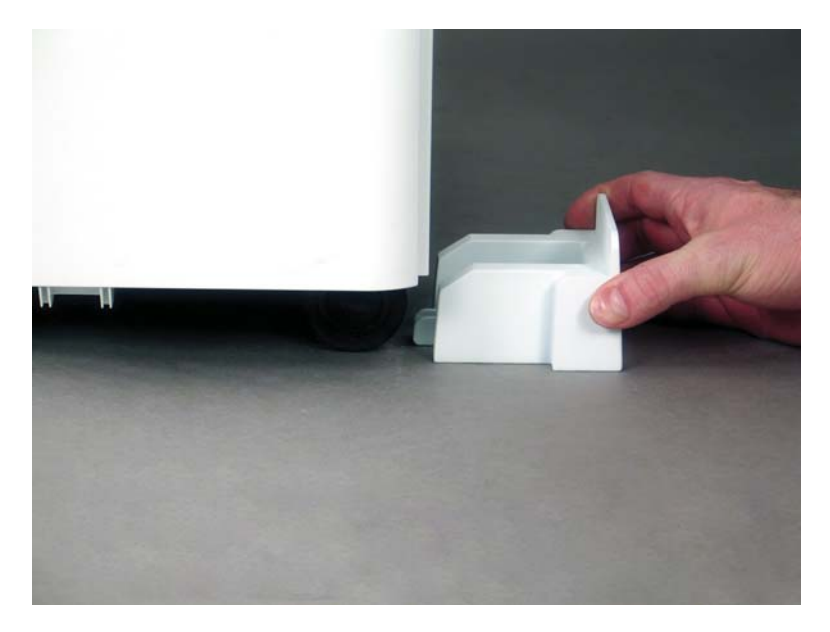

2**.** 초크가 제자리에 고정될 때까지 밉니다.

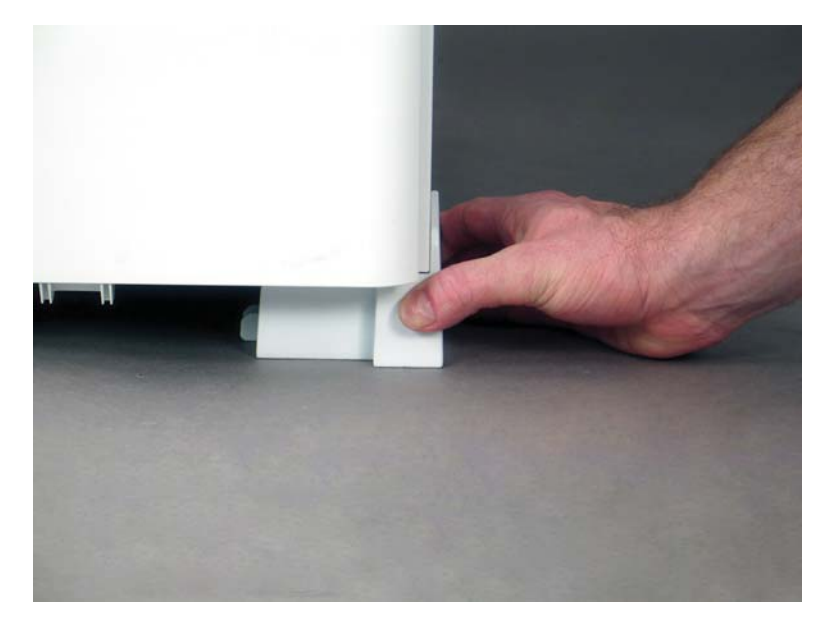

3**.** 프린터의 바퀴 4개에서 모두 이 과정을 완료합니다.

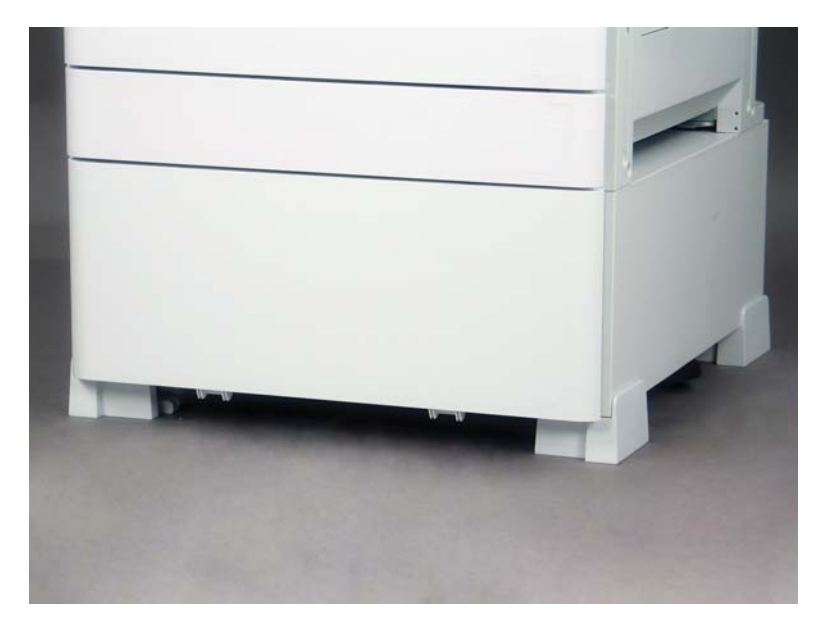
# 색인

# L

late point differentiation 기타 [64](#page-69-0) 주의 사항 [64](#page-69-0) 처리 참고 사항 [64](#page-69-0) Late Point Differentiation [59](#page-64-0) LPD [59](#page-64-0) LPD(Late Point Differentiation) 설치 단계 [60](#page-65-0) 시스템 속도 [60](#page-65-0)

# ㄱ

구성 [5](#page-10-0) 구성 옵션 [6](#page-11-0) 구성 치수 기본 프린터 [19](#page-24-0) 소책자 피니셔 포함 프린터 [21](#page-26-0) 구성 크기 프린터(소책자 피니셔 포함) 및 sHCI [22](#page-27-0) 프린터(캐비닛 포함) [20](#page-25-0) 기본 프린터 구성 [19](#page-24-0)

# ㄹ

레이저 스캐너 어셈블리 설정 후, 청소(컬러 모델) [67](#page-72-0) 어셈블리 창, 청소(컬러 모델) [67](#page-72-0)

# ㅅ

사양 [17](#page-22-0) 공간 확보 [24](#page-29-0) 구성 치수 [19](#page-24-0) 무게 [18](#page-23-0) 전원 요구사항 [26](#page-31-0) 크기 [18](#page-23-0) 환경 [25](#page-30-0) 상자에서 꺼내기 [29](#page-34-0)

설치 절차 2000매 HCI [80](#page-85-0) DCF [78](#page-83-0) sHCI 설치 [83](#page-88-0) 내부 펀치 [87](#page-92-0) 내부 피니셔 [86](#page-91-0) 안정화 초크 [100](#page-105-0) 완료 [77](#page-82-0) 작업 분리기 [91](#page-96-0) 캐비닛 스탠드 [78](#page-83-0) 피니셔 [86](#page-91-0) 소책자 피니셔 포함 프린터 구성 [21](#page-26-0) 스테이플러/스태커 피니셔 [89](#page-94-0) 시스템 구성 치수 [19](#page-24-0)

# $\bullet$

안정화 초크 [100](#page-105-0) 여유 공간 요구사항 [24](#page-29-0) 용지함 레이블 [73](#page-78-0) 워크시트 [9](#page-14-0) 기술 현장 설정 [10](#page-15-0) 네트워크 드라이버 설정 [14](#page-19-0) 물류 [12](#page-17-0) 이메일 구성 [15](#page-20-0) 전송 구성 [15](#page-20-0) 프린터 드라이버 설정 [14](#page-19-0) 이 프린터 정보 [1](#page-6-0) 고객 정보 [4](#page-9-0) 목적 [2](#page-7-0) 주문 정보 [3](#page-8-0)

# ㅈ

재포장 [57](#page-62-0) 장거리 이동 [57](#page-62-0) 현지 이동 [57](#page-62-0) 전원 요구사항 [26](#page-31-0)

준비 [27](#page-32-0) CIS(contact image sensor) 청소 [68](#page-73-0) 배송 준비 [56](#page-61-0) 상자에서 꺼내기 [29](#page-34-0) 엔진 조정 [49](#page-54-0) 엔진 준비 [30](#page-35-0) 엔진 테스트 [49](#page-54-0) 용지 넣기 [49](#page-54-0) 이미지 드럼 설치(컬러 모델) [41](#page-46-0) 이미지 드럼 설치(흑백 모델) [45](#page-50-0) 재포장 [57](#page-62-0) 적재 [30](#page-35-0) 처음 소모품 설치 [34](#page-39-0) 체크리스트 [28](#page-33-0) 피니셔 [32](#page-37-0) 흐름 ADF 흰색 막대 청소 [68](#page-73-0)

# ㅊ

처음 소모품 설치 토너 설치 [34](#page-39-0)

# ㅌ

토너 설치 (컬러 모델) [34](#page-39-0) (흑백 모델) [37](#page-42-0)

# ㅍ

펀치가 있는 소책자 작성기 피니 셔 [90](#page-95-0) 펌웨어 업그레이드 [75](#page-80-0) 프린터 구성(소책자 피니셔 포함) 및 sHCI [22](#page-27-0) 프린터 구성(캐비닛 포함) [20](#page-25-0) 피니셔 설치 절차 [86](#page-91-0)

스테이플 [92](#page-97-0) 스테이플러/스태커 [89](#page-94-0) 스테이플러/스태커 피니셔 [89](#page-94-0) 준비 [32](#page-37-0) 펀치가 있는 소책자 작성기 피니 셔 [90](#page-95-0)

#### ㅎ

현장 최종 설정 [65](#page-70-0) 레이저 스캐너 어셈블리 [67](#page-72-0) 복사 테스트 [76](#page-81-0) 세로 간격 확인 [71](#page-76-0) 스캔 유리, 청소 [69](#page-74-0) 스테이플 [75](#page-80-0) 용지 넣기 [72](#page-77-0) 용지함 레이블 [73](#page-78-0) 용지함 히터 [85](#page-90-0) 인쇄 테스트 [76](#page-81-0) 체크리스트 [66](#page-71-0) 펌웨어 업그레이드 [75](#page-80-0) 환경 사양 [25](#page-30-0)